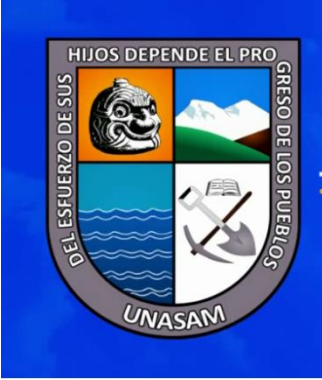

UNIVERSIDAD NACIONAL SANTIAGO ANTÚNEZ DE MAYOLO

"Una Nueva Universidad para el Desarrollo"

Manual de Usuario Sistema Integral de Gestión Académica (SGA) Gestión docente Autor: Oficina General de Estudios Versión: 1.1 Huaraz, Julio del 2018

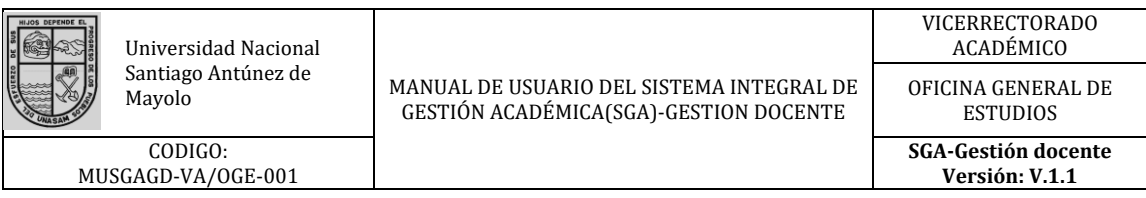

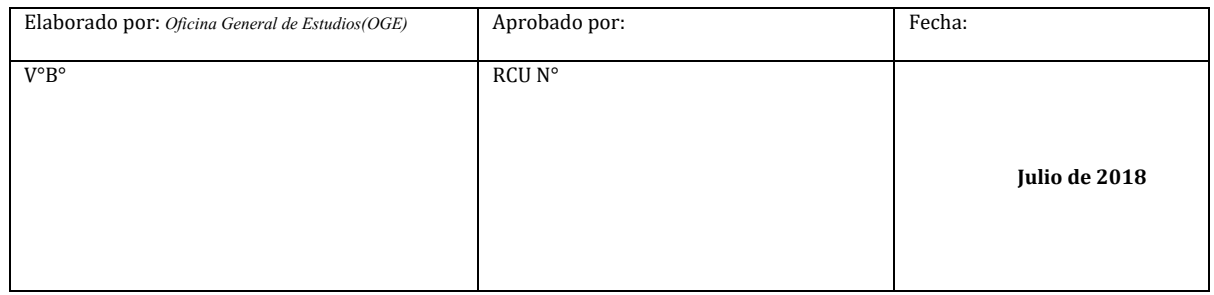

# Índice de contenido

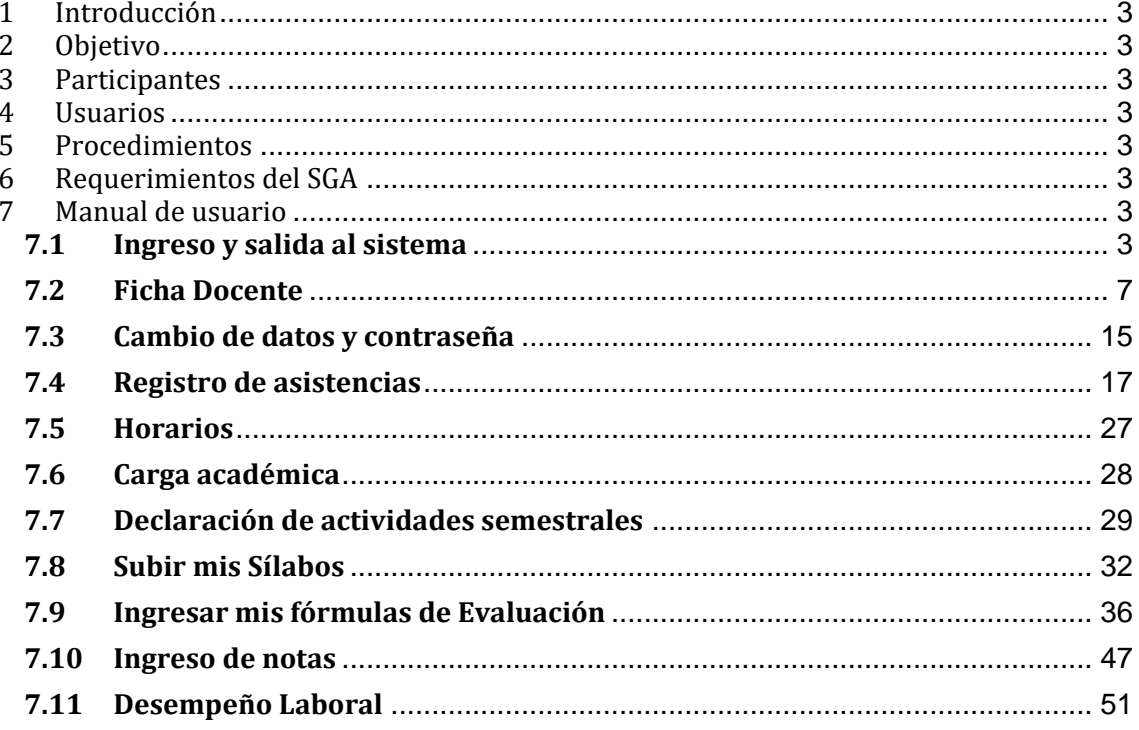

CODIGO: MUSGAGD-VA/OGE-001

Santiago Antunez de **MANUAL DE USUARIO DEL SISTEMA INTEGRAL DE**<br>Mayolo *CECERÓN LOADÓ MALCO D*ECERON DOCENTES GESTIÓN ACADÉMICA(SGA)-GESTION DOCENTE

ESTUDIOS **SGA-Gestión docente Versión: V.1.1**

### <span id="page-2-0"></span>**1 Introducción**

El presente manual de usuario presenta y explica al usuario algunas de las opciones disponibles en el sistema referente a la **Gestión Docente**, Instruyéndolo en su uso y manejo adecuado, para así permitirle al usuario conocer en detalle qué actividades deberán de realizar y las fechas en las cuales deberá realizarlas.

De esta forma el sistema podrá reunir la información necesaria sobre las actividades del docente para poder brindar un mejor servicio a sus usuarios, generando mayor comodidad y satisfacción.

#### <span id="page-2-1"></span>**2 Objetivo**

Este documento facilita La operatividad y funcionamiento del Sistema Integral de Gestión Académica (SGA) a los usuarios correspondiente.

#### <span id="page-2-2"></span>**3 Participantes**

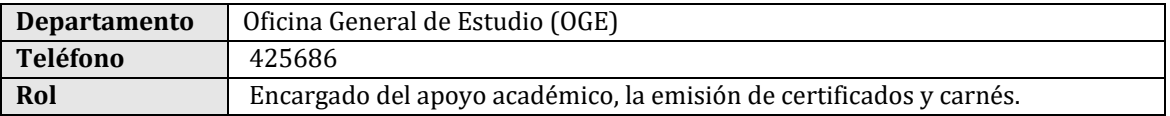

#### <span id="page-2-3"></span>**4 Usuarios**

- Docente
- Autoridad

#### <span id="page-2-4"></span>**5 Procedimientos**

- Información del docente;
- Gestión de actividad semestral docente;
- Gestión de Horarios docente;
- Gestión de Registro de notas;
- Gestión de labor docente;
- Gestión de Evaluación del desempeño docente.

#### <span id="page-2-5"></span>**6 Requerimientos del SGA**

- El acceso al SGA requerirá del servicio de internet para poder ser utilizado.
- Para poder acceder al SGA se deberá contar con un perfil de usuario (Alumno, Docente, Autoridad).

#### <span id="page-2-7"></span><span id="page-2-6"></span>**7 Manual de usuario**

#### **7.1 Ingreso y salida al sistema**

#### • **Ingreso al sistema**

Para ingresar al SGA, es tan simple como ingresar a cualquier navegador y escribir "SGA UNASAM" en cualquier buscador**.**

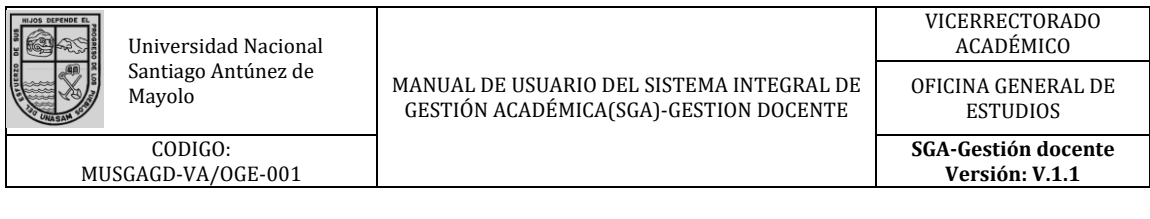

 $\mathbb{R}$  0

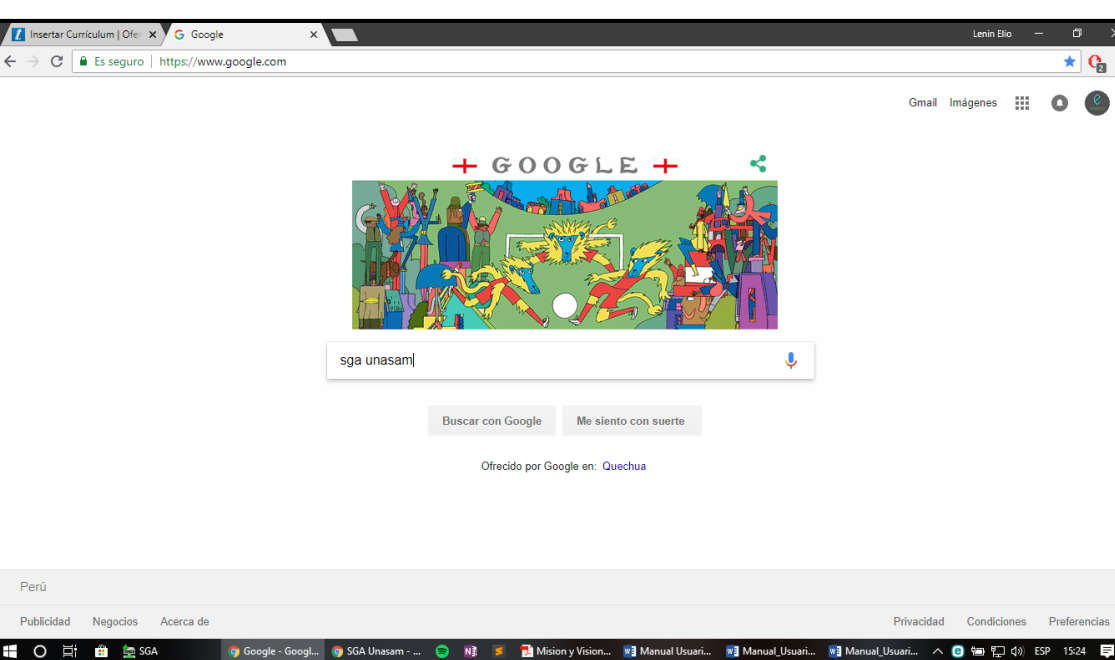

*Ilustración 1: búsqueda del SGA*

La búsqueda de Google nos muestra diversas sugerencias, de las cual el SGA está posicionado en primer lugar, también podemos entrar a la dirección:

• http://sga.unasam.edu.pe

En el presente manual observara el funcionamiento de la opción denominada **¨SGA UNASAM¨** y algunas funciones de la opción denominada **¨Ir al SGA¨**

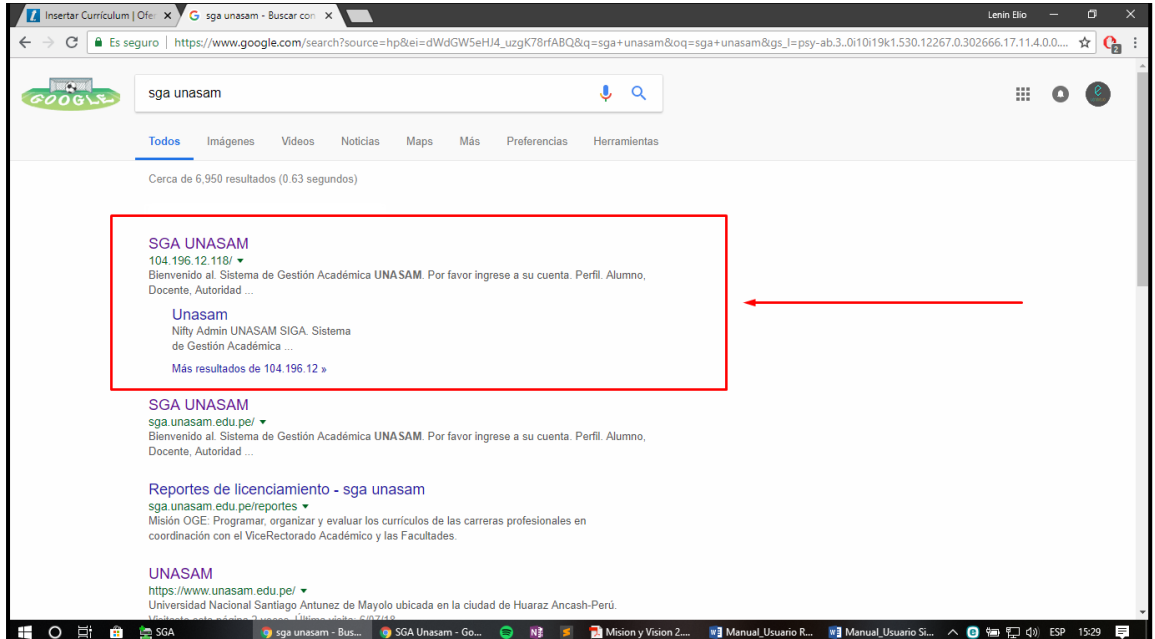

*Ilustración 2: Pantalla de inicio del SGA*

Al ingresar a la opción de **SGA UNASAM** se le mostrará la interfaz de acceso necesario para llevar a cabo dicha autentificación y, posteriormente, en función al tipo de usuario ingresado podrá realizar las funciones designada para cada usuario.

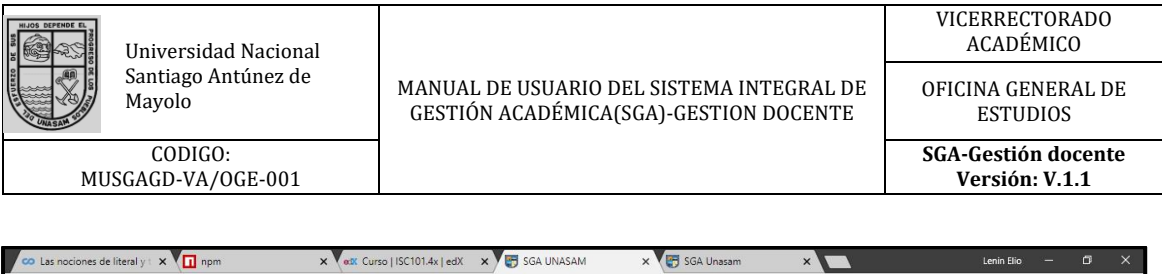

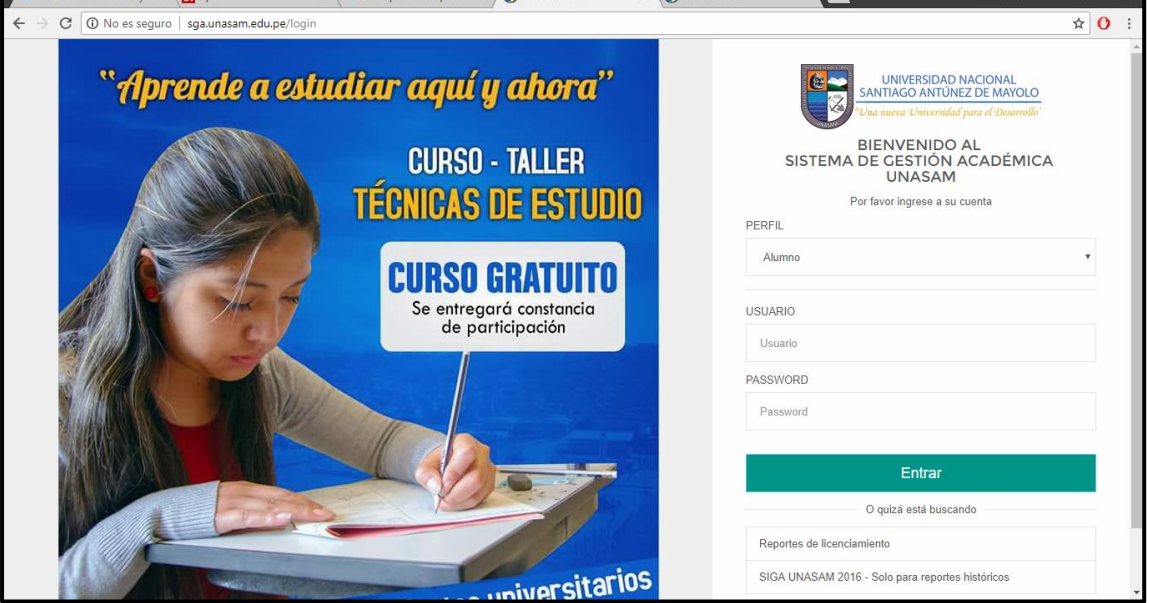

*Ilustración 3: Interfaz de acceso*

Se le mostrarán los siguientes perfiles de usuario (alumno, docente, autoridad) en el cual deberá seleccionar el perfil correspondiente en nuestro caso será el perfil de Docente.

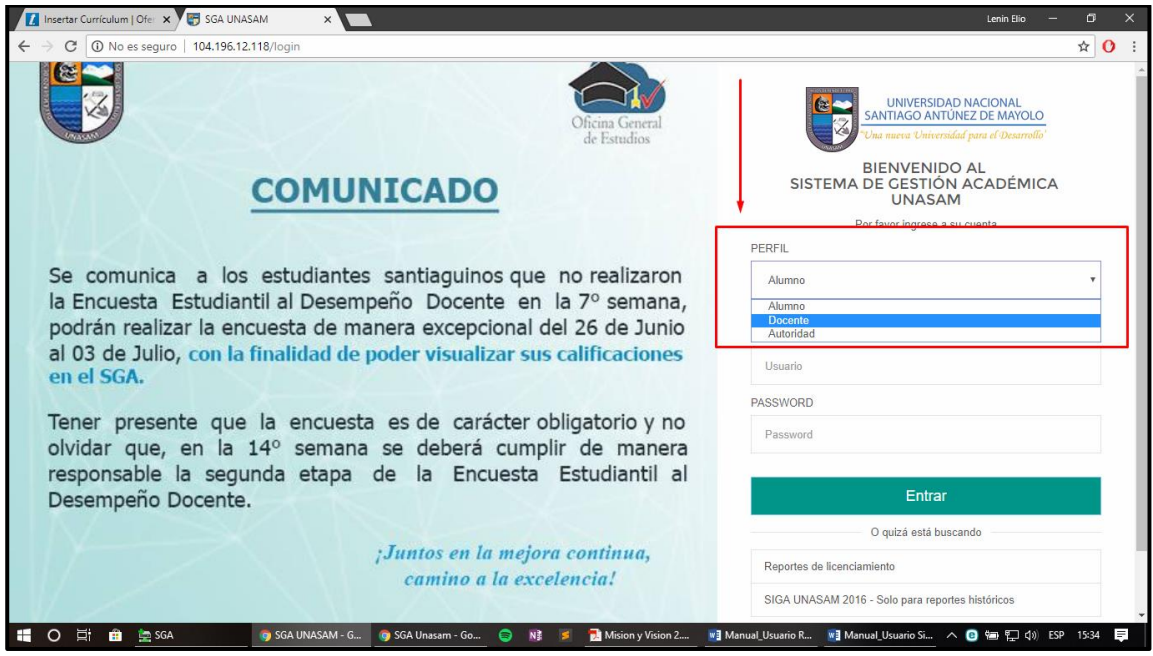

*Ilustración 4: Opciones de perfil*

Posteriormente de haber seleccionado su perfil deberá ingresar su usuario **(por lo general será el Nº de DNI del usuario)** y contraseña, verifique si los datos requeridos son los correctos y pinche en el botón **¨INGRESAR¨.**

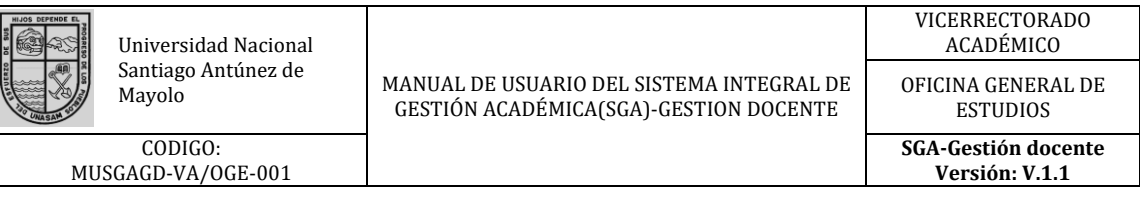

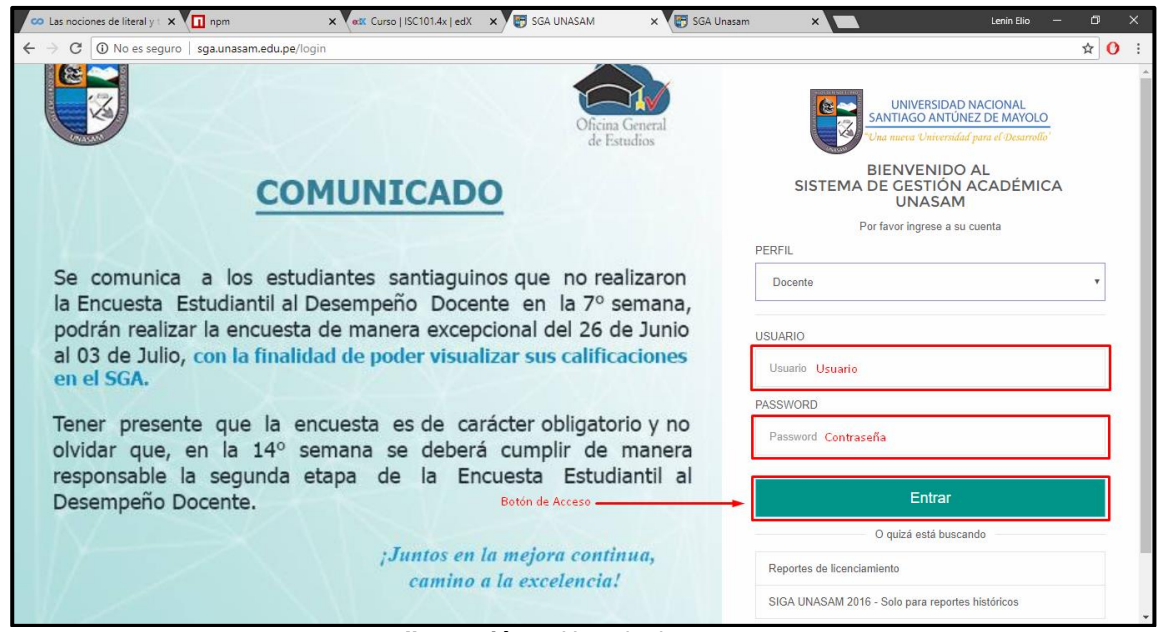

*Ilustración 5: Usuario de acceso*

## • **Salida del sistema**

Una vez terminado con todo el proceso explicado en el presente manual y se desee salir del SGA deberá dirigirse a la parte superior derecha del SGA y dar clik en la opción **donde encuentra su nombre**, seguidamente dar click en la opción **¨Cerrar Sesión¨.**

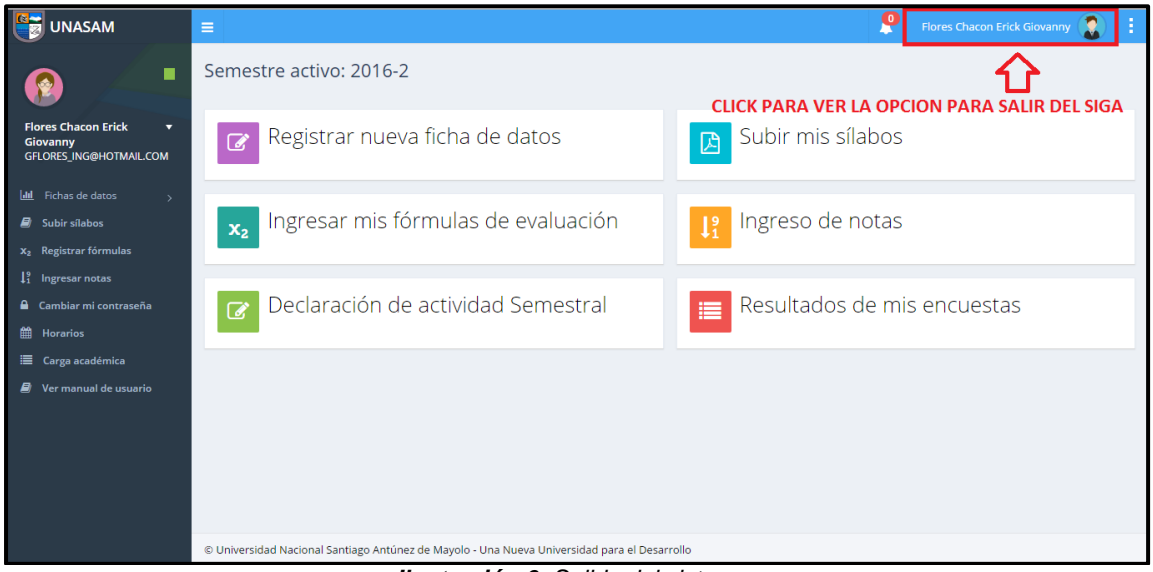

*Ilustración 6: Salida del sistema*

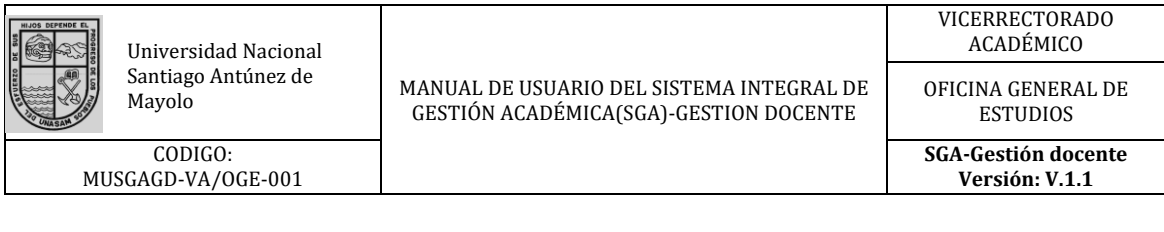

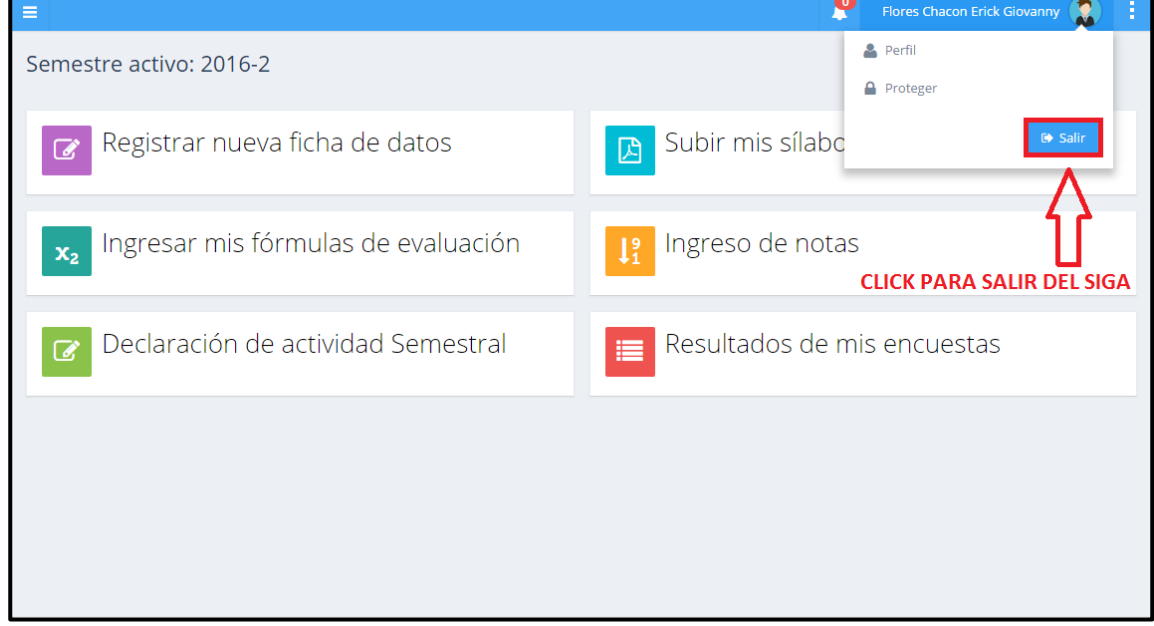

*Ilustración 7: Botón para salir del sistema*

## <span id="page-6-0"></span>**7.2 Ficha Docente**

Una vez realizado el ingreso al usuario se le mostrara la siguiente pantalla donde podrá observar una barra de acción al lado izquierdo con las diferentes opciones disponibles. Como siguiente punto mostraremos como se tendrá que realizar el ingreso de datos personales del docente.

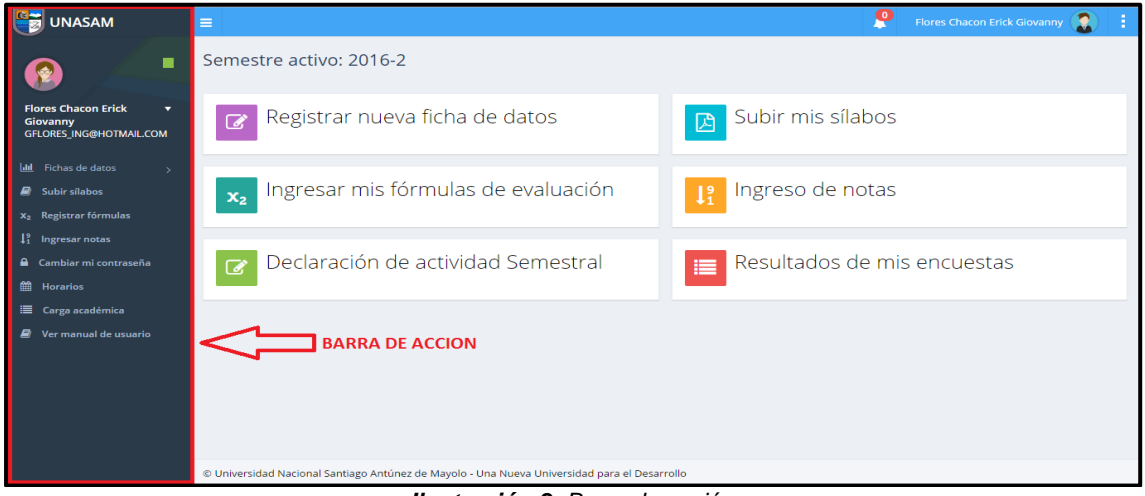

*Ilustración 8: Barra de acción*

Para ingresar los datos del docente se deberá dar click en la opción "**Fichas de datos**"

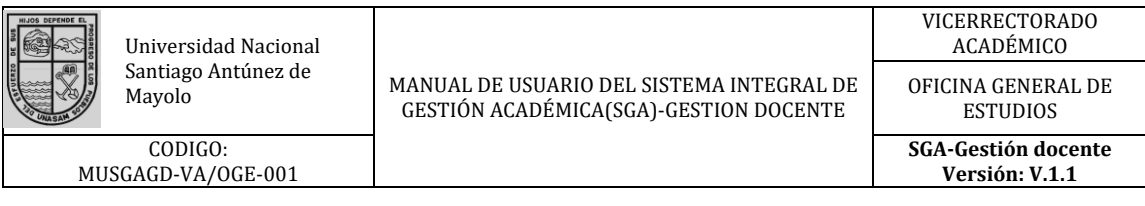

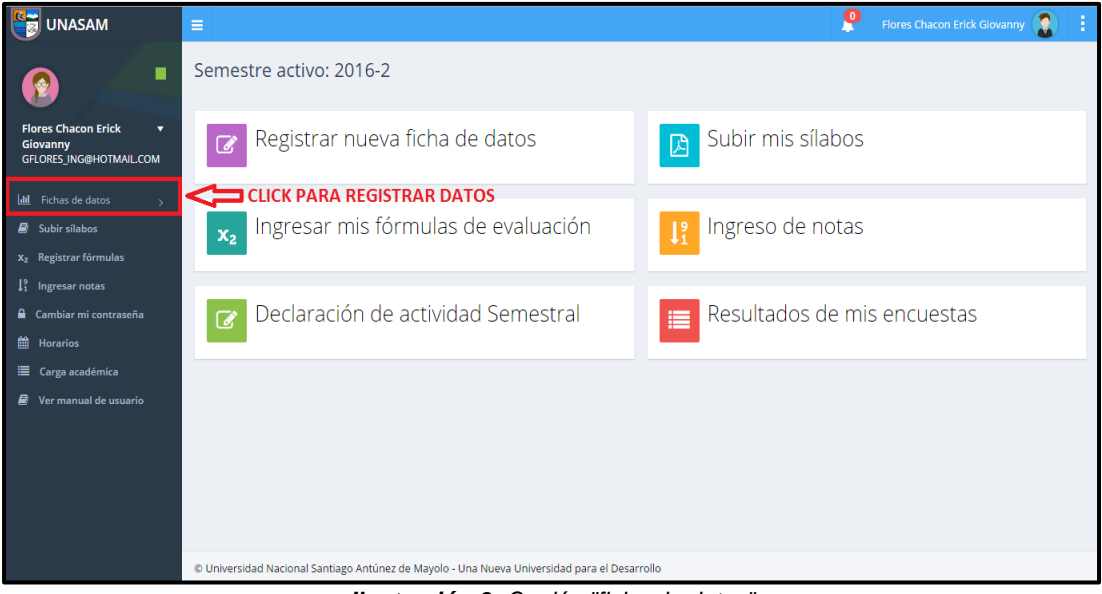

*Ilustración 9: Opción ¨ficha de datos¨*

Al dar click en la opción indicada le mostrara las opciones **"Registrar nueva"** y **"Ver fichas"**, en las cuales deberemos seleccionar la opción **"Registrar nueva"**.

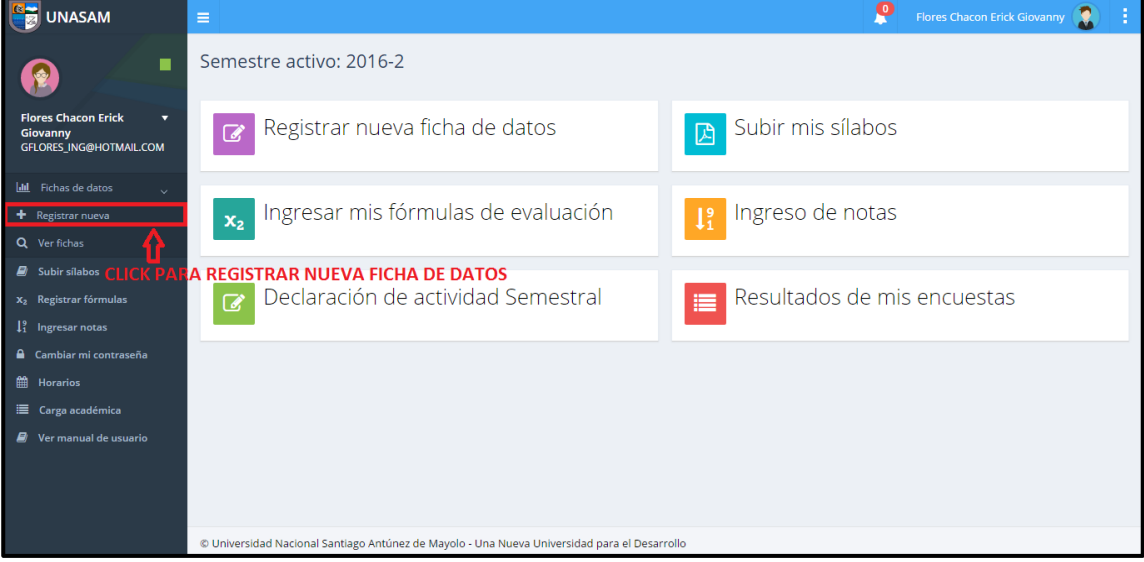

*Ilustración 10: opción ¨Registrar nueva¨*

A continuación se le mostrara una pantalla en la que deberá ingresar **Datos personales, información referente a la UNASAM y a los grados y títulos obtenidos**. A continuación se mostrara los datos que se tendrá que ingresar:

#### • **Datos personales:**

En esta área se tendrá que ingresar datos como son los **nombre y apellidos, DNI, fecha de nacimiento, etc**.

Ficha del docente  $\blacksquare$  $\mathbf{R}$ **INGRESO DE DATOS PERSONALES Flores Chacon Erick** Ficha del docente Giovanny<br>GFLORES\_ING@HOTMAIL.COM Datos personales **Jail** Fichae de datos  $\blacksquare$  Subir sílabos Anellido Paterno Anellido Materno Nombre x, Registrar fórmulas **FLORES ERICK GIOVANNY** CHACON  $\mathbb{R}$  Ingresar notas Dni Email Telefono .<br>Celular **A** Cambiar mi contraseña 07964931 GELORES ING@HOTMAIL.COM 9704939 B ianual de usu Nacionalidad Fecha de Nacimiento Estado civil Perú 01/01/1900 ł, Información de la UNASAM Fecha de ingreso a la labor docente en la UNASAM Resolución de ingreso Fecha de la resolución Resolución de ingreso 16/04/2003 Fecha Regimen de dedicación Niveles en el que ejerce la docencia Categoria Tiempo completo Auxiliar  $\Box$  Pregrado  $\Box$  Postgrado - Maestría

*Ilustración 11: Ingreso de datos personales*

## • **Información de la UNASAM:**

En esta área se tendrá que ingresar datos como:

**a) fecha de ingreso a la labor docente en la UNASAM:** En esta área deberá ingresar la fecha de ingreso como docente a la UNASAM, la resolución y la fecha de resolución.

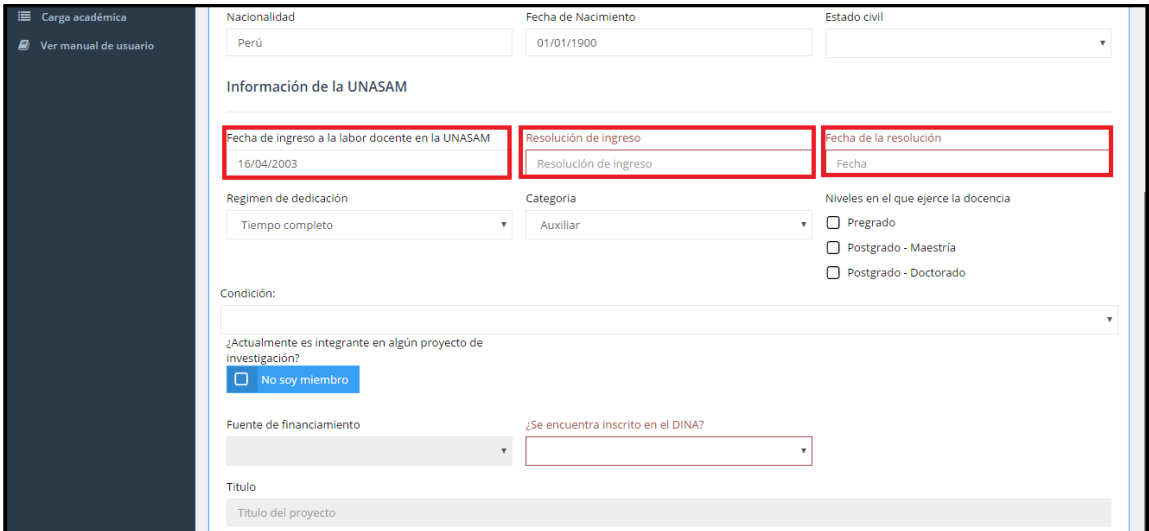

*Ilustración 12: fechas de ingreso a la UNASAM*

**b) régimen de dedicación:**

En esta área tendrá que señalar el tiempo o dedicación, podrá seleccionar una delas tres opciones disponibles (tiempo completo, dedicación exclusiva, tiempo parcial).

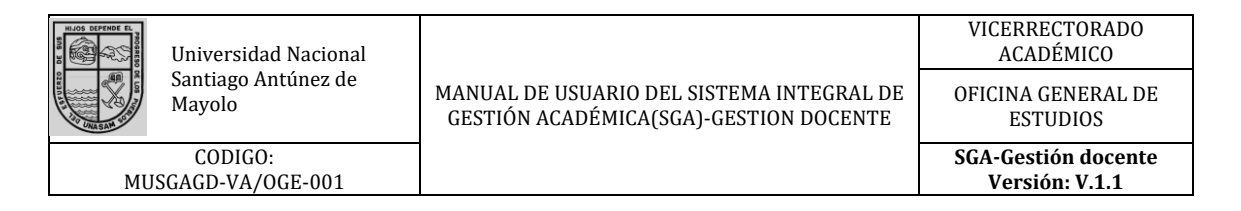

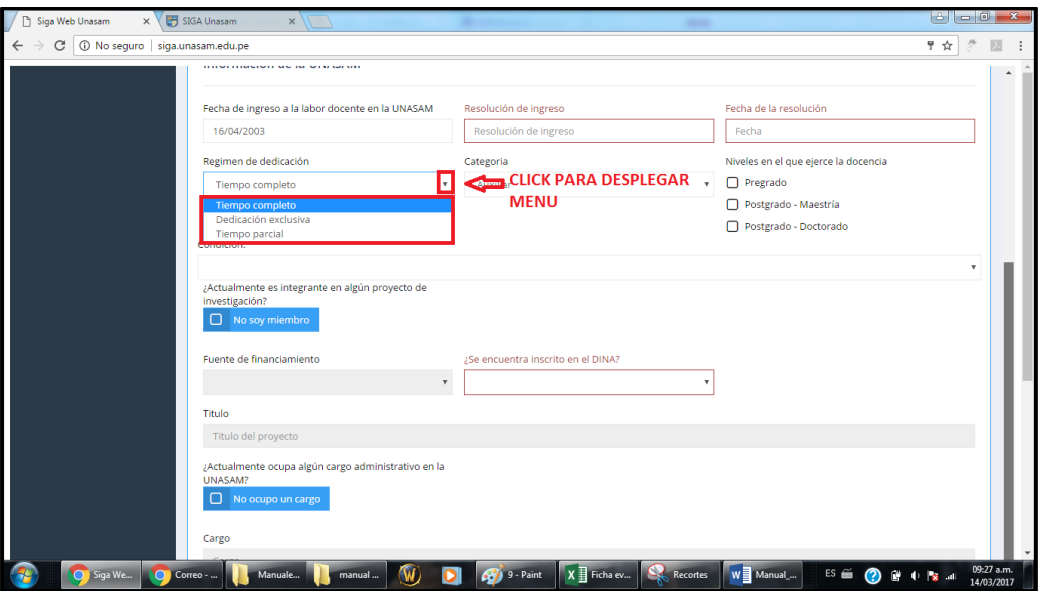

*Ilustración 13: Régimen de dedicación*

## **c) categoría:**

En esta área deberá elegir su categoría para ello se le mostraran 4 opciones **(Auxiliar, asociado, Principal, jefe de prácticas).**

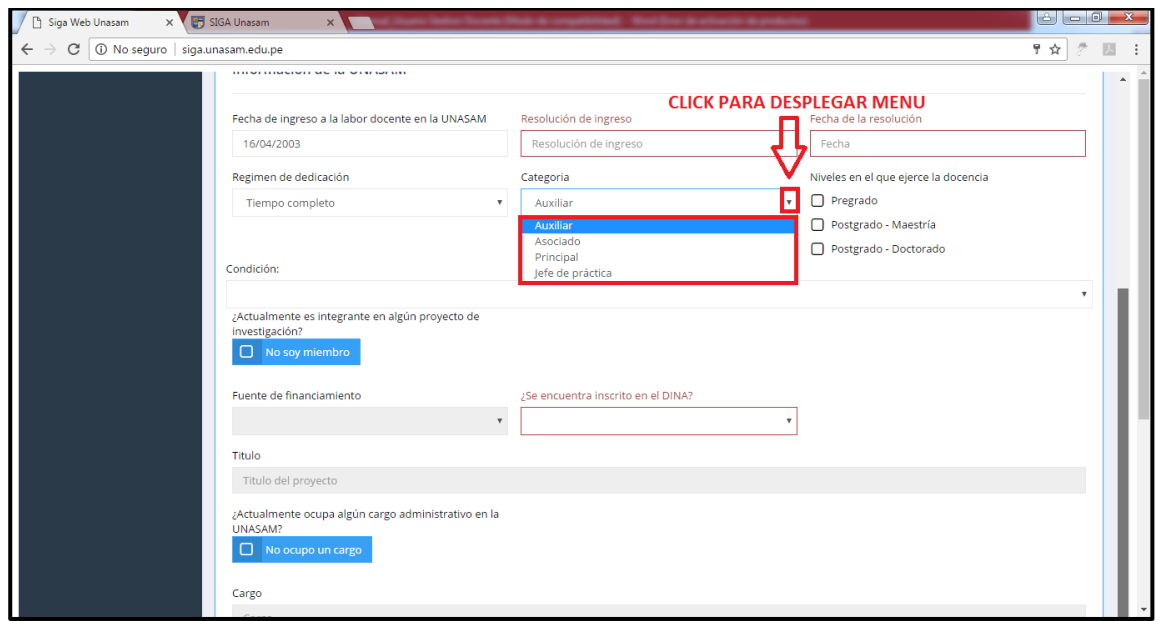

*Ilustración 14: Categoría de docente*

### **d) Niveles de docencia:**

En esta área deberá indicar los niveles en el que ejerce la docencia para ello podrá seleccionar entre 3 opciones **(Pregrado, Postgrado - Maestría, Postgrado - doctorado).**

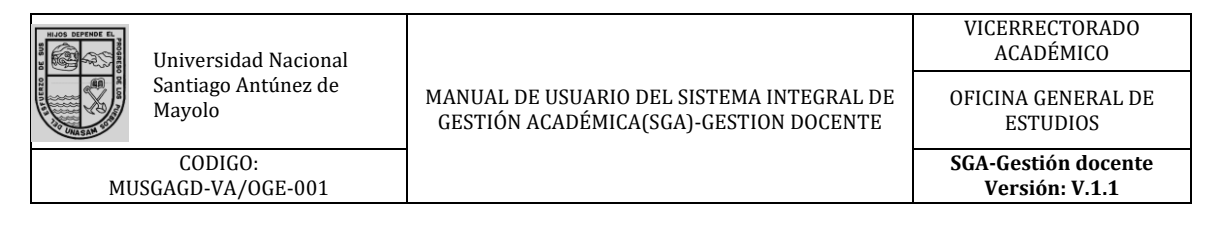

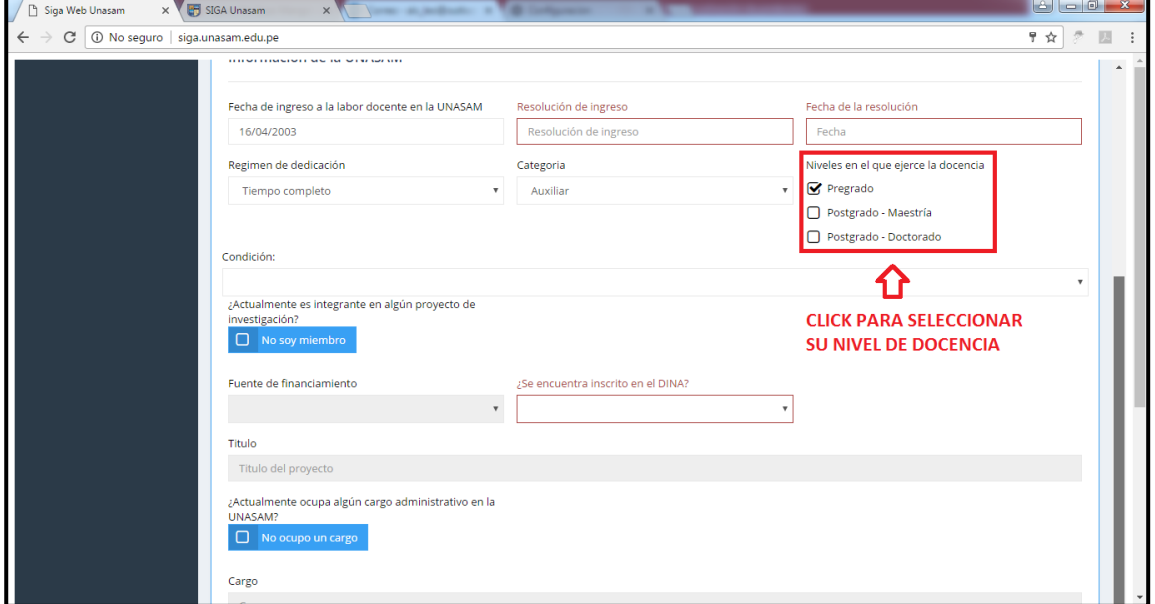

*Ilustración 15: Niveles de docencia*

## **e) Condición:**

En esta área deberá indicar si es un docente **nombrado o contratado** y seleccionar la opción correspondiente.

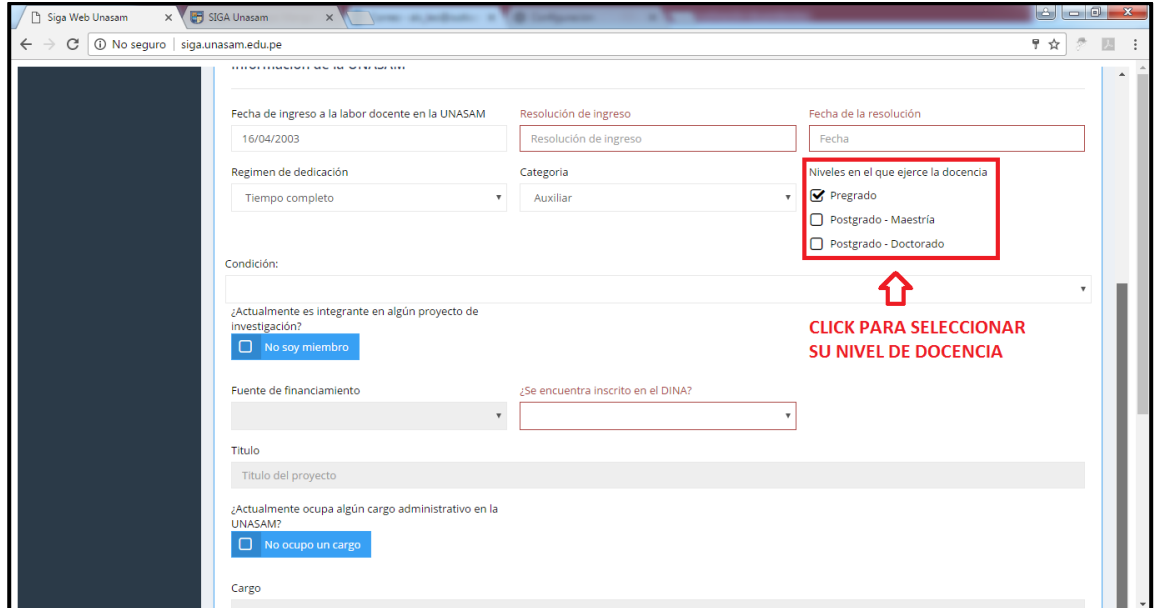

*Ilustración 16: Condición de docencia*

Además de los campos anterior mente mencionado existen algunos campos opcionales que se habilitaran en caso sea miembro de algún proyecto de investigación u ocupe algún cargo **administrativo en la UNASAM,** en el cual deberá llenar la información como **fuente de financiamiento del proyecto, titulo, cargo administrativo y la dependencia.**

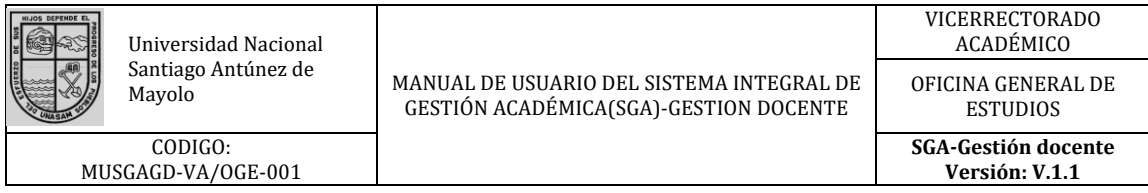

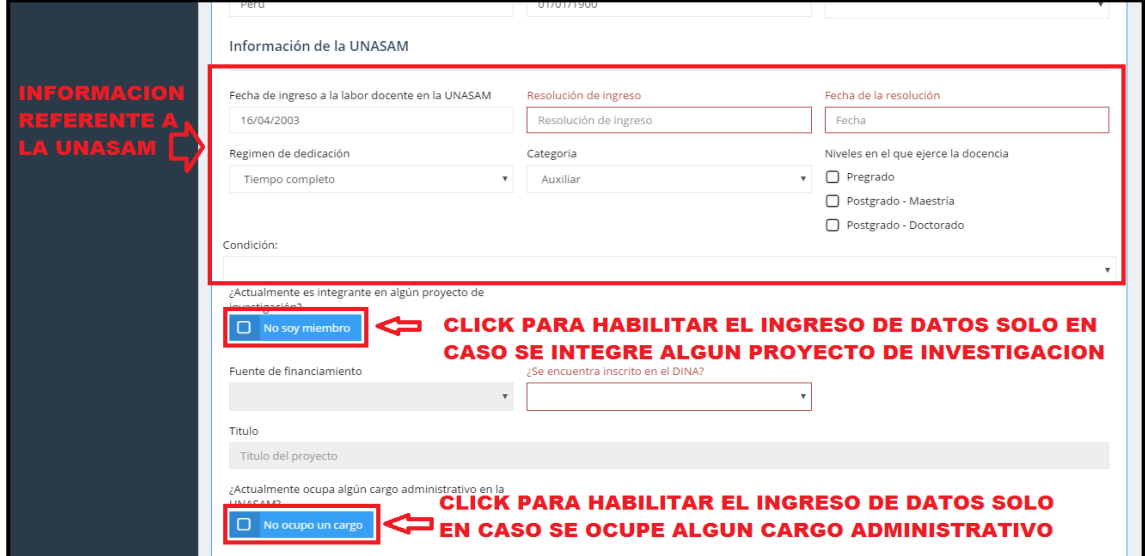

*Ilustración 17: habilitar información referente a proyectos de investigación y cargos administrativos*

#### • **Grados y títulos:**

En esta área se tendrá que ingresar los **grados obtenidos por el docente** como por ejemplo **maestría, doctorado, post-Doctorado, etc.** En caso se cuente con ellos.

Para eso tendrá que dar click en las opciones indicadas en la siguiente imagen.

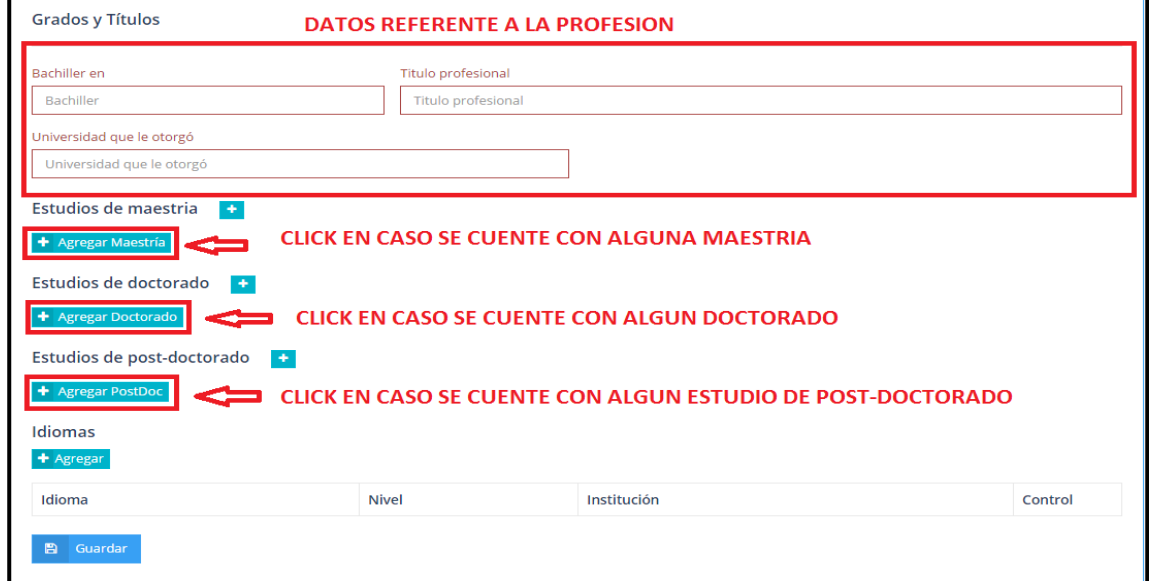

*Ilustración 18: Información referente a grados y títulos*

Al hacer click en algunas de las opciones de grados se habilitaran algunos cuadros de texto que deberá llenar según la información requerida.

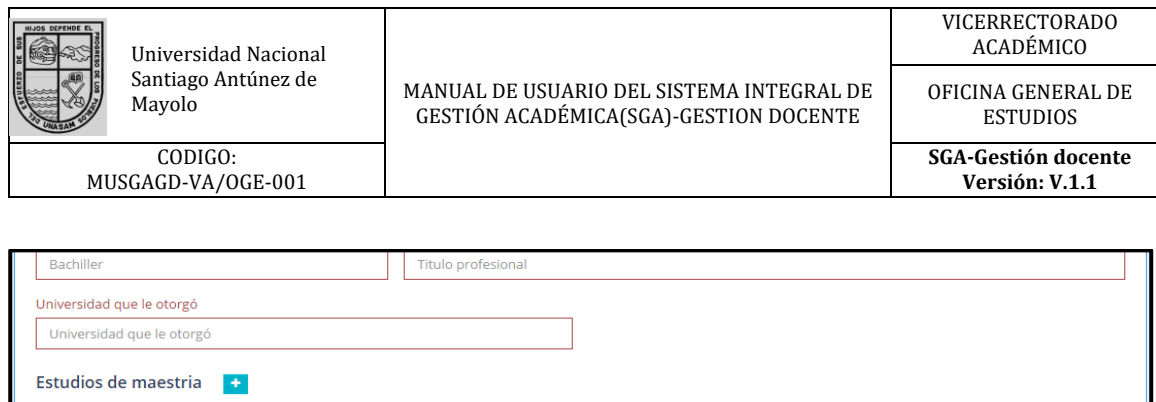

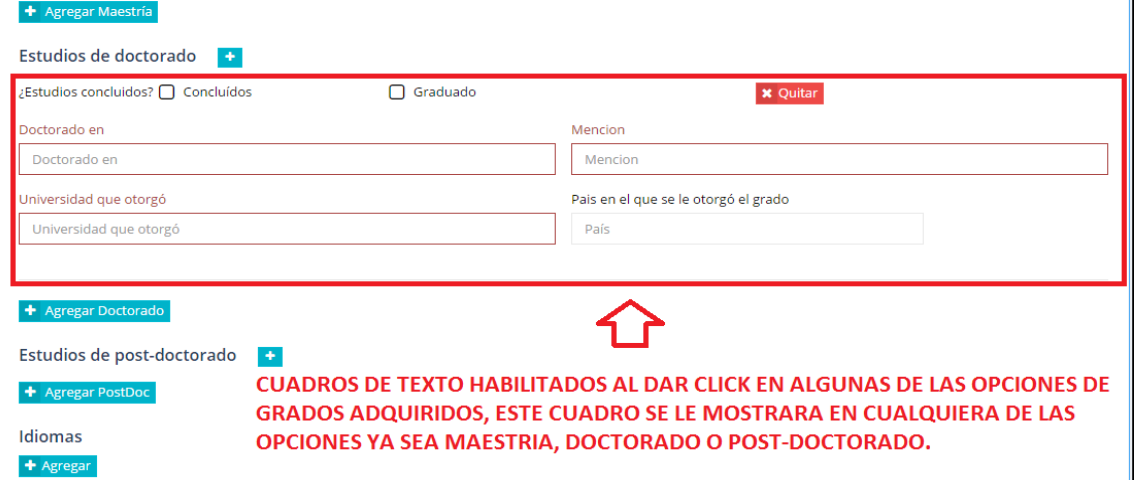

*Ilustración 19: cuadro de texto habilitado al dar click en alguno de los grados*

En caso se cuenten con **estudios de idiomas** se deberá agregar en el último recuadro los idiomas estudiados, el nivel de estudio y la institución en la que se realizó el estudio.

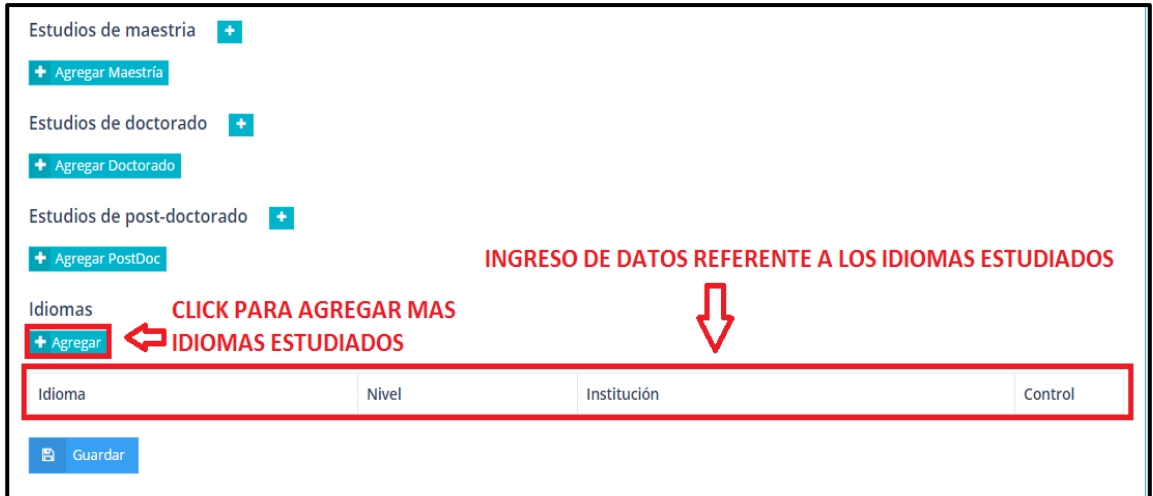

*Ilustración 20: Datos de idiomas estudiados*

Una vez terminado de ingresar los datos solicitados por el sistema se procederá a dar click en el botón **¨Guardar¨.**

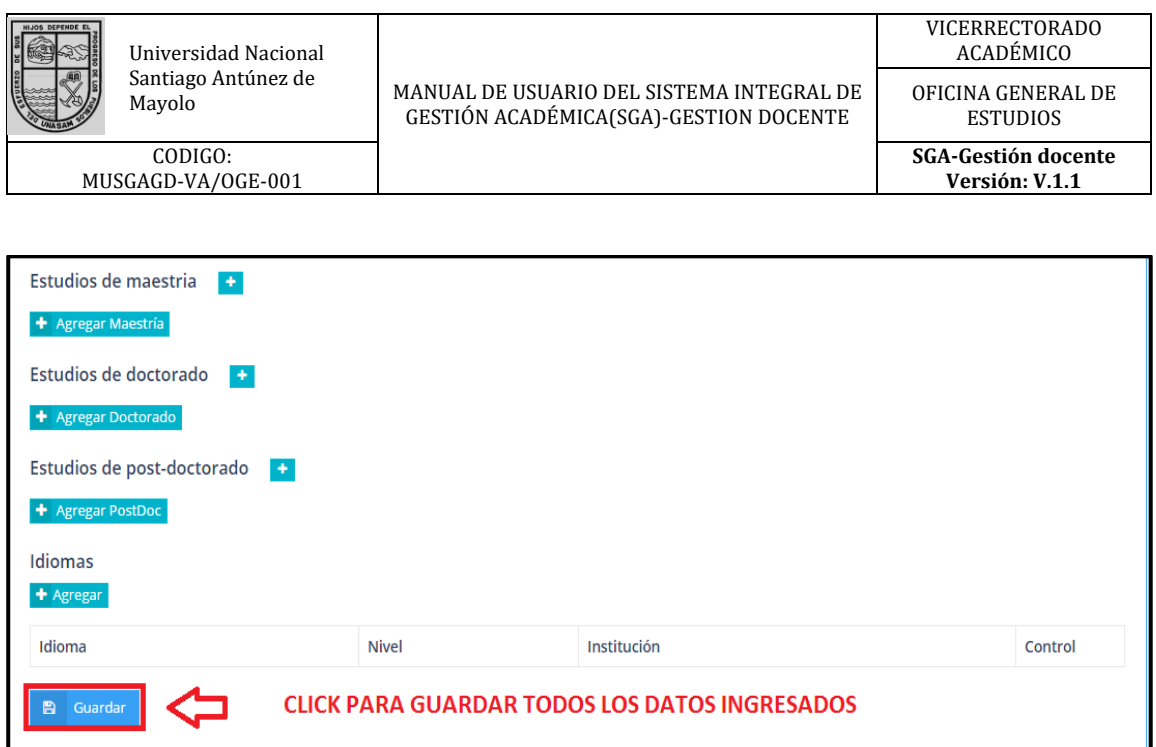

*Ilustración 21: Botón para guardar datos ingresados en la ficha*

En caso se desee visualizar la ficha ingresada se deberá dar click en la opción **¨visualizar fichas¨.**

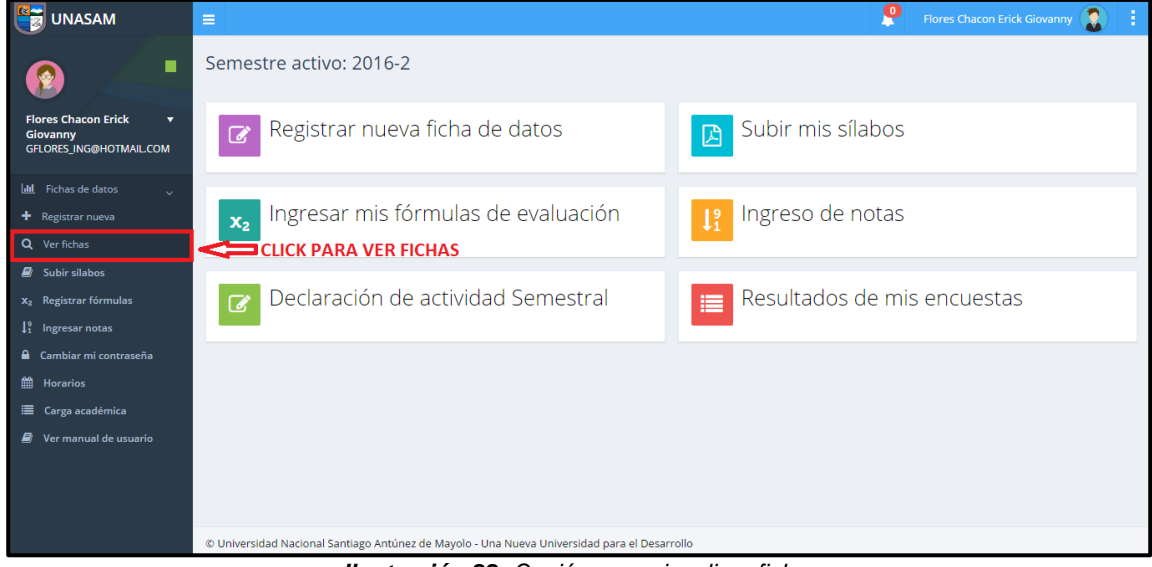

*Ilustración 22: Opción para visualizar ficha*

Seguidamente se le mostrara la ficha ingresadas y las opciones para **visualizar y/o descargar la ficha**.

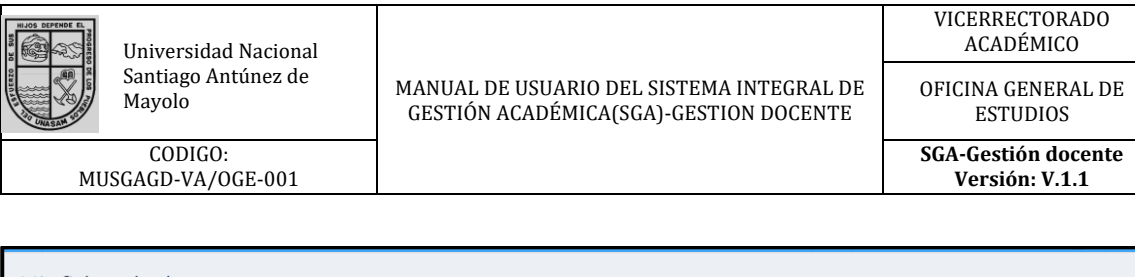

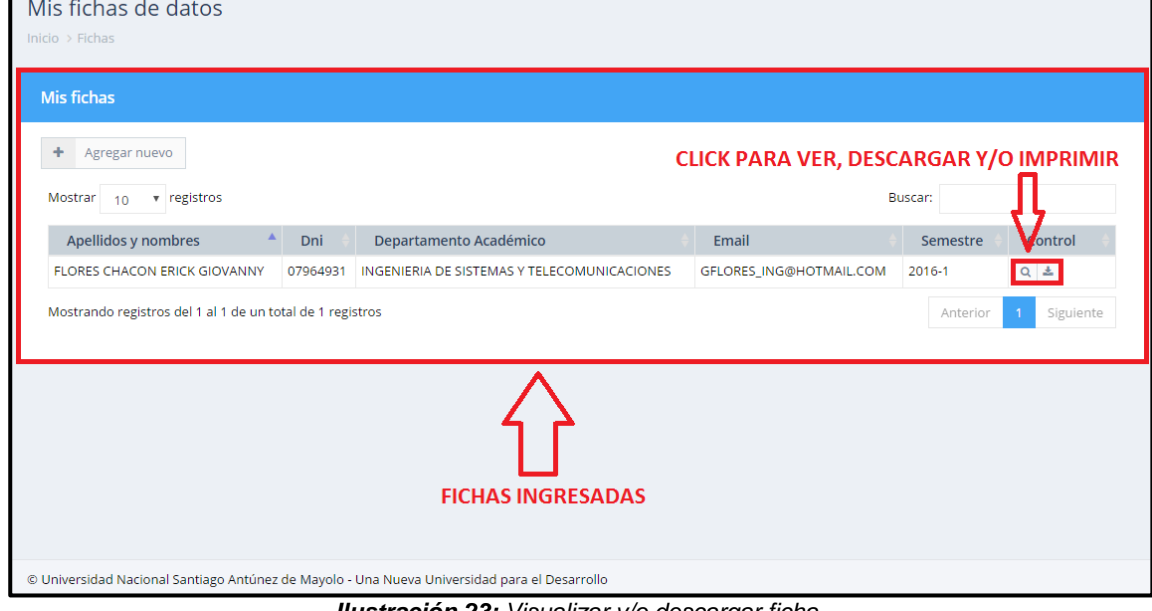

*Ilustración 23: Visualizar y/o descargar ficha*

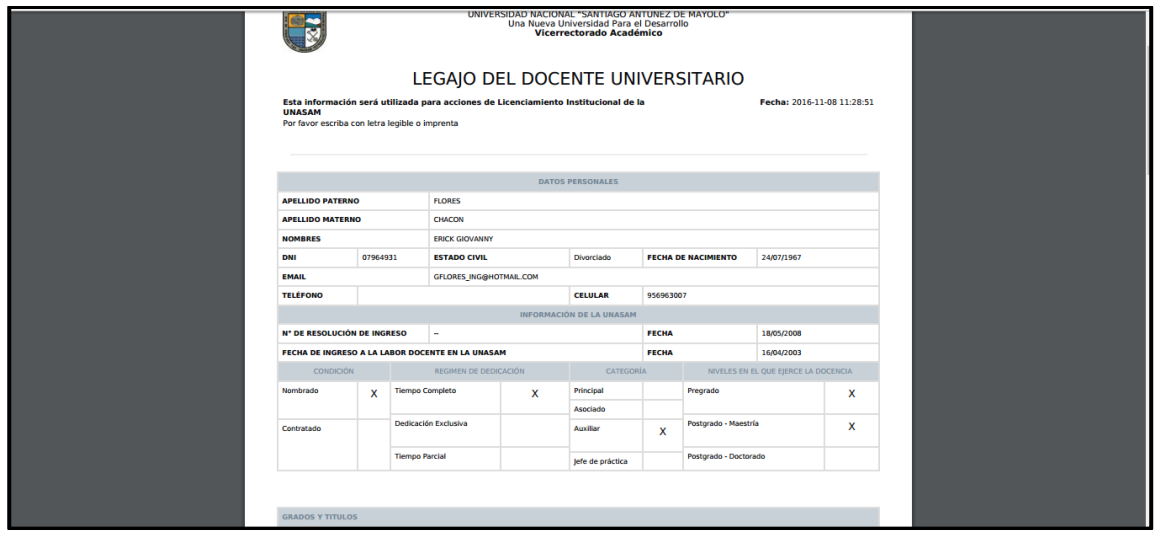

*Ilustración 24: Pestaña mostrada al dar click en la opción ver ficha*

## <span id="page-14-0"></span>**7.3 Cambio de datos y contraseña**

Esta opción le permitirá realizar el cambio de datos como **DNI, celular, Email, entre otros,** Solo en caso sea necesario.

Para ello deberá dar click en la opción **¨Cambiar mi contraseña¨** .

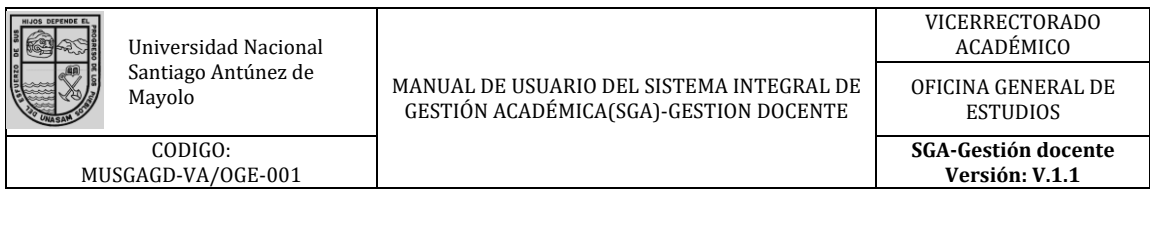

| <b>Fa</b><br><b>UNASAM</b>                                                                          | $\equiv$                                                   | ρ                                  | R<br>÷<br>Flores Chacon Erick Giovanny |
|----------------------------------------------------------------------------------------------------|------------------------------------------------------------|------------------------------------|----------------------------------------|
| п                                                                                                   | Semestre activo: 2016-2                                    |                                    |                                        |
| <b>Flores Chacon Erick</b><br>$\overline{\mathbf{v}}$<br>Giovanny<br><b>GFLORES ING@HOTMAIL.COM</b> | Registrar nueva ficha de datos<br>$\overline{\mathscr{A}}$ | Subir mis sílabos<br>因             |                                        |
| lilil Fichas de datos<br>$\rightarrow$                                                              |                                                            |                                    |                                        |
| $\Box$ Subir sílabos                                                                                | Ingresar mis fórmulas de evaluación<br>$\mathbf{x}_2$      | Ingreso de notas<br>1 <sup>9</sup> |                                        |
| $x_2$ Registrar fórmulas                                                                            |                                                            |                                    |                                        |
| $\downarrow_1^9$ Ingresar notas                                                                     |                                                            |                                    |                                        |
| <b>A</b> Cambiar mi contraseña                                                                      | Declaración de actividad Semestral<br>$\overrightarrow{a}$ |                                    |                                        |
| <b>篇</b> Horarios                                                                                   |                                                            |                                    |                                        |
| <b>■</b> Carga académica                                                                            |                                                            |                                    |                                        |
| $\blacksquare$ Ver manual de usuario                                                                |                                                            |                                    |                                        |
|                                                                                                    |                                                            |                                    |                                        |
|                                                                                                    |                                                            |                                    |                                        |
|                                                                                                    |                                                            |                                    |                                        |
|                                                                                                    |                                                            |                                    |                                        |
|                                                                                                    |                                                            |                                    |                                        |

*Ilustración 25: Opción de acceso al cambio de datos y password*

Seguido, se le mostrara dos cuadros de datos, en el primero podrá cambiar algunos datos personales **(solo en caso sea requerido)** y en el segundo realiza el cambio de contraseña.

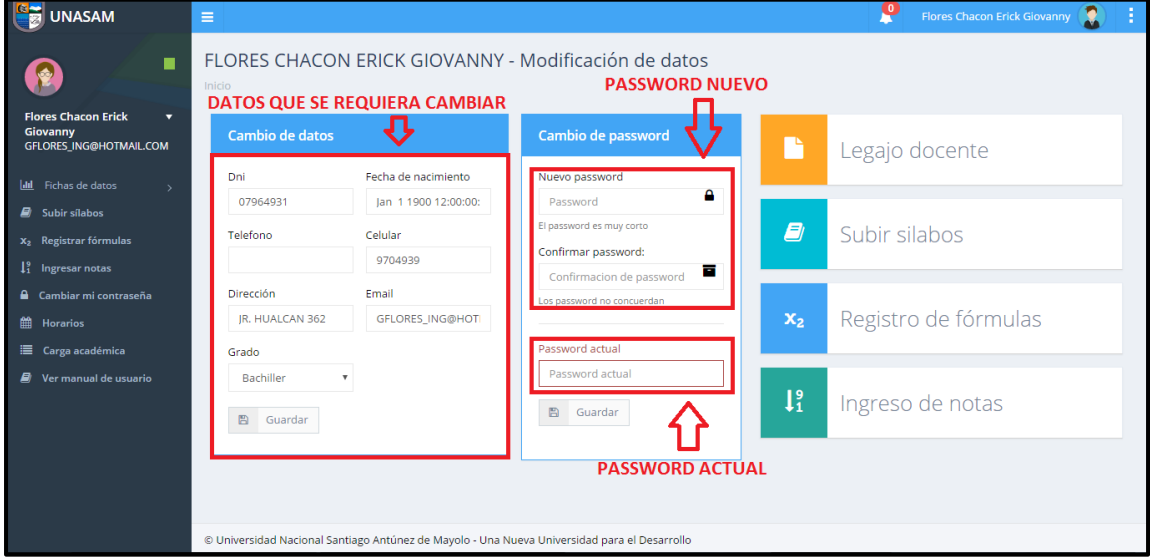

*Ilustración 26: cuadro de datos a modificar*

Una vez realizado el cambio requerido proceda a guardar los cambios dando click en la opción **¨Guardar¨**.

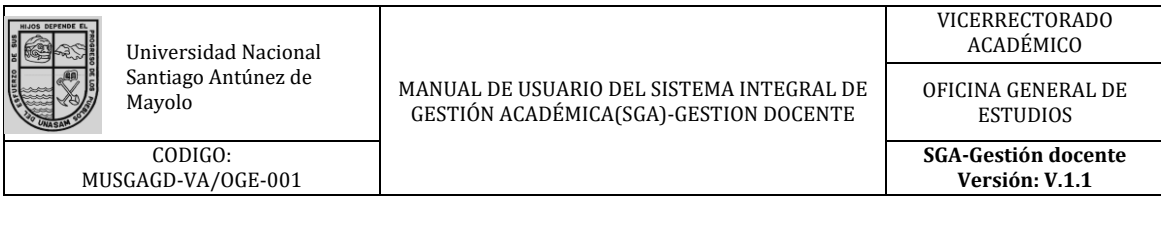

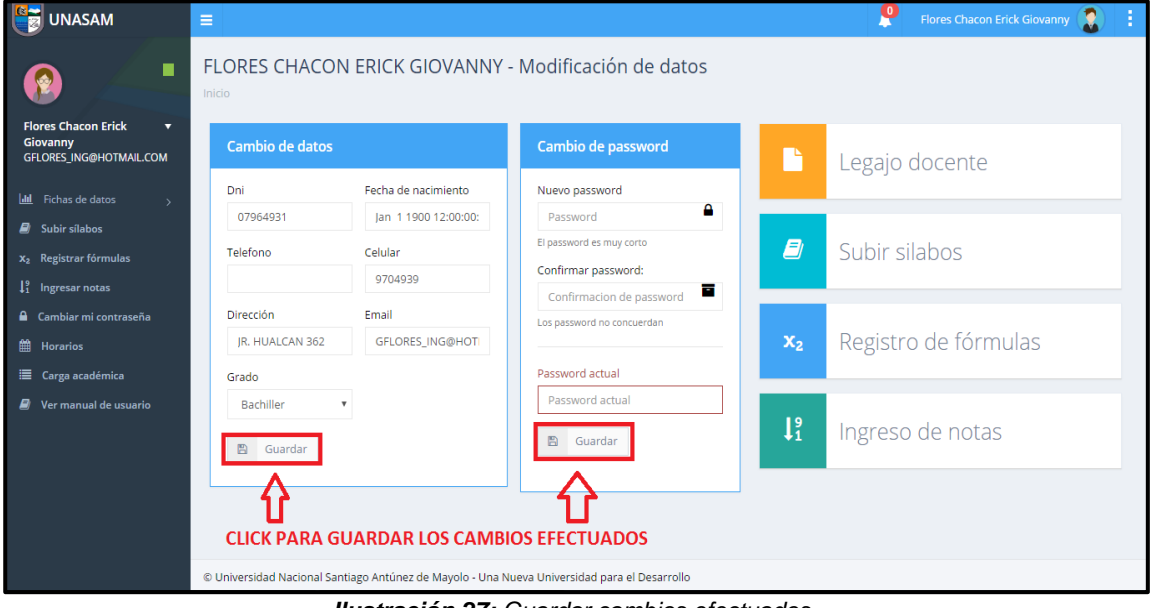

*Ilustración 27: Guardar cambios efectuados*

## <span id="page-16-0"></span>**7.4 Registro de asistencias**

En la barra lateral izquierda veremos un ítem con el nombre **de "Registro de asistencia de estudiantes"**.

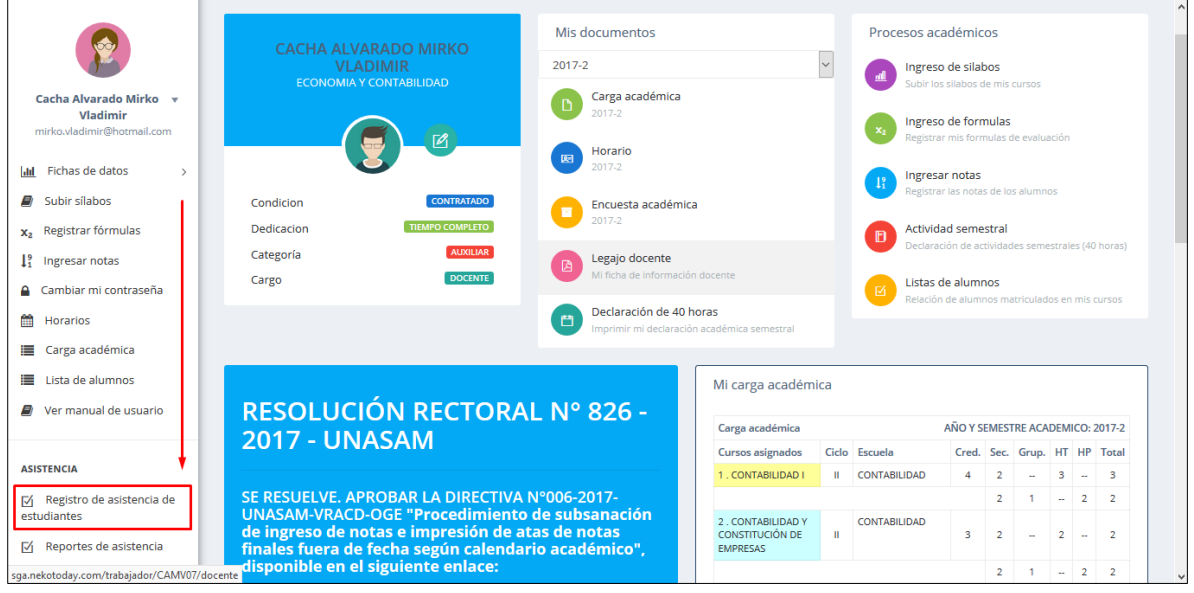

Dentro de ella vemos en un recuadro con el nombre del curso que está programado en esa hora.

**Advertencia: La asistencia se aperturan solo en las horas programadas.**

Hacemos click en el botón "**Registrar Asistencia"** para empezar:

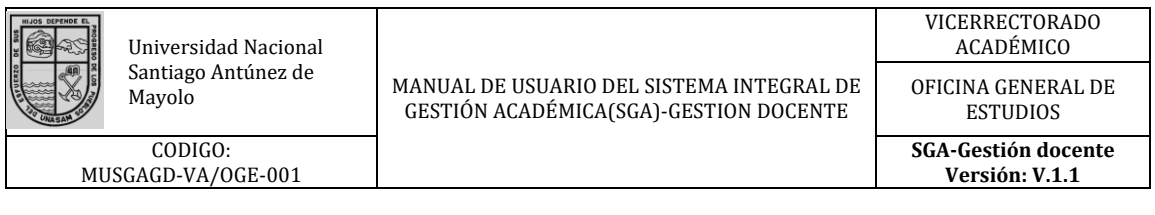

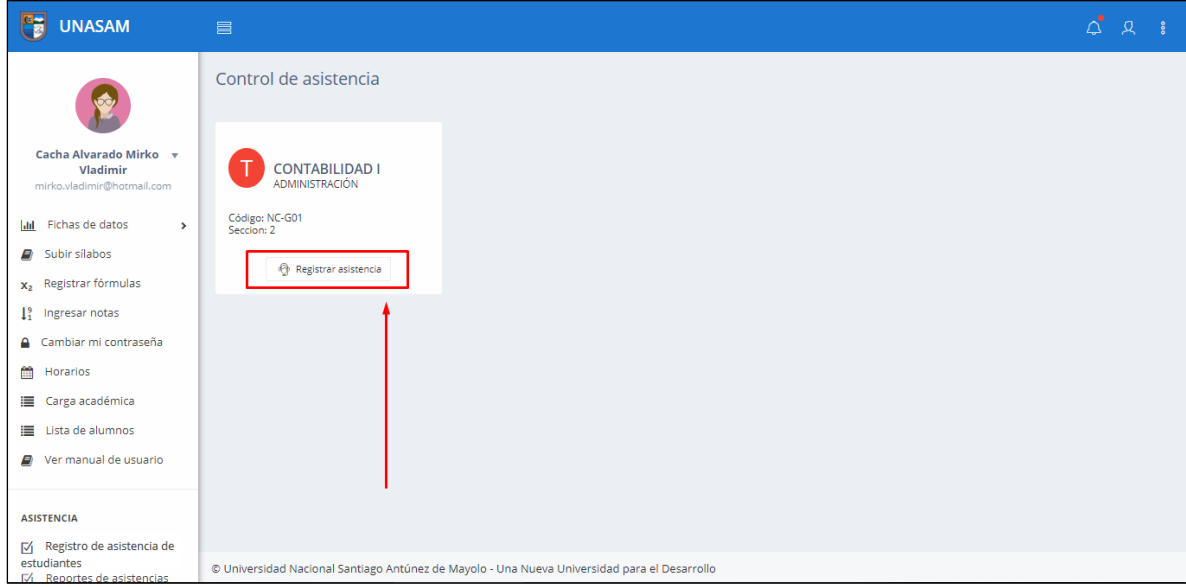

De manera obligatoria lo primero que tenemos que ingresar es **el tema que se desarrolla en clases**  dentro del recuadro señalado.

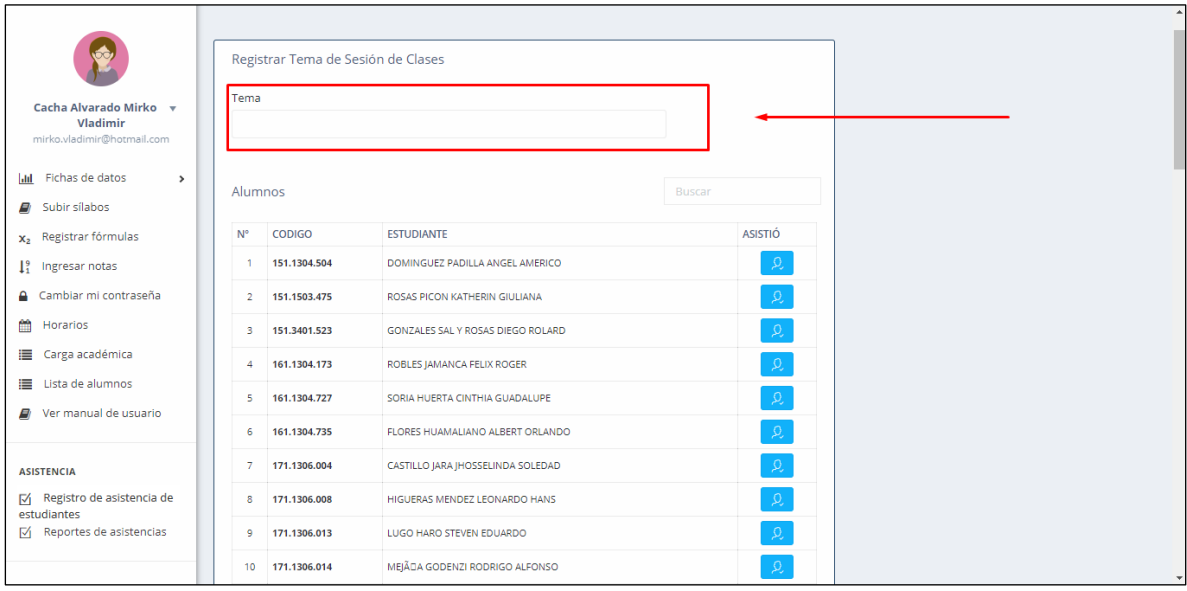

Por defecto el listado de estudiantes viene con estado **"Asistió"** *(Icono color azul al lado del nombre)*, por ende, se hace mucho más sencillo la tarea del registro.

Para registrar la inasistencia de un estudiante solo es necesario hacer un click en el icono celeste en seguida cambiara el color del icono a rojo, lo cual indica que el estudiante **"No Asistió"**.

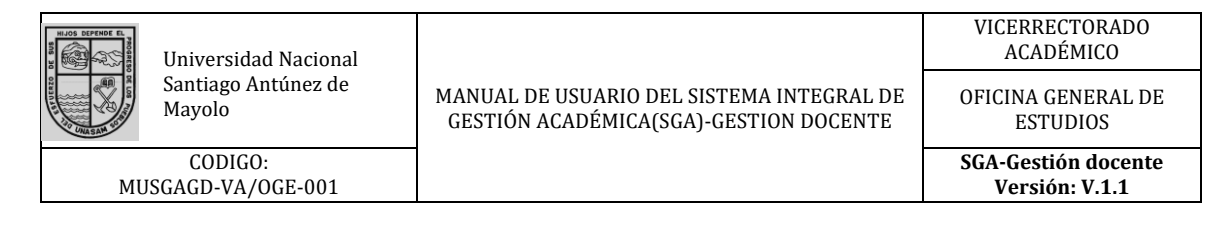

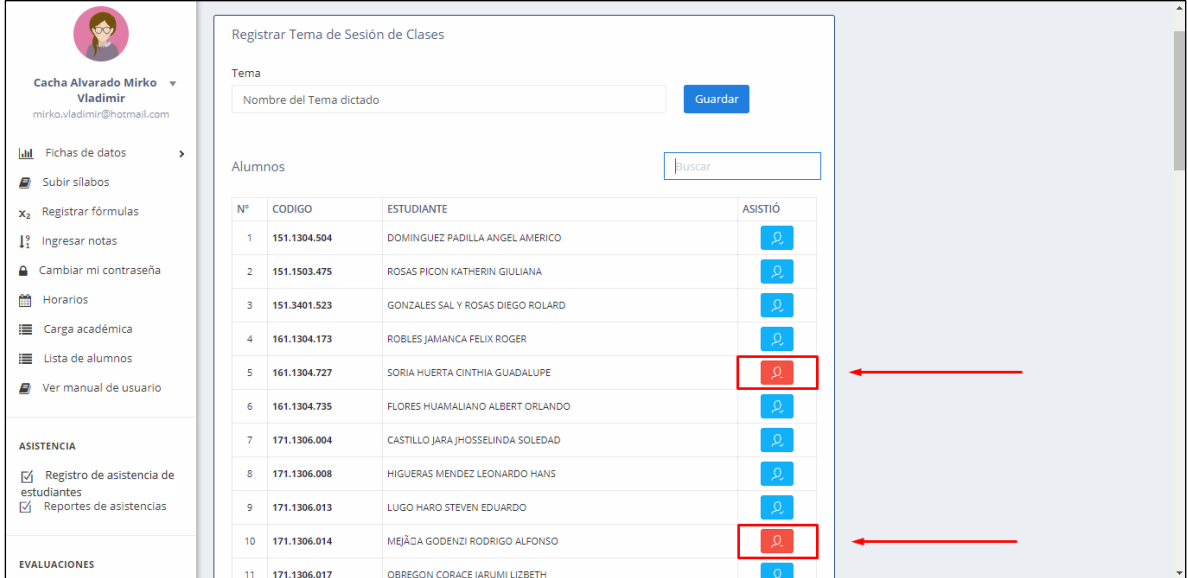

También en la misma pantalla tenemos un recuadro de búsqueda para localizar de manera más rápida al estudiante, se puede buscar por código, apellidos o nombres.

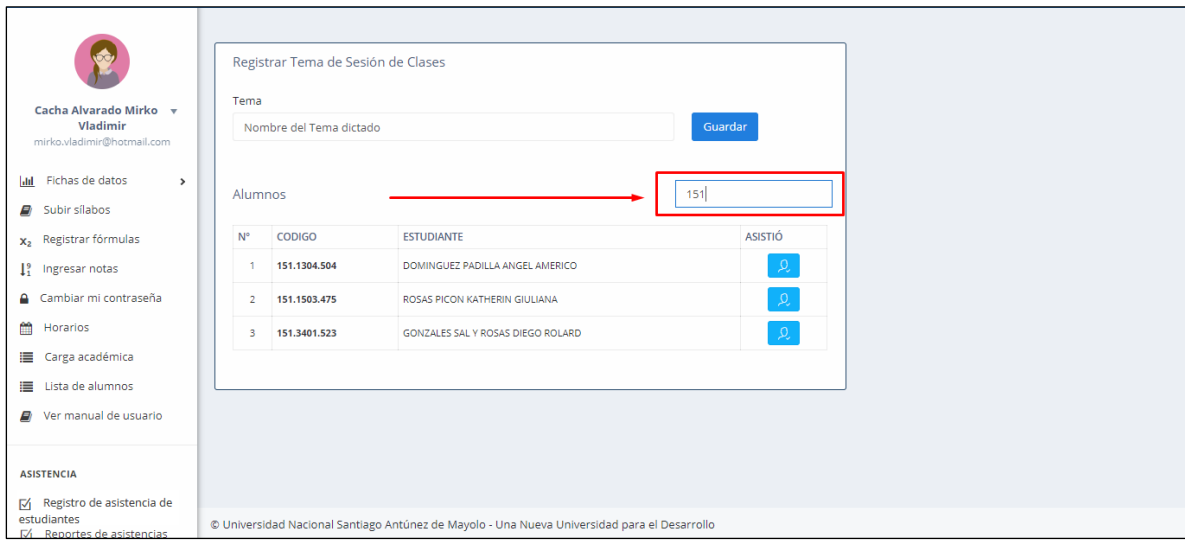

Terminado el registro de asistencias vamos a la parte superior donde tenemos:

- 1. El botón **"Guardar"**, con ello confirmamos todos los cambios hechos.
- 2. La confirmación **"Completado"** que nos menciona que se guardó todos los cambios.

**Nota: Para realizar algún cambio en la asistencia (Actualización) seguimos los mismos pasos.**

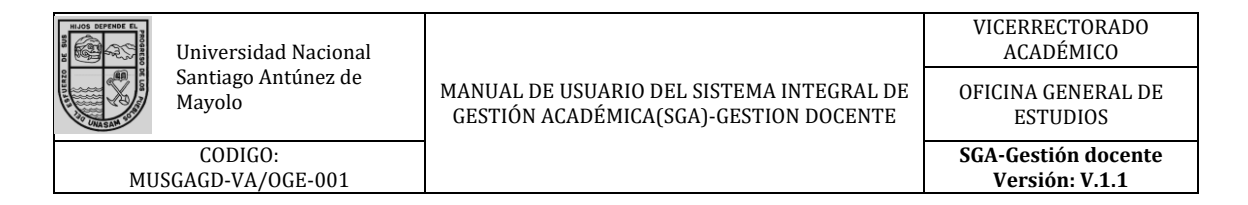

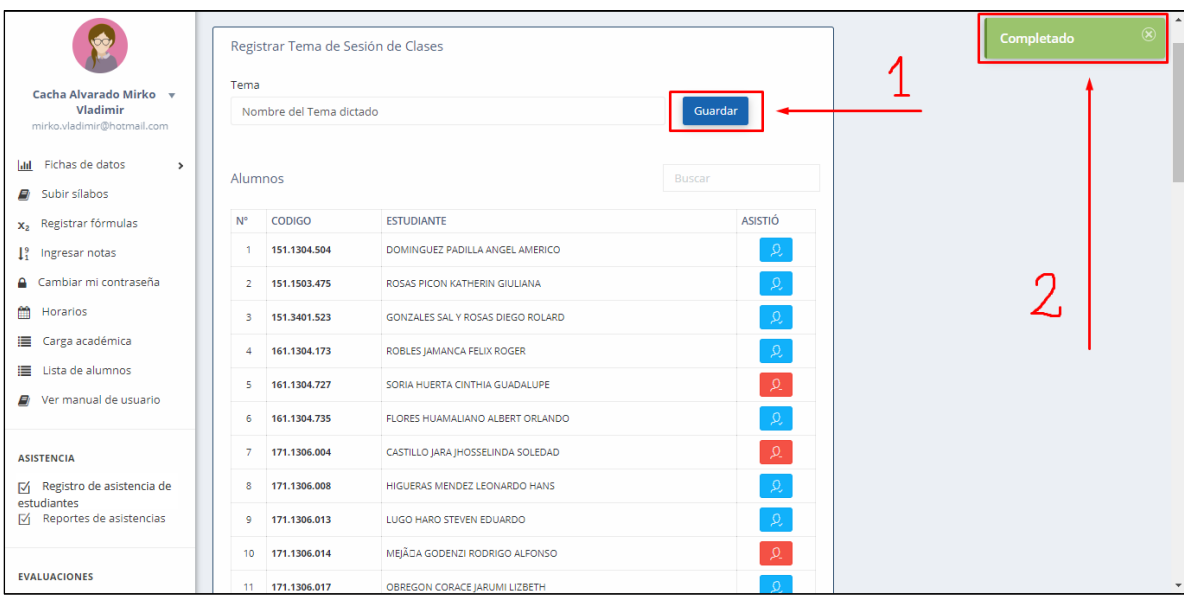

## **Validación de asistencia:**

La validación de la asistencia es equivalente a la firma del delegado o delegada, por ende, este da fe que la clase se desarrolló de manera correcta, para ello hace uso de la contraseña de su cuenta en el SGA para evitar cualquier intento de uso indebido del sistema de asistencia de estudiantes a clase.

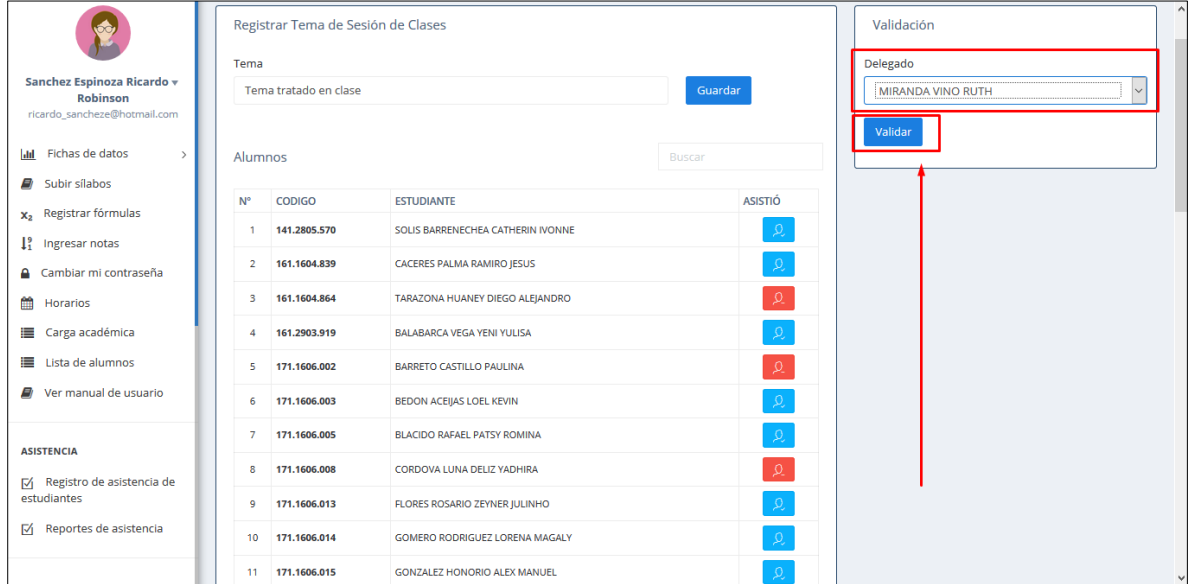

**Reportes de Asistencias:** Seleccionamos el ítem del mismo nombre.

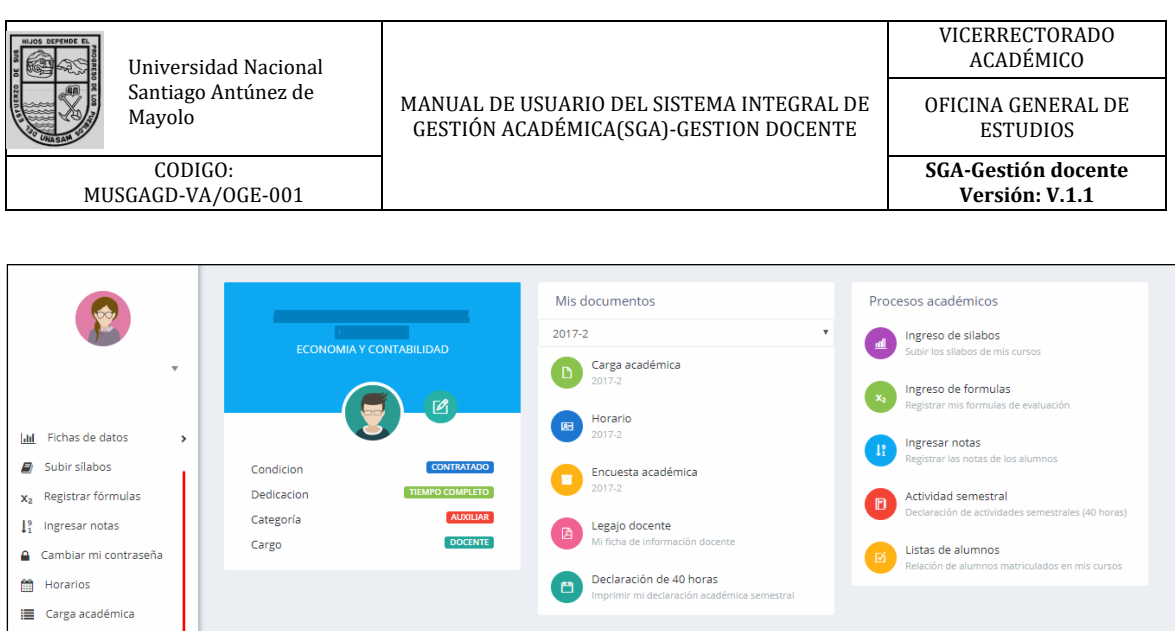

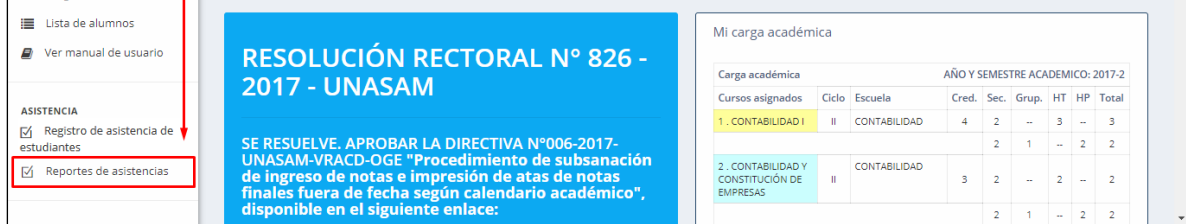

Esta sección nos muestra todos los cursos asignados a los docentes, dentro de ella están los reportes de los tres formatos de asistencia y la reprogramación.

**Formato S01:** Muestra los temas el listado de temas desarrollados durante el ciclo académico, la fecha en la que fue desarrollado y un campo para la firma respectiva.

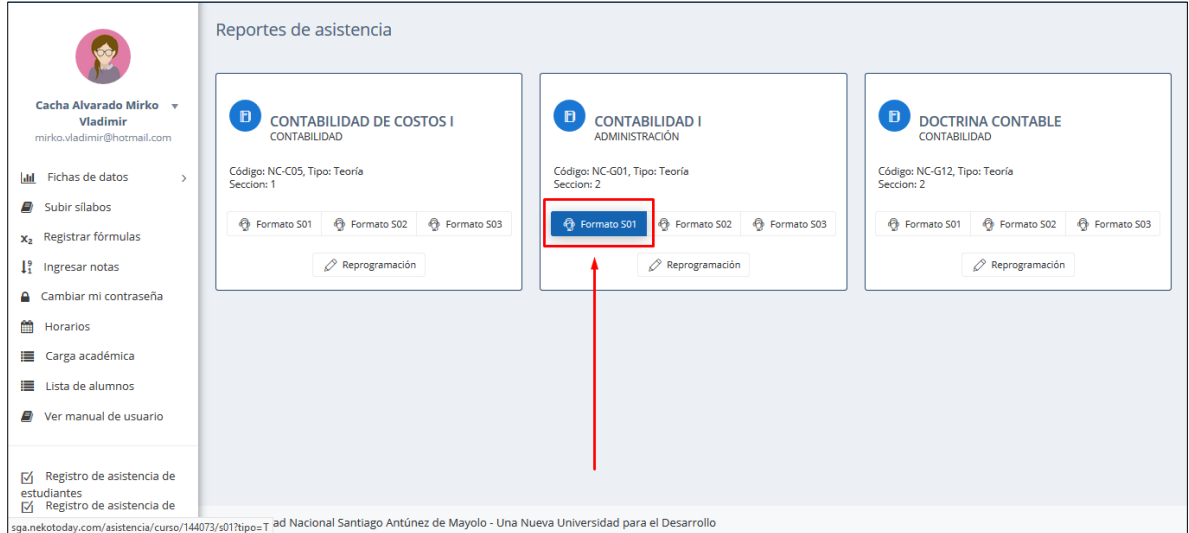

La versión de vista preliminar del **Formato S01** es la siguiente:

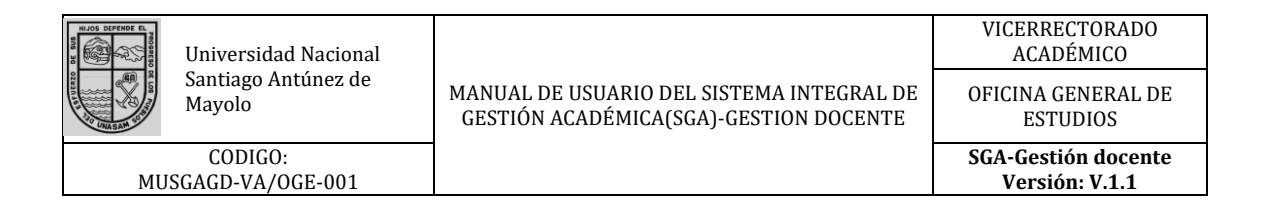

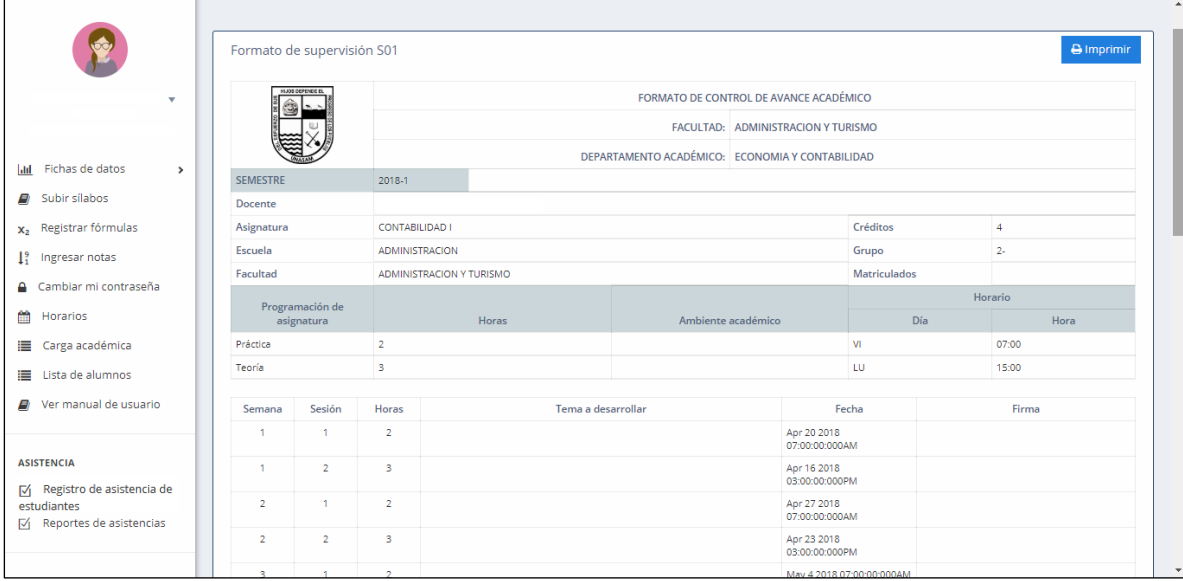

El **Formato S01** se mostrará de la siguiente manera al momento de ser impreso.

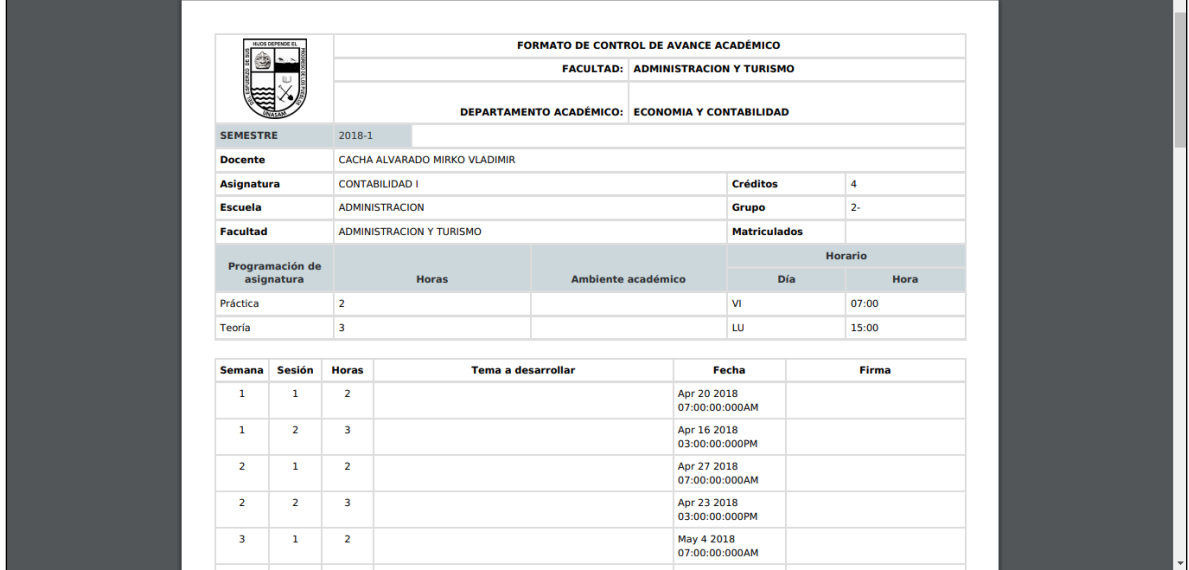

**Formato S02:** Contiene el reporte de todas las asistencias que fueron tomadas en clase.

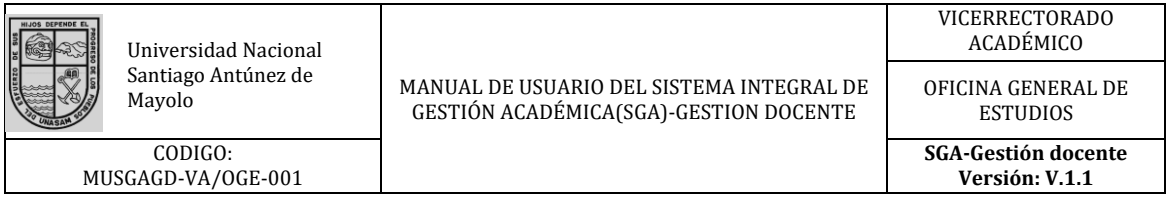

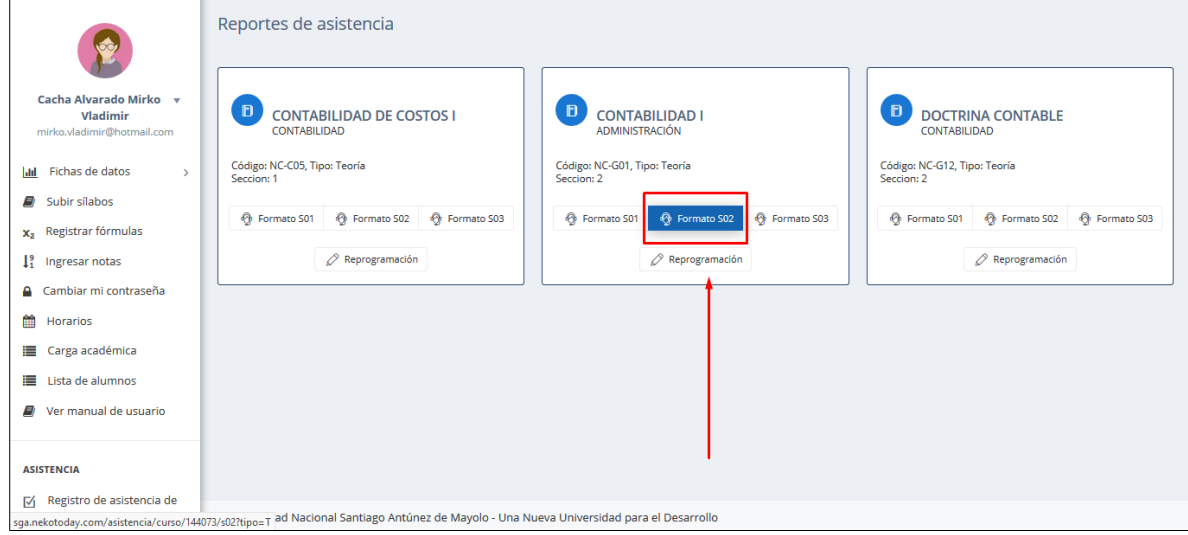

En esta sección se muestra el numero de la semana del semestre académico, seguido de las sesiones que tiene por semana. Dentro de ella está el botón **"Ver reporte",** el cual conlleva a ver el registro de la respectiva semana académica y la sesión correspondiente.

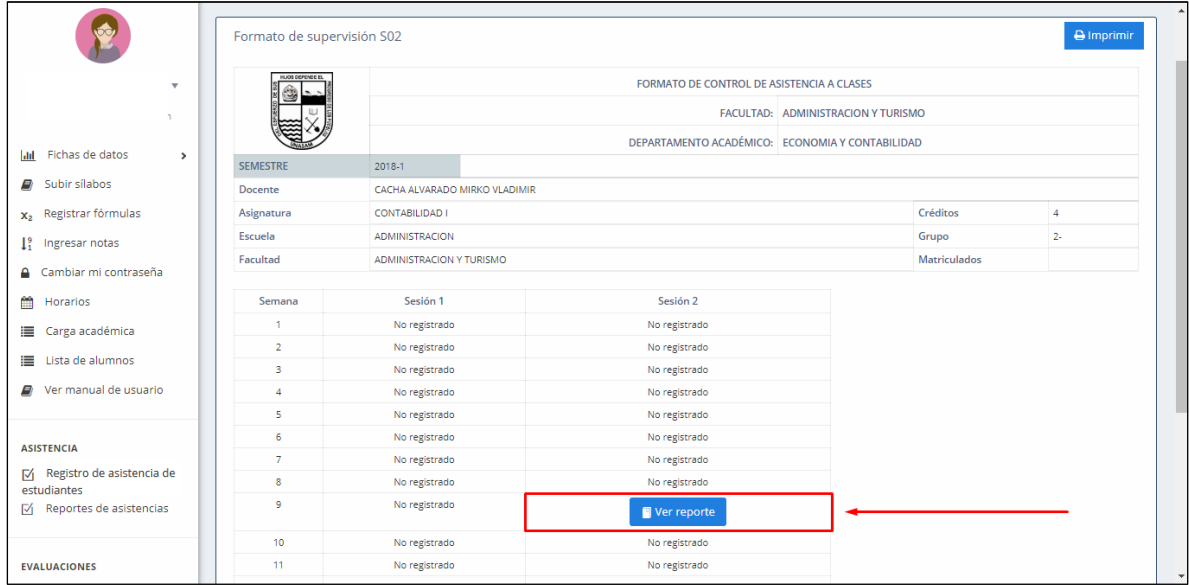

La versión de vista preliminar del **Formato S02** es la siguiente, donde se observa a detalle los datos

de los estudiantes (Apellidos y nombres, código) y el respectivo estado de asistencia:

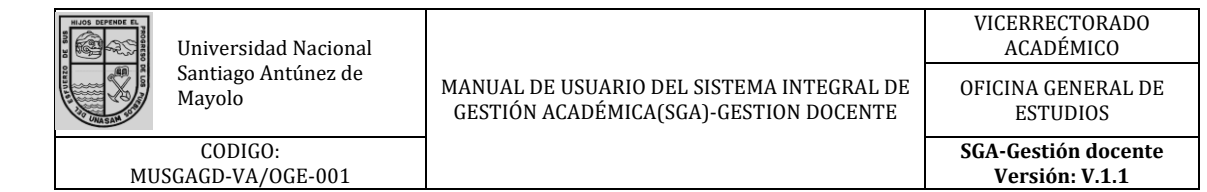

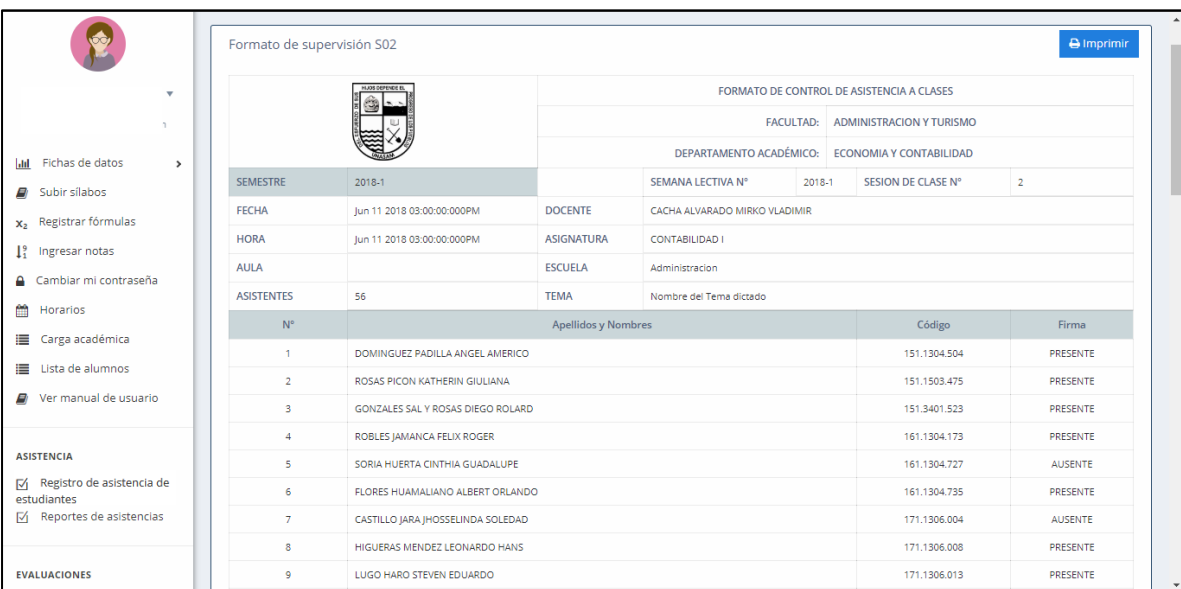

El **Formato S02** se mostrará de la siguiente manera al momento de ser impreso.

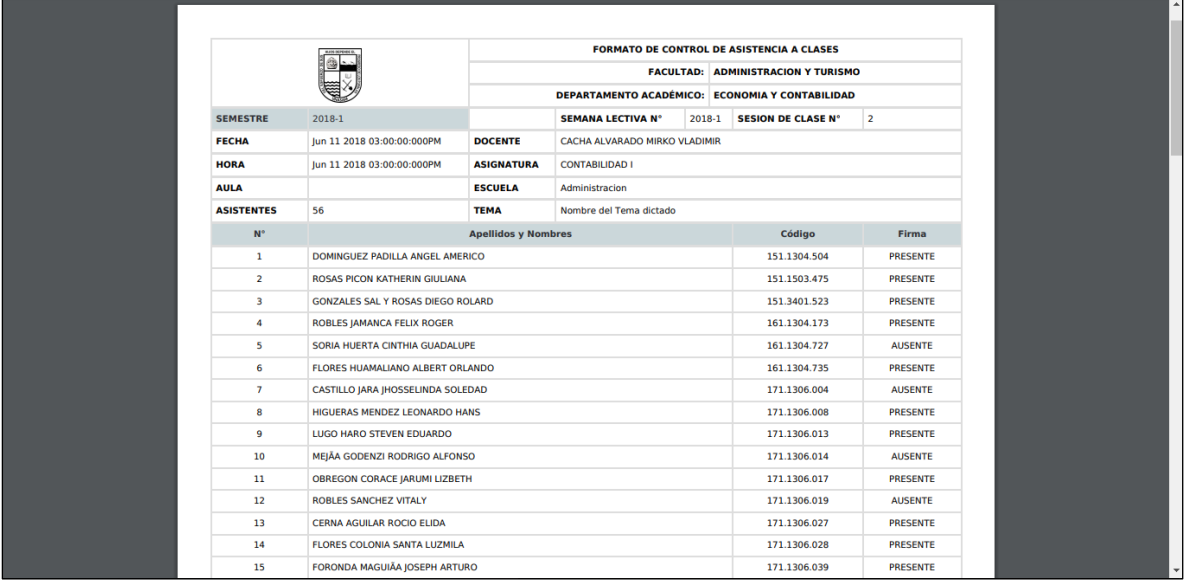

**Formato S03:** Contiene el reporte agrupado de todas las asistencias tomadas en el semestre académico.

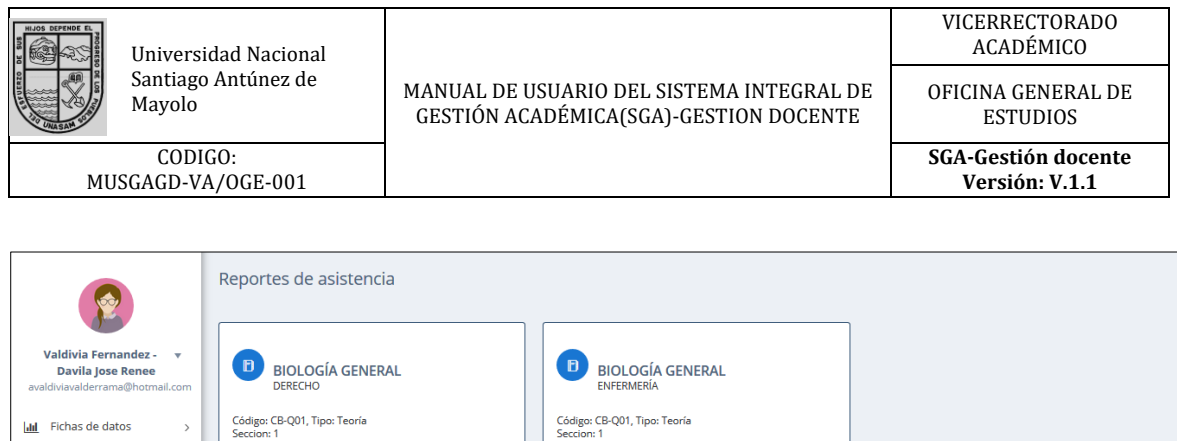

**O** Form to 501  $\odot$  Fo

 $\oslash$  Reprogramación

 $\oslash$  Reprogramación

sga.nekotoday.com/asistencia/curso/143905/s03?tipo=T ad Nacional Santiago Antúnez de Mayolo - Una Nueva Universidad para el Desarrollo

 $\blacksquare$  Subir sílabos

 $\frac{1}{2}$  Ingresar notas Cambiar mi contraseña Horarios Carga académica  $\equiv$  Lista de alumnos  $\blacksquare$  Ver manual de usuario

**ASISTENCIA** 

 $\boxdot$  Registro de asistencia de

x<sub>2</sub> Registrar fórmulas

La versión de vista preliminar del **Formato S03** es la siguiente, donde se observa a detalle el reporte conjunto de las asistencias de todas las semanas académicas con los respectivos datos de los estudiantes (Apellidos y nombres, código:

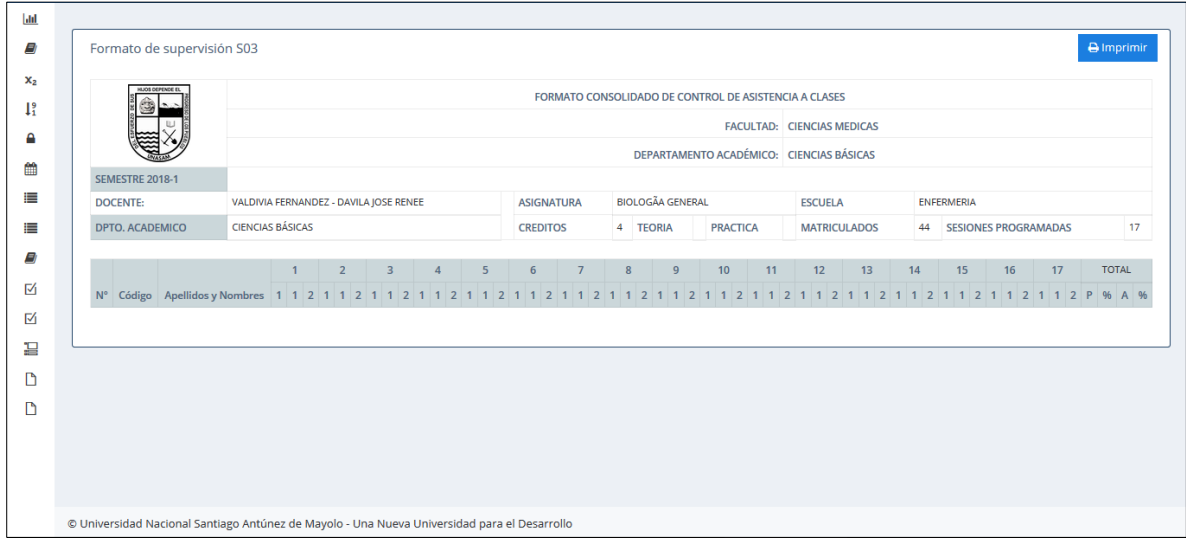

El **Formato S03** se mostrará de la siguiente manera al momento de ser impreso.

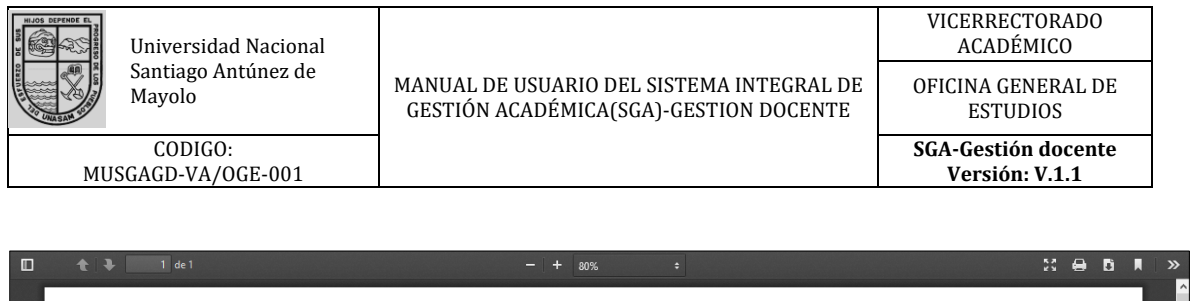

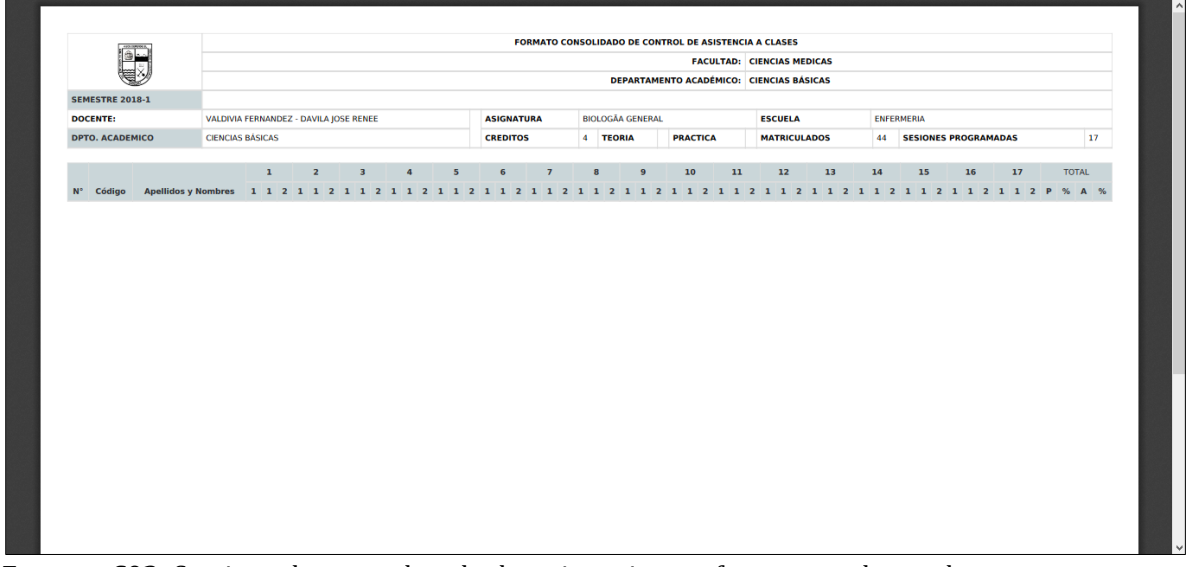

**Formato S02:** Contiene el reporte de todas las asistencias que fueron tomadas en clase.

## **Reprogramación:**

Cumple con la función de reprogramar las clases que por diversos motivos no se pudieron concretar,

### damos click en el botón **"Reprogramar":**

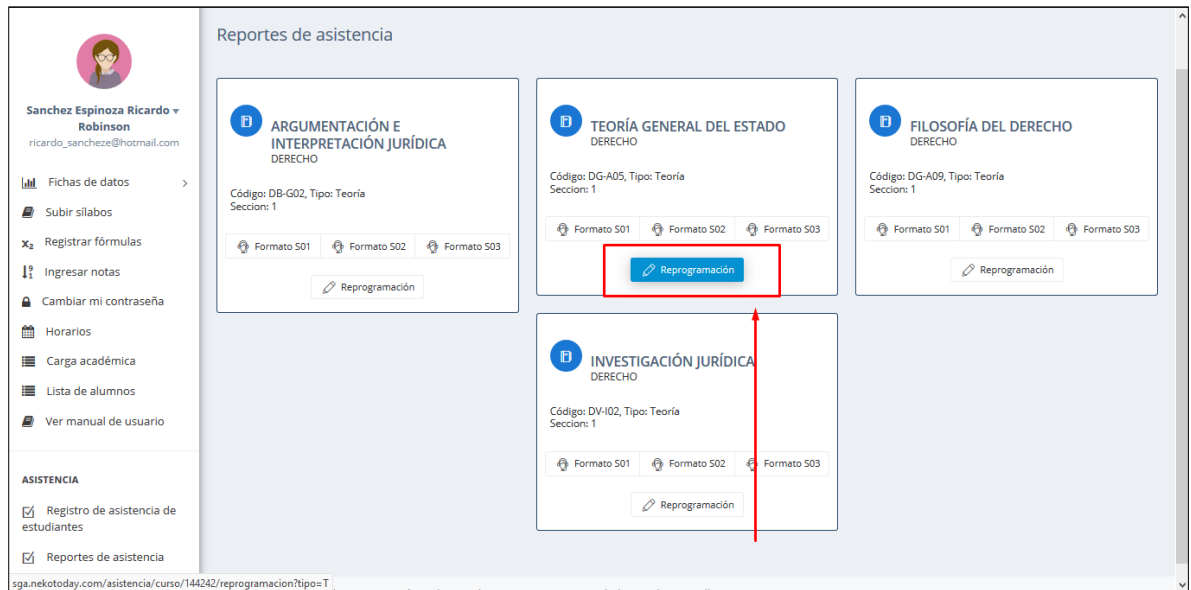

Se habilitará la siguiente interfaz en la cual se muestra las clases que no se llegaron a concretar y que

son necesarias reprogramar.

Seleccionamos la clase que deseamos reprogramar:

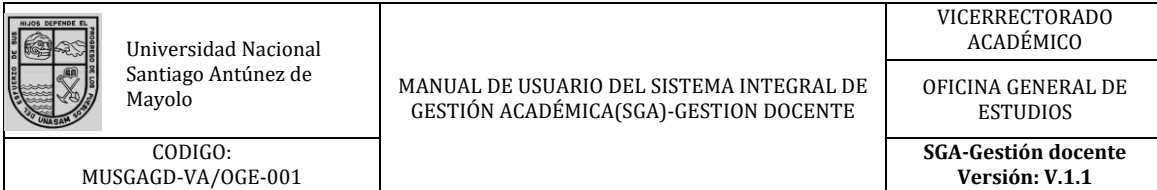

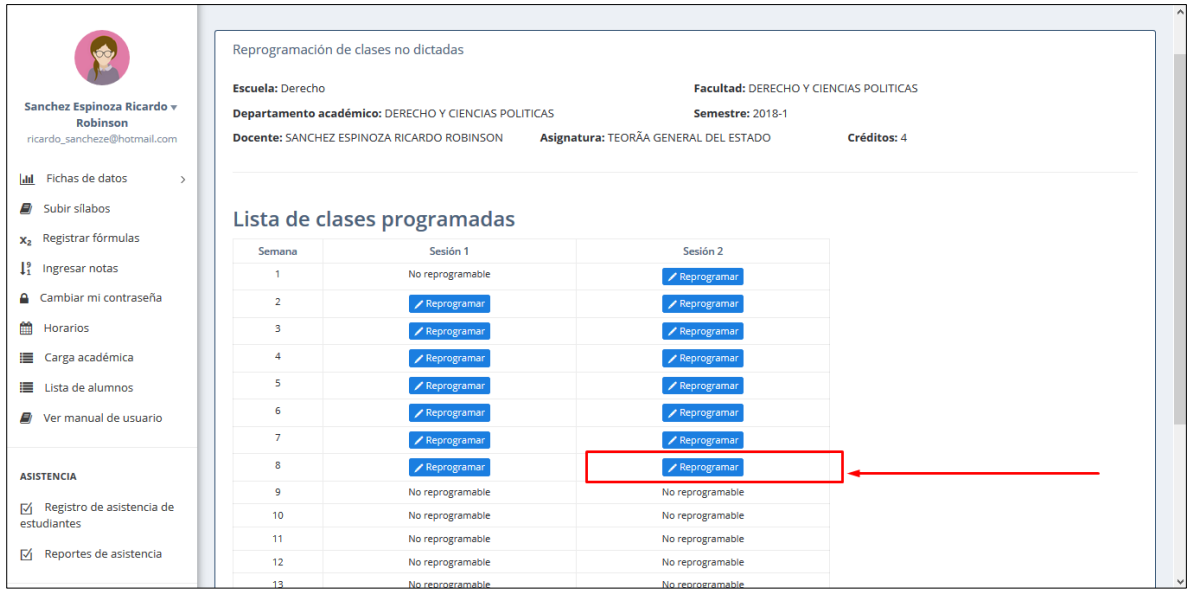

La interfaz nos muestra los datos de la semana que se va a recuperar y presenta un selector de:

- 1. **Fecha,** Con la cual indicaremos el día en que se va a recuperar las clases.
- 2. **Hora,** con la cual seleccionaremos la hora en que se recuperar la clase.

Una vez terminado la selección de hora y fecha pulsamos en el botón **"Guardar"** para reprogramas la clase perdida.

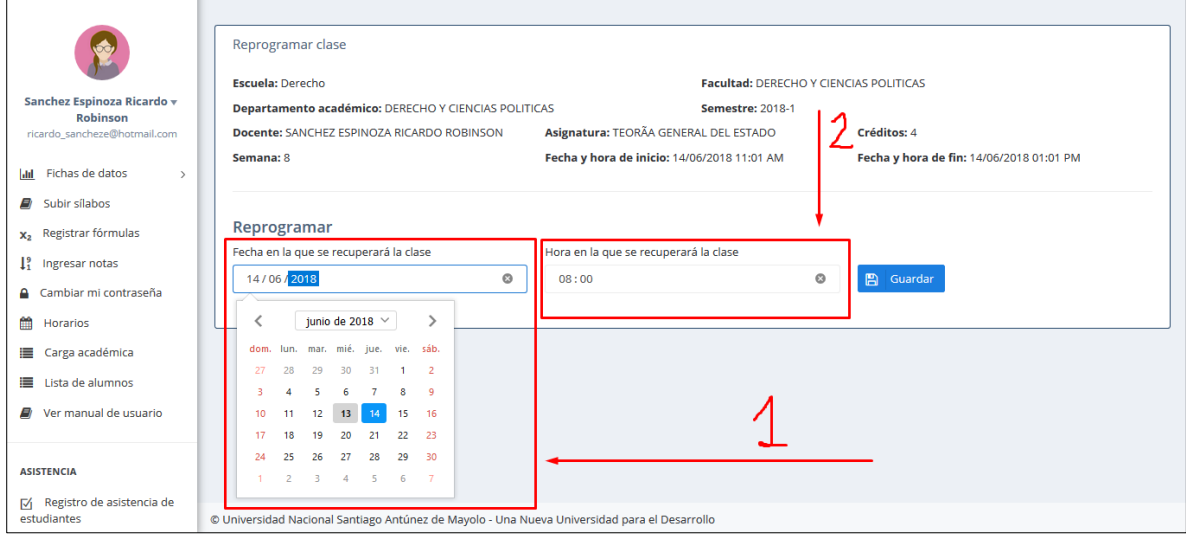

Terminado el proceso de reprogramación se habilitará nuevamente la asistencia para la fecha y hora nueva.

### <span id="page-26-0"></span>**7.5 Horarios**

Para poder visualizar los horarios de clases del docente, deberá dar click en la opción **¨Horarios¨** como se muestra en la figura.

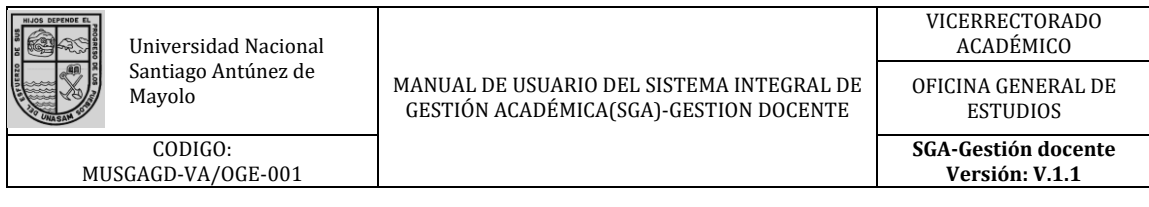

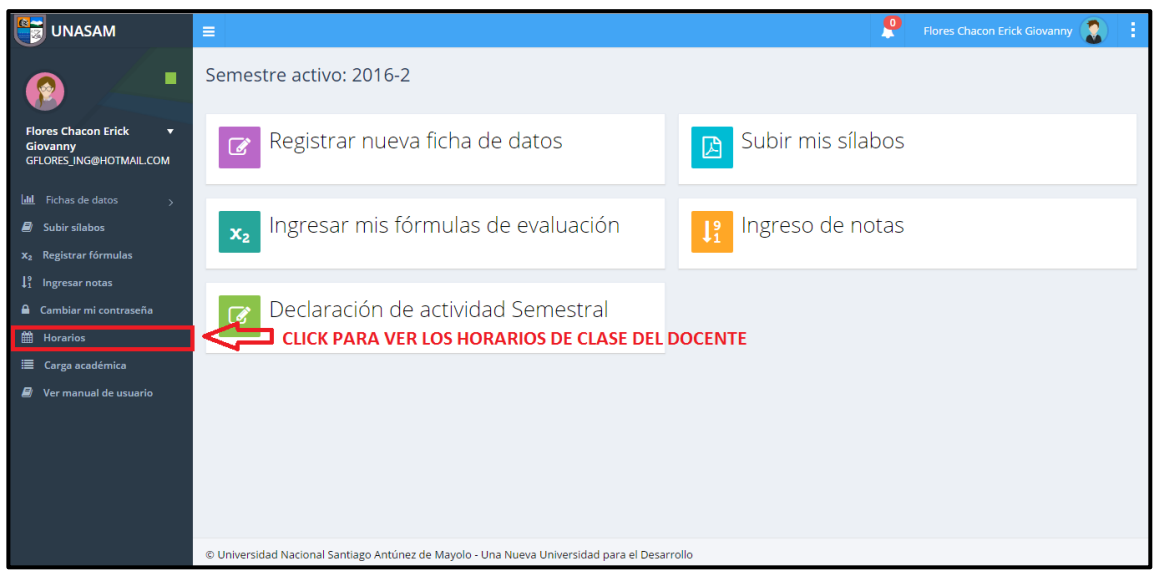

*Ilustración 28: Opción de acceso a los horarios de clase*

A continuación, se le mostrará los cursos que se dictan y sus horarios, para disposición del usuario.

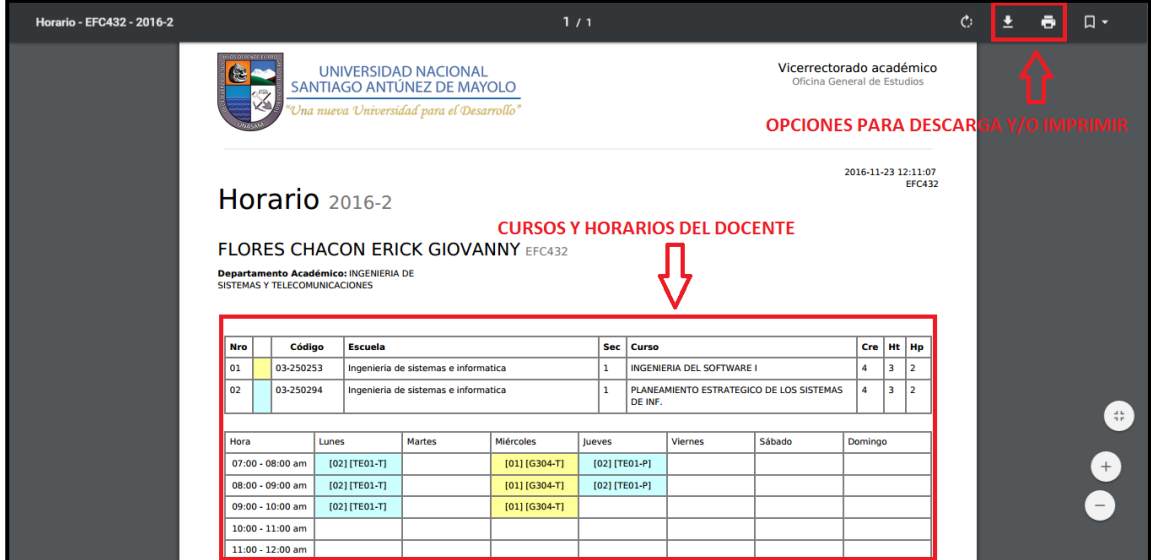

*Ilustración 29: Cursos y horarios de clase*

## <span id="page-27-0"></span>**7.6 Carga académica**

Esta opción le permitirá al docente obtener su carga académica del semestre académico cursado, para ello deberá dar click en la opción **¨Carga académica¨.**

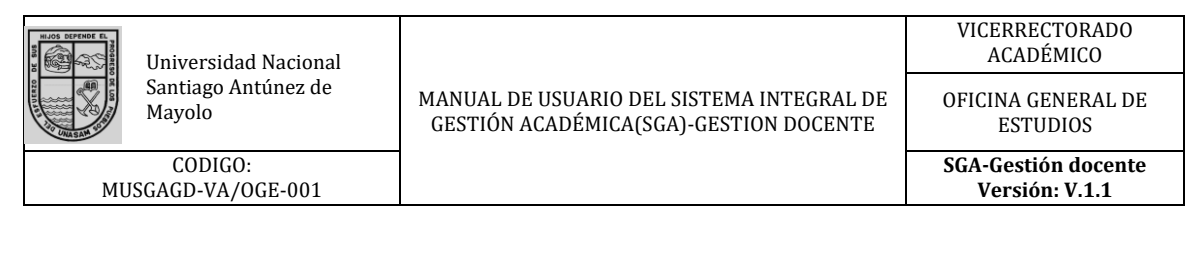

| <b>UNASAM</b>                                                                 | $\equiv$                                                                                         | ρ<br>H.<br>Flores Chacon Erick Giovanny<br>К |
|-------------------------------------------------------------------------------|--------------------------------------------------------------------------------------------------|----------------------------------------------|
| ■<br>图                                                                        | Semestre activo: 2016-2                                                                          |                                              |
| <b>Flores Chacon Erick</b><br>▼<br>Giovanny<br><b>GFLORES ING@HOTMAIL.COM</b> | Registrar nueva ficha de datos<br>$\boldsymbol{\mathcal{C}}$                                     | Subir mis sílabos<br>$\boxtimes$             |
| <b>Idd</b> Fichas de datos<br>$\rightarrow$                                   |                                                                                                  |                                              |
| $\Box$ Subir sílabos                                                          | Ingresar mis fórmulas de evaluación<br>$\mathbf{x}_2$                                            | Ingreso de notas<br>1 <sup>9</sup>           |
| x <sub>2</sub> Registrar fórmulas                                             |                                                                                                  |                                              |
| $\downarrow_1^9$ Ingresar notas                                               |                                                                                                  |                                              |
| <b>A</b> Cambiar mi contraseña                                                | Declaración de actividad Semestral<br>$\overrightarrow{a}$                                       | Resultados de mis encuestas<br>這             |
| <b>簡</b> Horarios                                                             |                                                                                                  |                                              |
| <b>E</b> Carga académica                                                      | <b>CLICK PARA ACCEDER A LA CARGA ACADEMICA</b>                                                   |                                              |
| $\Box$ Ver manual de usuario                                                  |                                                                                                  |                                              |
|                                                                               | @ Universidad Nacional Santiago Antúnez de Mayolo - Una Nueva Universidad para el Desarrollo     |                                              |
|                                                                               | $H_{\text{total}}$ and $H_{\text{tot}}$ and $\Omega_{\text{in}}$ at the discussion of the second | والمسامى                                     |

*Ilustración 30: Opción de acceso a la carga académica*

Al dar click en la opción mencionada se le mostrara la carga académica del semestre actual, para poder ser visualizada, descargada y/o impresa.

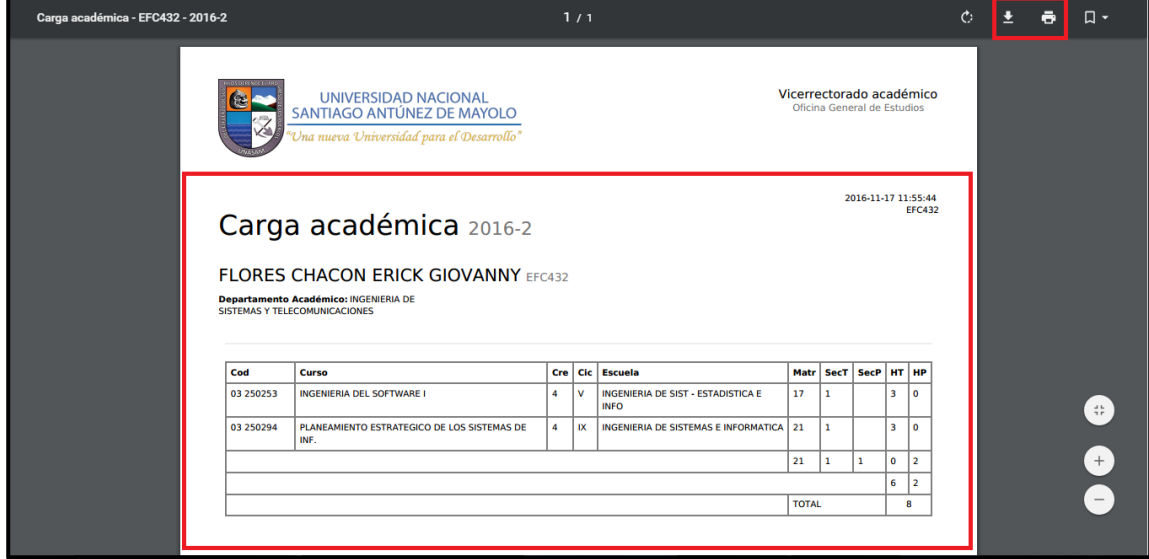

*Ilustración 31: Carga académica*

## **7.7 Declaración de actividades semestrales**

<span id="page-28-0"></span>Para acceder al formato de declaración de actividades deberá dar click en la opción denominada **¨Declaración de actividades Semestrales¨.**

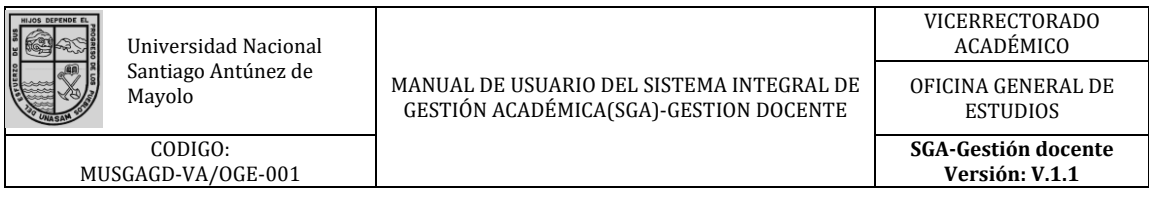

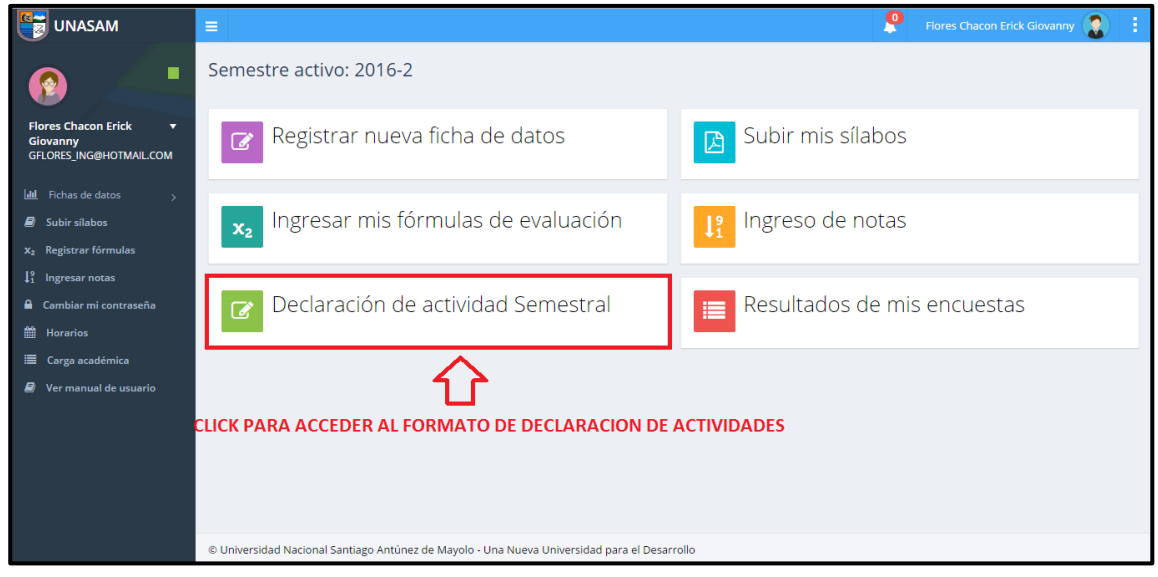

*Ilustración 32: Opción de acceso a declaración de actividades*

Al dar click se le mostrara el formato anteriormente mencionado en la que podremos observar los **datos personales del docente y la distribución de horas** referente a la carga académica.

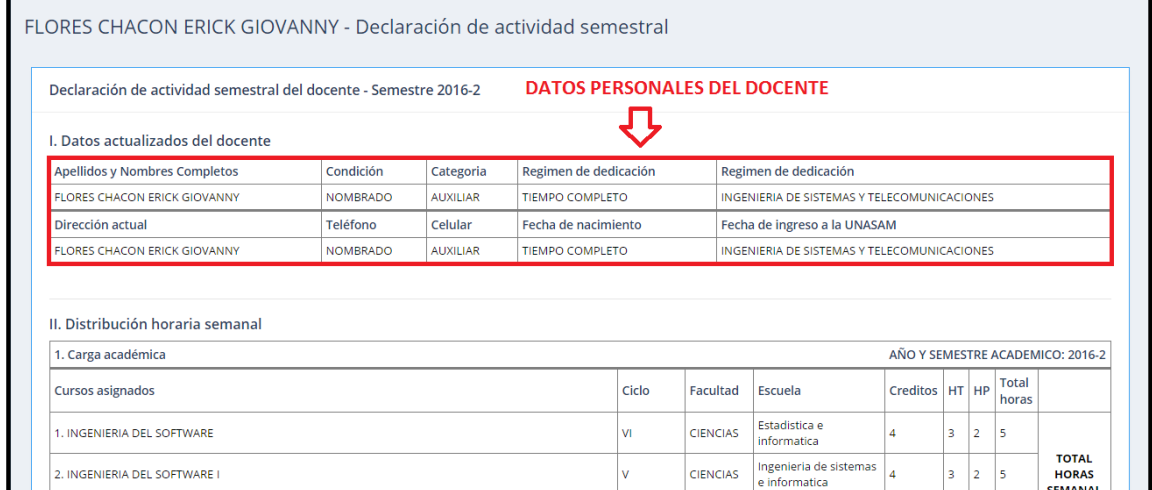

*Ilustración 33: Declaración de actividades - Datos personales*

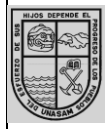

CODIGO: MUSGAGD-VA/OGE-001

Mayolo MANUAL DE USUARIO DEL SISTEMA INTEGRAL DE GESTIÓN ACADÉMICA(SGA)-GESTION DOCENTE

OFICINA GENERAL DE

ESTUDIOS **SGA-Gestión docente Versión: V.1.1**

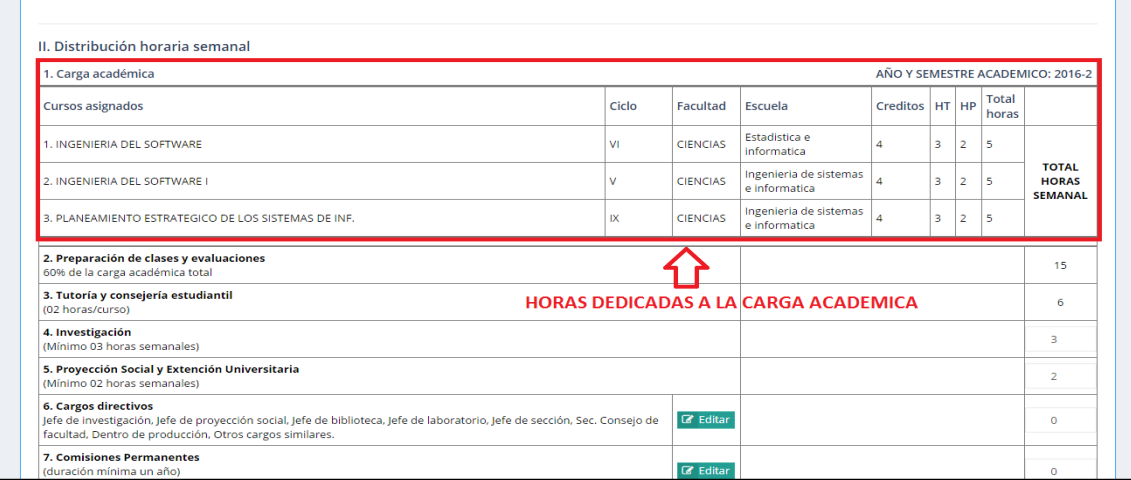

*Ilustración 34: Declaración de actividades - Horas dictadas en carga académica*

Además podrá observar las horas de dedicación de los siguientes puntos:

- Preparación de clases y evaluación
- Tutoría y consejería estudiantil
- Investigación
- Proyección social y extensión universitaria
- Cargos directivos
- Comisiones permanentes
- Comisiones transitorias
- Producción intelectual
- Capacitación

La cantidad de horas de dedicación para cada punto deberá ser asignada por el usuario

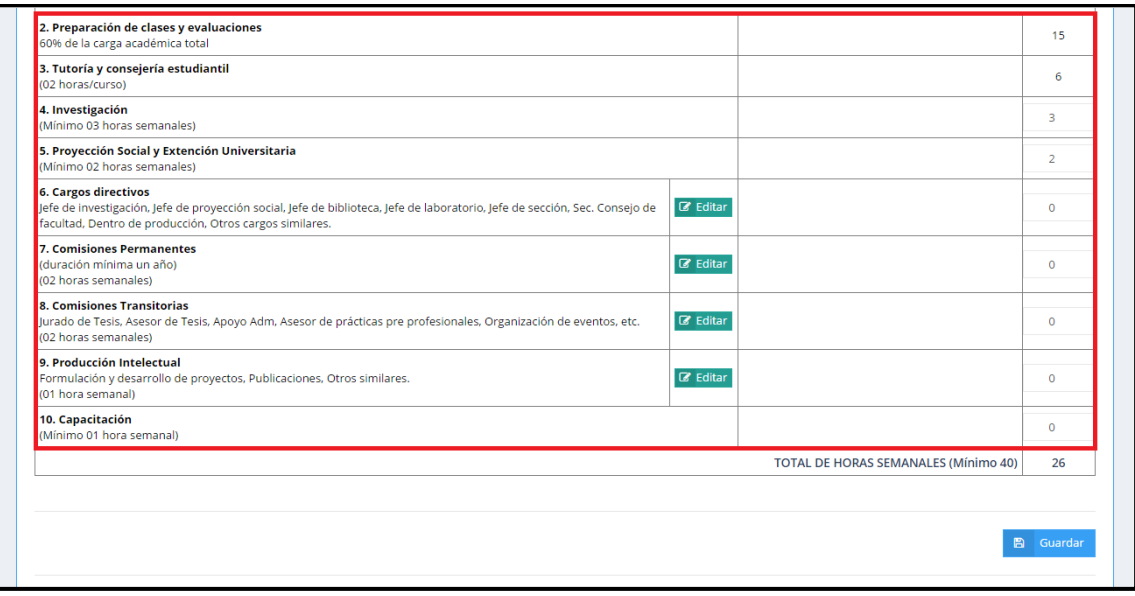

*Ilustración 35: Declaración de actividades fuera de la carga académica*

En caso se cuente con algún **cargo directivo, en alguna comisión o producción intelectual** se deberá dar click en la opción **¨Editar¨** para agregar el cargo o nombre de comisión.

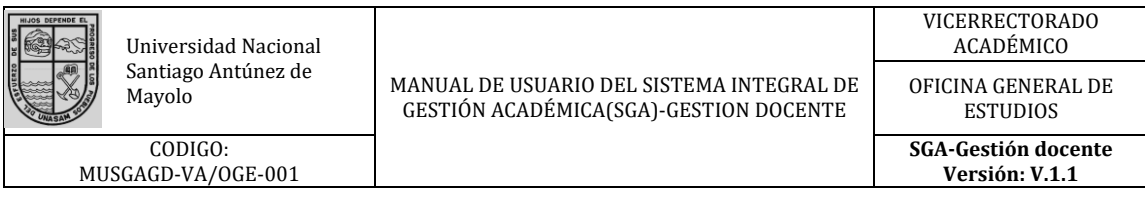

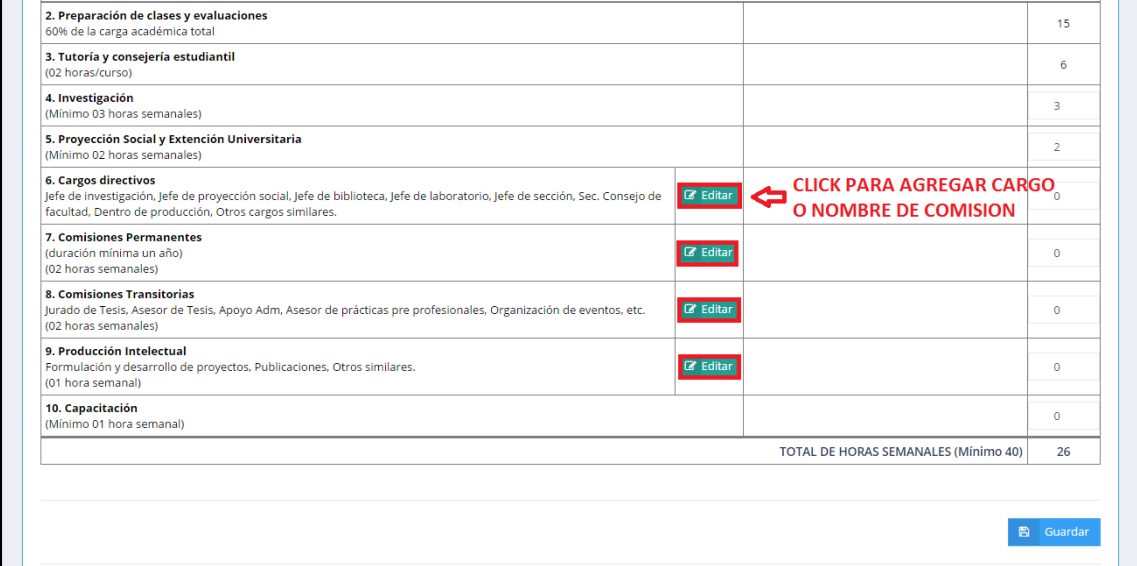

*Ilustración 36: Botón para edición de cargo nombre de comisión*

Una vez terminada la edición de los cargos y comisiones, proceda a verificar que **el total de horas cumpla con el mínimo de 40 horas semanales**, para proceder a guardar los cambios efectuados dando click en la opción **¨Guardar¨.**

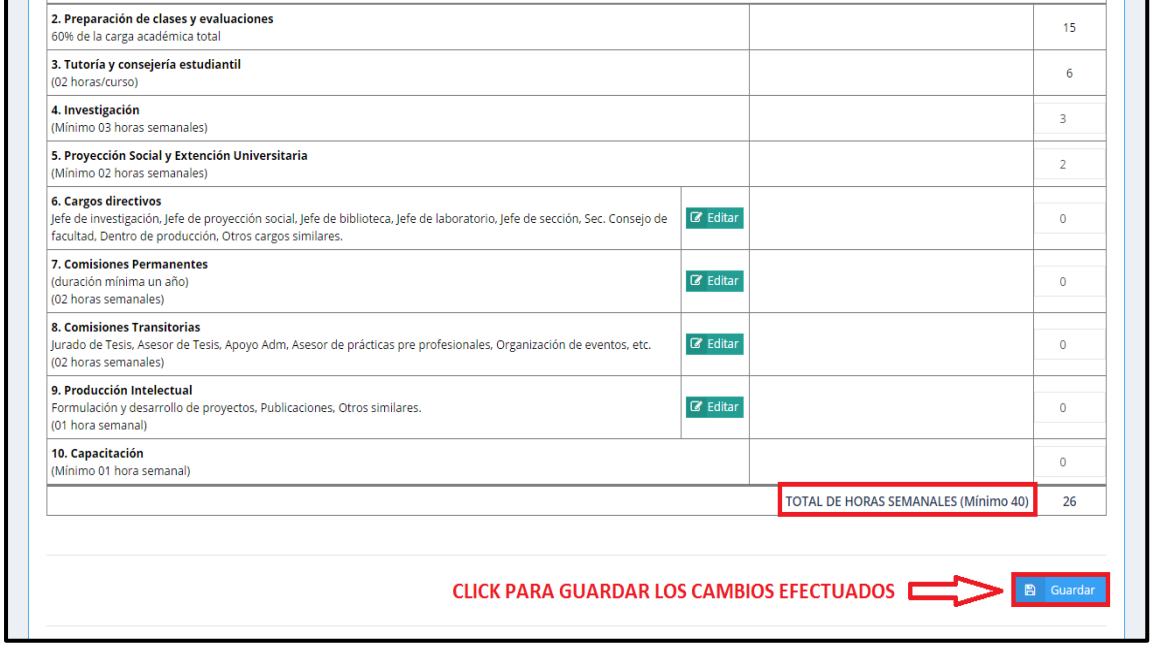

*Ilustración 37: Botón para edición de cargo o nombre de comisión*

## <span id="page-31-0"></span>**7.8 Subir mis Sílabos**

En la pantalla inicial posterior al ingreso al sistema deberá seleccionar la opción **¨Subir silabo¨.**

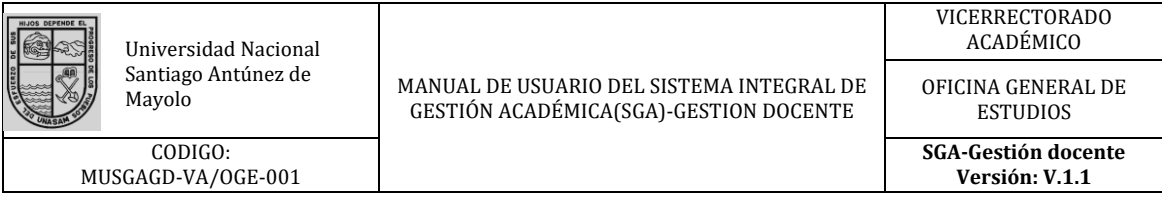

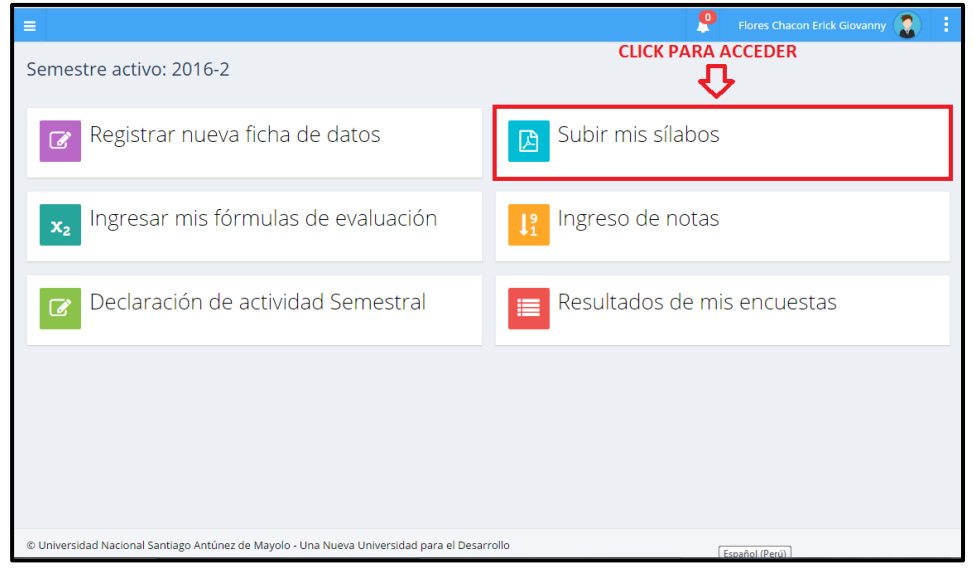

**Ilustración 8.1. Actividad subir sílabos**

A continuación visualizara la siguiente pantalla donde podrá observar que hay dos sílabos ya ingresados correctamente y un silabo que falta ingresar.

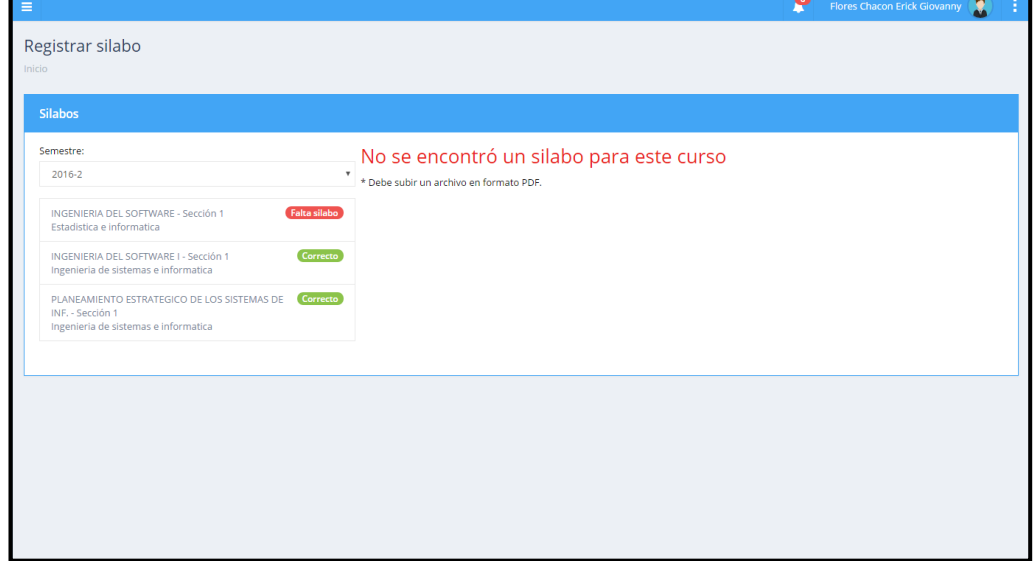

*Ilustración 38: Sílabos ingresados y pendientes*

Como caso práctico a continuación ingresaremos el silabo pendiendo de **INGENIERIA DEL SOFTWARE** de la escuela de Estadística e Informática.

• Primero daremos click en la opción **¨Falta Silabo¨**.

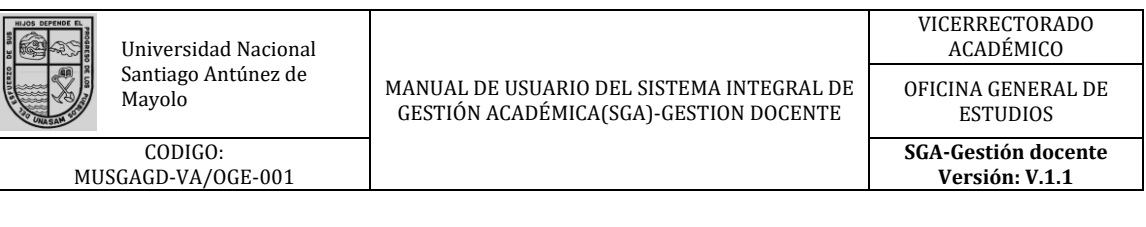

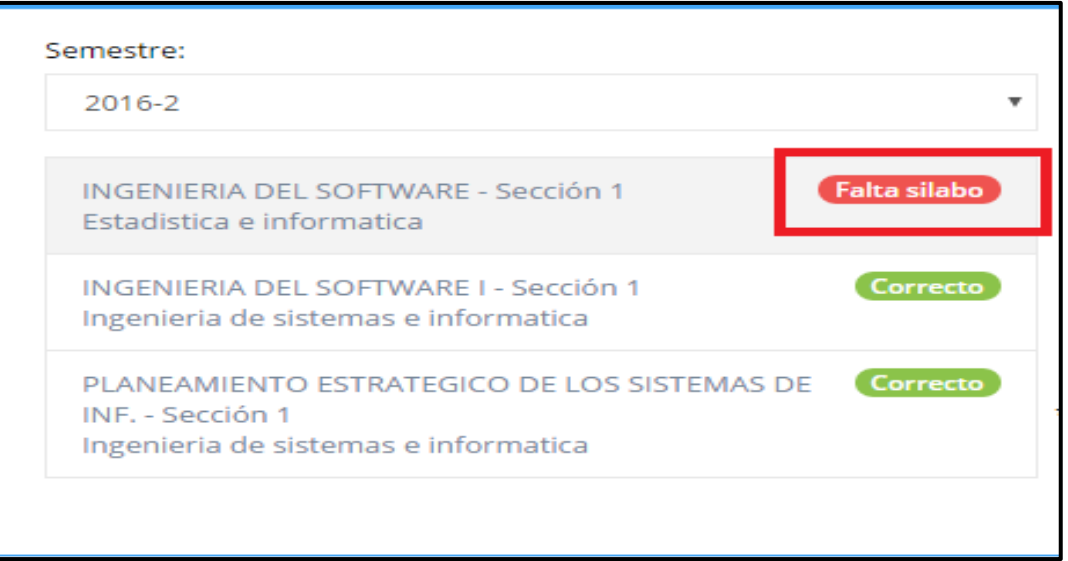

*Ilustración 39: Opción de ingreso de silabo*

• Se nos mostrara las siguiente pantalla en la cual seleccionaremos la opción **¨seleccionar archivo¨.**

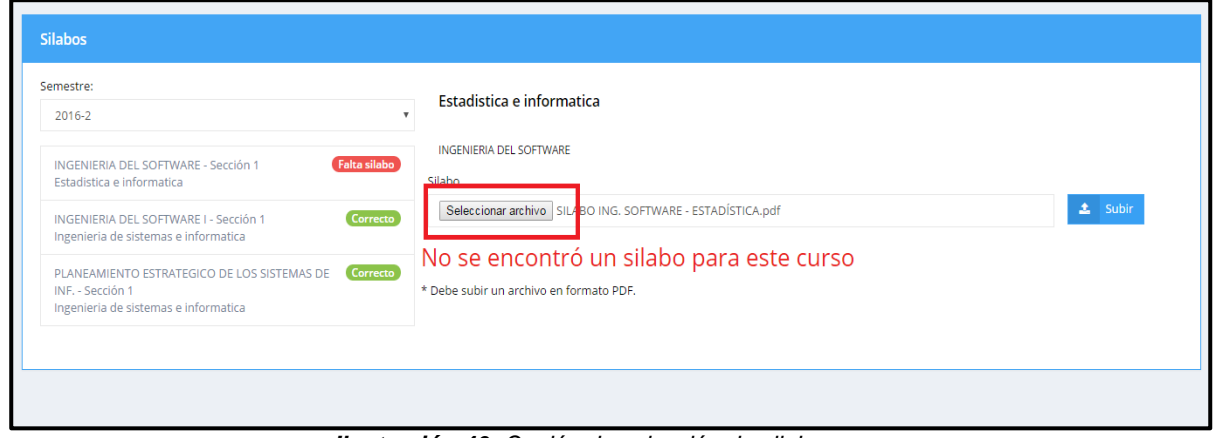

*Ilustración 40: Opción de selección de silabo*

• Al realizar click en la opción mencionada se le mostrara una venta emergente donde deberá seleccionar el archivo correspondiente al silabo del curso de **INGENIERIA DEL SOFTWARE** para posterior mente darle click en la opción Abrir.

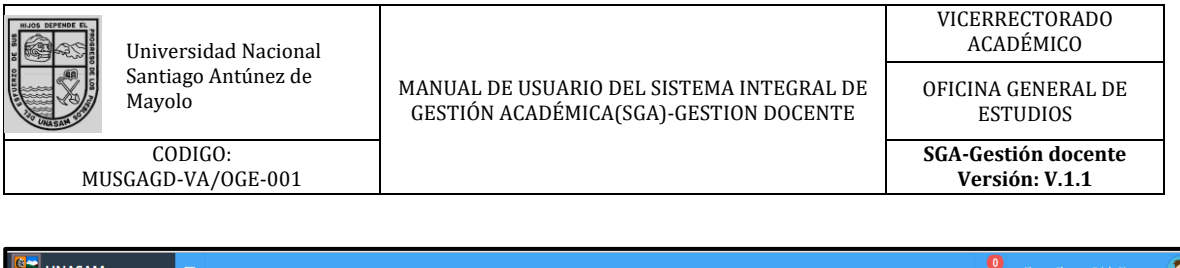

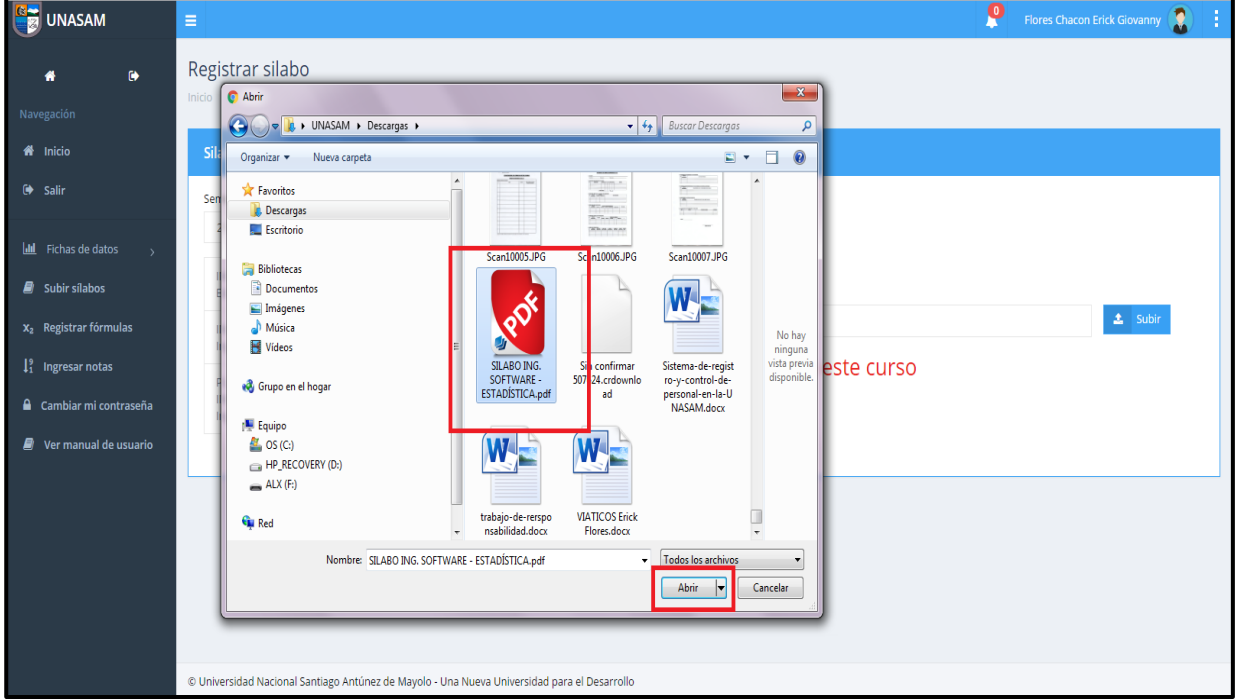

*Ilustración 41: Búsqueda y apertura de silabo*

• Procedemos a verificar que sea el archivo correcto y seleccionaremos la opción **¨Subir¨.**

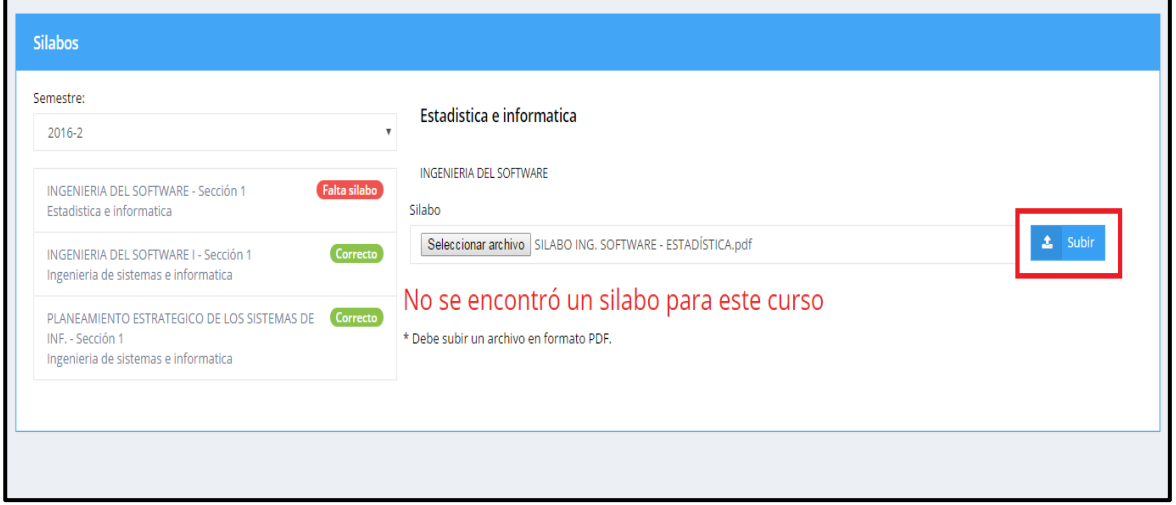

*Ilustración 42: Opción de ingreso de silabo al SGA*

• Una vez realizado este proceso podremos observar que el silabo fue subido correctamente además que podremos **visualizarlo, descargarlo y/o imprimirlo** al momento de seleccionarlo.

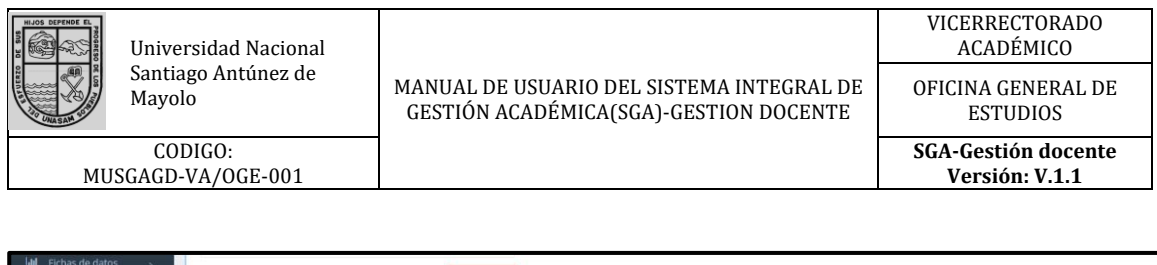

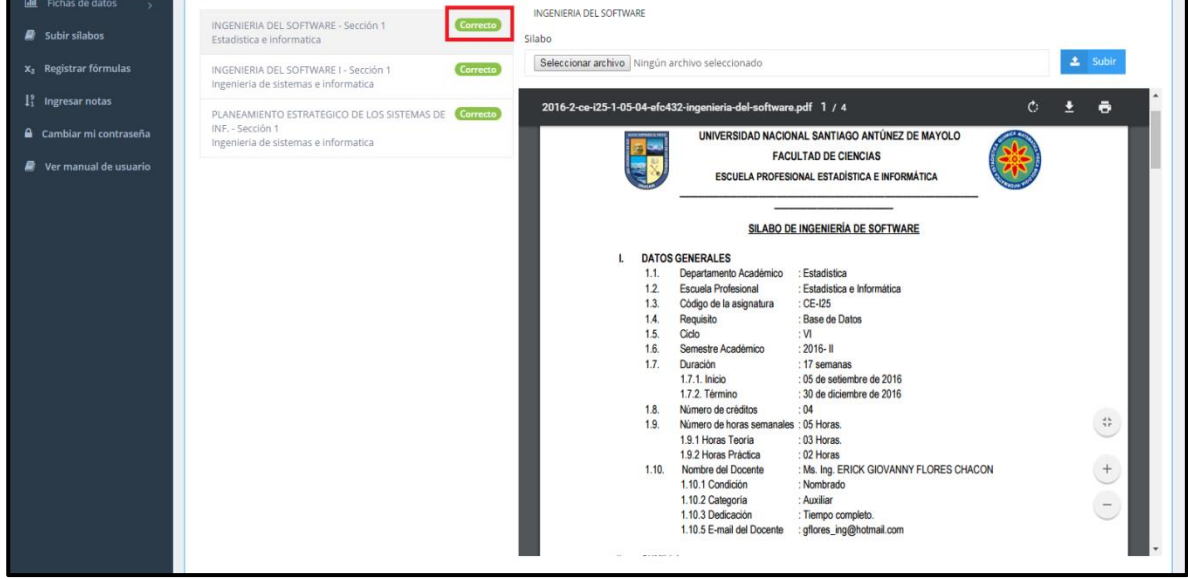

*Ilustración 43: Visualización de silabo*

• Para finalizar daremos click en la opción inicio para poder visualizar nuevamente la pantalla de actividades a realizar

| 104.196.12.118/silabo/create#<br>C<br>$\leftarrow$<br>$\rightarrow$   |                                                                                           |                                                                                                    | 图☆                                |
|-----------------------------------------------------------------------|-------------------------------------------------------------------------------------------|----------------------------------------------------------------------------------------------------|-----------------------------------|
| <b>UNASAM</b>                                                         | $\equiv$                                                                                  | ρ                                                                                                    | Ω<br>Flores Chacon Erick Giovanny |
| $\bullet$<br>⋘<br>Navegación                                          | Registrar silabo<br>Inicio                                                                |                                                                                                    |                                   |
| nicio                                                                 | <b>Silabos</b>                                                                            |                                                                                                    |                                   |
| G Salir                                                               | Semestre:<br>2016-2<br>$\mathbf v$                                                        | Estadistica e informatica                                                                                                    |                                   |
| <b>Idd</b> Fichas de datos<br>$\overline{\mathbf{y}}$                 | Correcto<br>INGENIERIA DEL SOFTWARE - Sección 1                                           | <b>INGENIERIA DEL SOFTWARE</b>                                                                                                  |                                   |
| $\blacksquare$ Subir sílabos                                          | Estadistica e informatica                                                                 | Silabo                                                                                                    |                                   |
| $x_2$ Registrar fórmulas                                              | Correcto<br>INGENIERIA DEL SOFTWARE I - Sección 1<br>Ingenieria de sistemas e informatica | Seleccionar archivo   No se eligió archivo                                                                                      | $\triangle$ Subir                 |
| $\downarrow_1^9$ Ingresar notas                                       | PLANEAMIENTO ESTRATEGICO DE LOS<br>Correcto<br>SISTEMAS DE INF. - Sección 1               |                                                                                                    |                                   |
| Cambiar mi contraseña                                                 | Ingenieria de sistemas e informatica                                                      |                                                                                                    |                                   |
| $\blacksquare$ Ver manual de usuario<br>104.196.12.118/silabo/create# |                                                                                           | UNIVERSIDAD NACIONAL SANTIAGO ANTÚNEZ DE MAYOLO<br><b>FACULTAD DE CIENCIAS</b><br>ESCUELA PROFESIONAL ESTADÍSTICA E INFORMÁTICA |                                   |
| $\Box$ ss.jpg<br>$\widehat{\phantom{a}}$                              | ъ.<br>ISO 27002 P01-PCpdf ^<br>$\wedge$<br>R.<br>images.png                               |                                                                                                    | <b>Mostrar todo</b>               |

*Ilustración 44: Retorno a la pantalla de actividades*

## <span id="page-35-0"></span>**7.9 Ingresar mis fórmulas de Evaluación**

Para poder ingresar las formulas del curso requerido deberemos dar click en la opción denominada **¨Ingresar mis fórmulas de evaluación**¨.

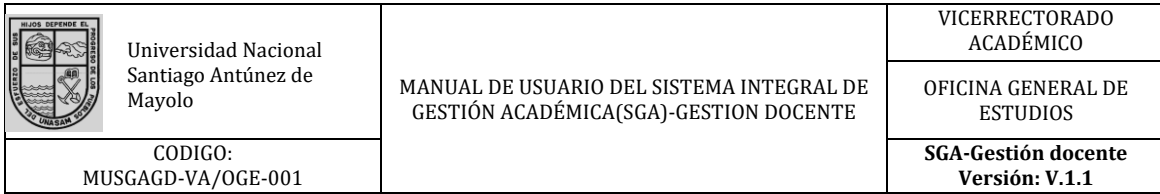

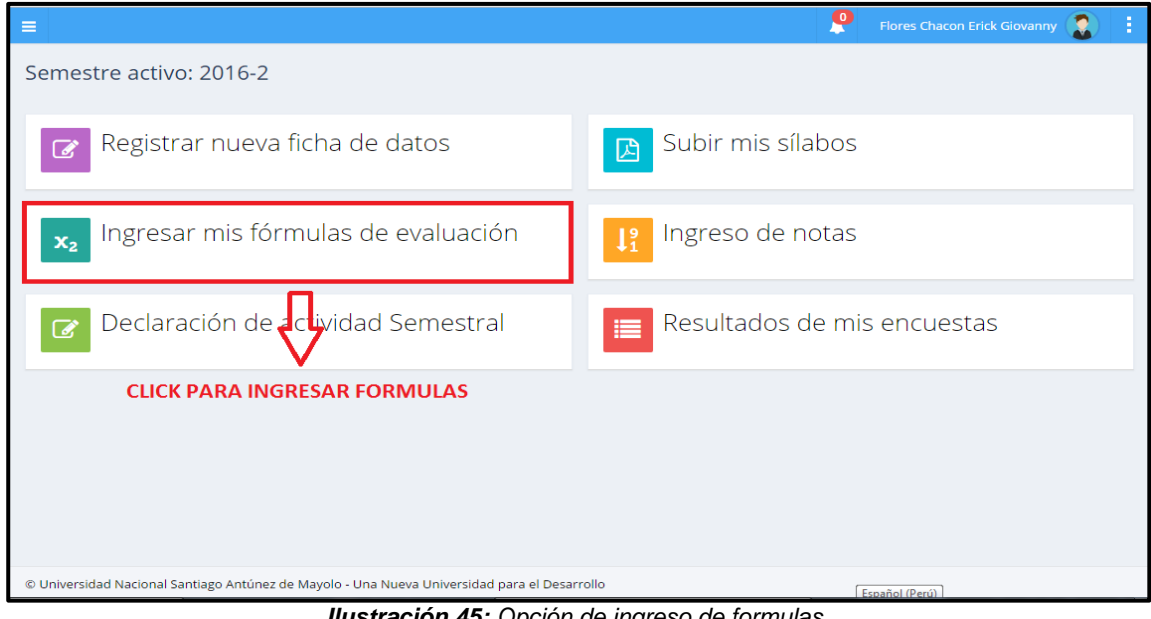

*Ilustración 45: Opción de ingreso de formulas*

A continuación se mostrara la siguiente pantalla en el cual podrá ver las formulas ya ingresadas y pendientes correspondientes a cada curso.

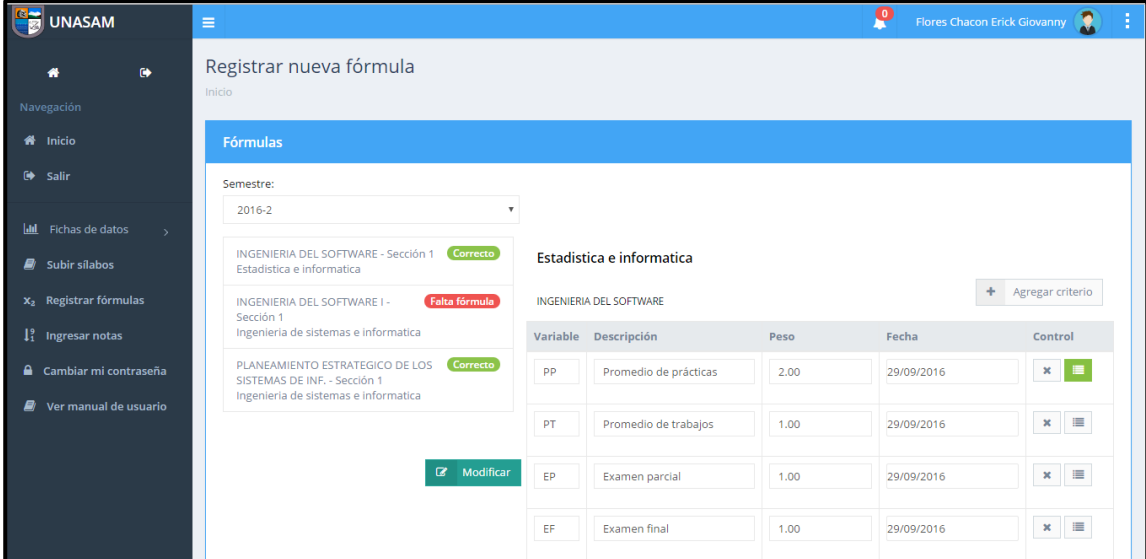

*Ilustración 46: Cursos con fórmulas ya ingresadas y pendientes*

Como caso práctico ingresaremos las fórmulas del curso de **INGENIERIA DEL SOFTWARE**, para eso le daremos click en la opción denominada **¨Falta formula¨.**

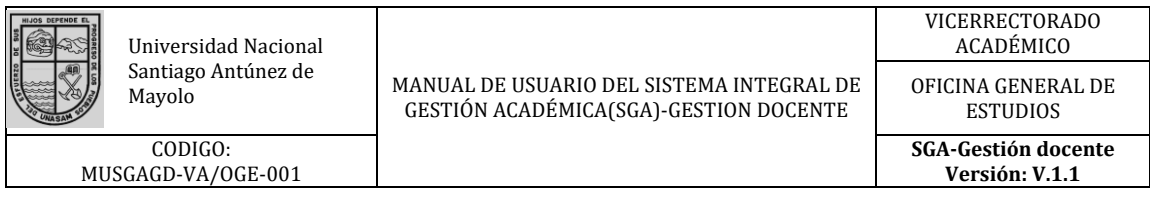

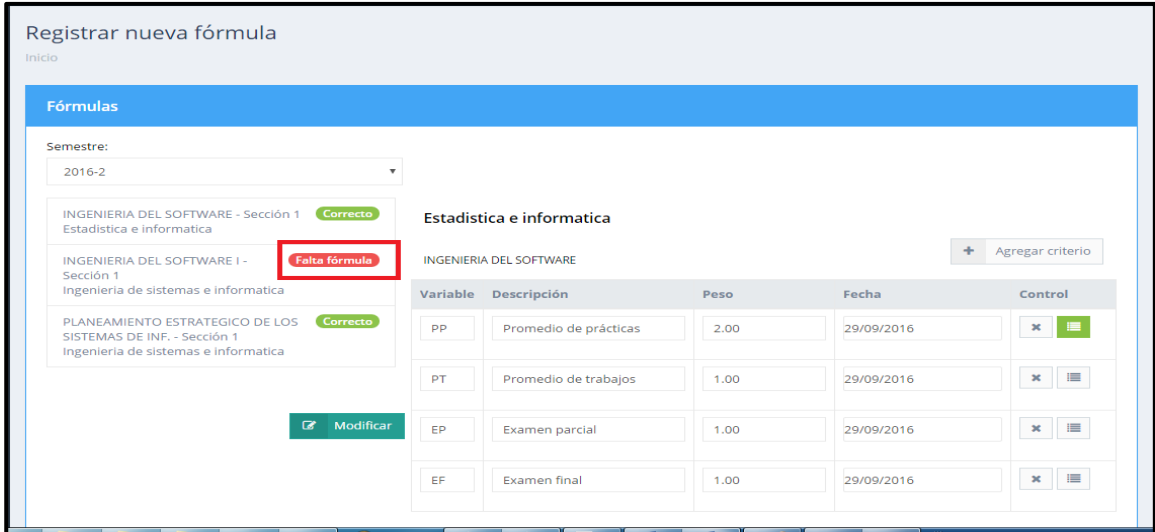

*Ilustración 47: botón para ingreso de formula pendiente*

Seguidamente podremos observar la siguiente pantalla en la cual se observara las variables de calificación **(PP, PT, EF, EP).**

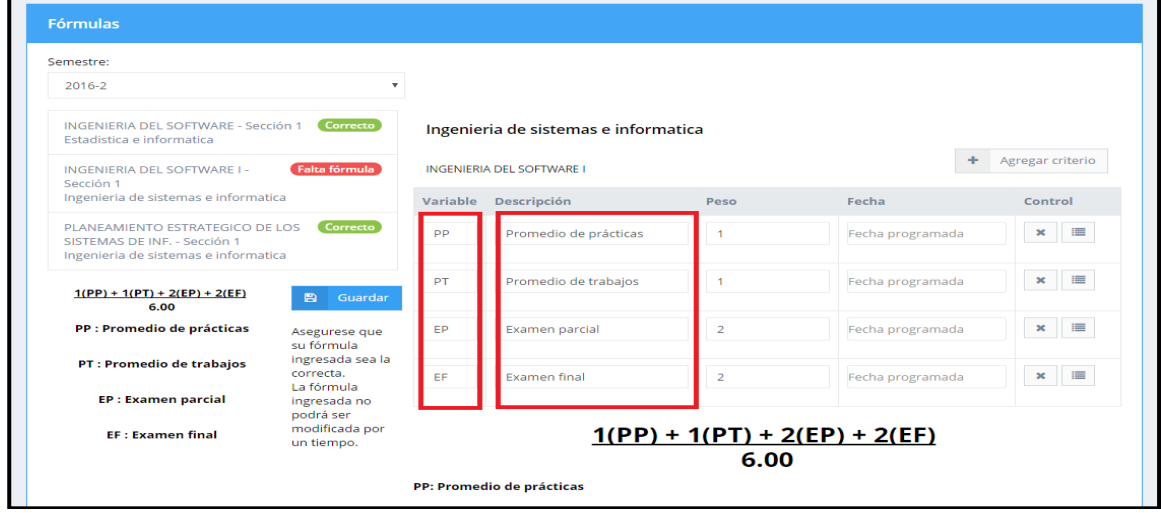

*Ilustración 48: Variables de calificación*

Si se desea agregar algún criterio extra de evaluación deberá hacer click en la opción denominada **¨ Agregar criterio¨** y observara una barra en la que se tendrá que llenar los datos requeridos.

MANUAL DE USUARIO DEL SISTEMA INTEGRAL DE GESTIÓN ACADÉMICA(SGA)-GESTION DOCENTE

ESTUDIOS

CODIGO: MUSGAGD-VA/OGE-001

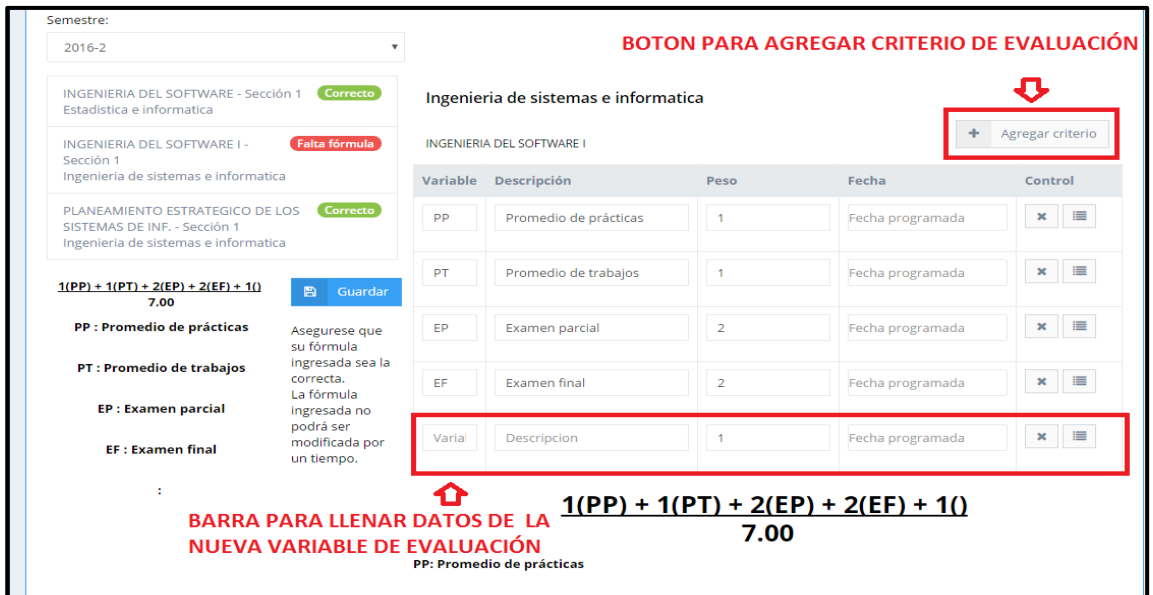

*Ilustración 49: botón para agregar criterios de evaluación*

A continuación pasaremos a definir la composición de la variable denominada **¨Promedio de prácticas ¨** (PP) para eso daremos click en el icono de control resaltado en la imagen.

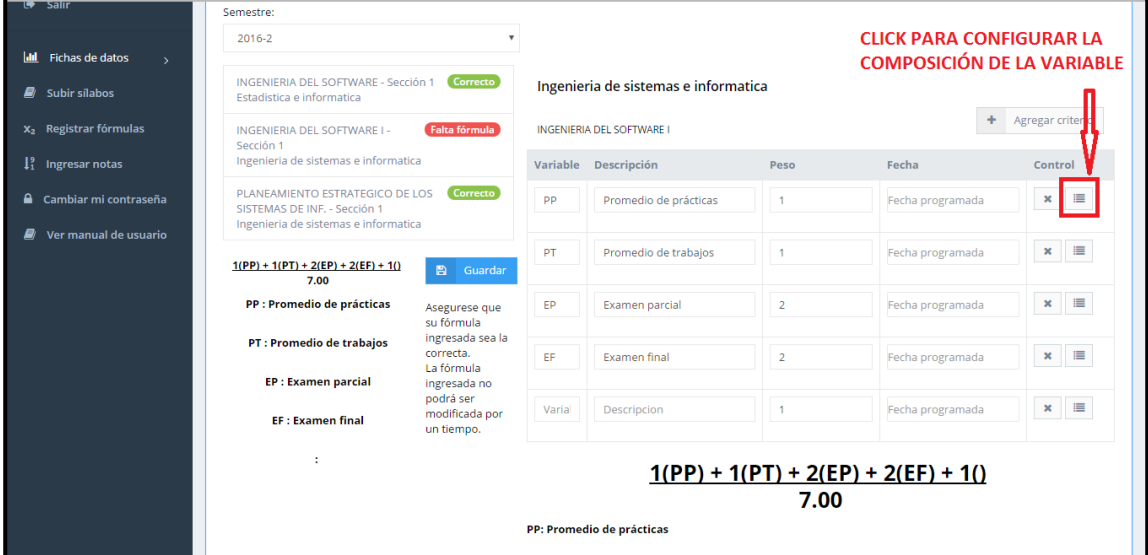

*Ilustración 50: botón para definir PP*

Seguidamente nos mostrara una barra donde podremos aprecia la opción **¨Añadir componente¨** en la cual daremos click para poder agregar la cantidad de componentes (cantidad de prácticas a evaluar) de nuestra variable **¨PP¨.**

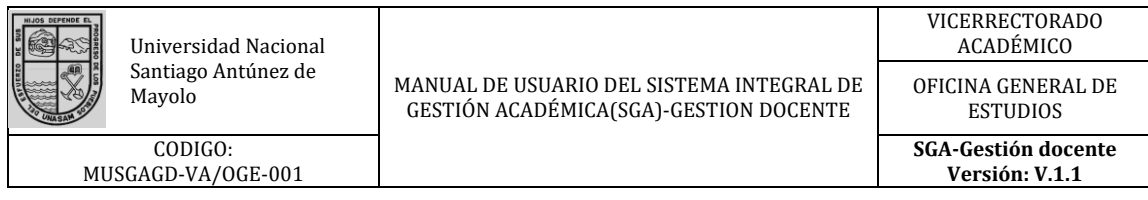

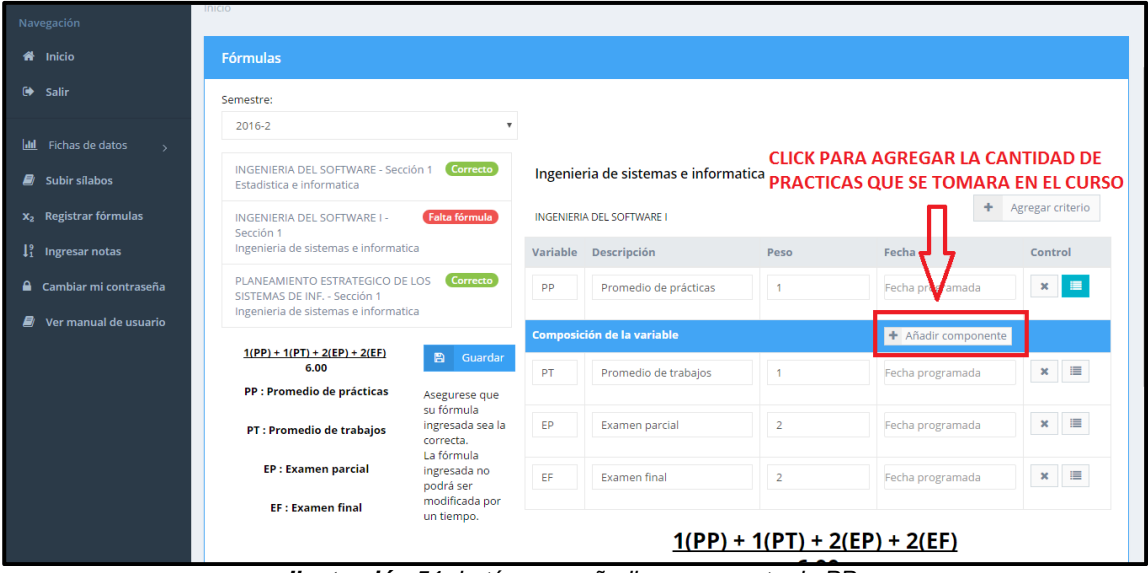

*Ilustración 51: botón para añadir componente de PP*

A continuación nos mostrara otra barra en la que podremos ingresar los datos de cada componente (practica) que ingresaremos **Variable, Descripción, Peso y la Fecha programada.**

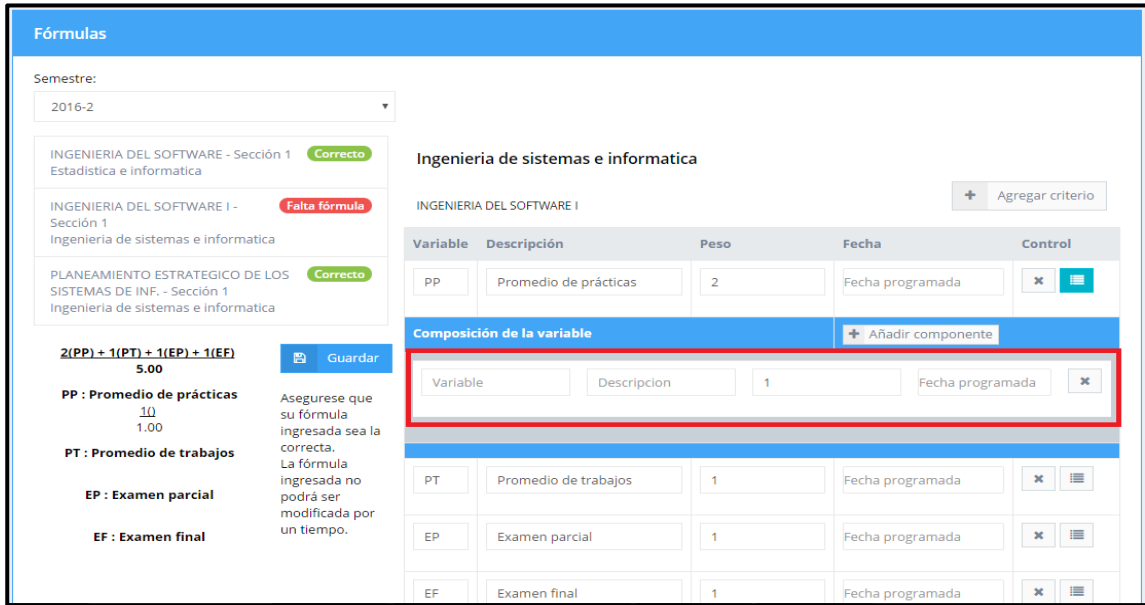

*Ilustración 52: Barra para definir variable*

Para hacer más entendible la explicación, ingresaremos los datos de la **¨Practica 1¨ (P1)**

#### MANUAL DE USUARIO DEL SISTEMA INTEGRAL DE GESTIÓN ACADÉMICA(SGA)-GESTION DOCENTE

OFICINA GENERAL DE

ESTUDIOS **SGA-Gestión docente Versión: V.1.1**

CODIGO: MUSGAGD-VA/OGE-001

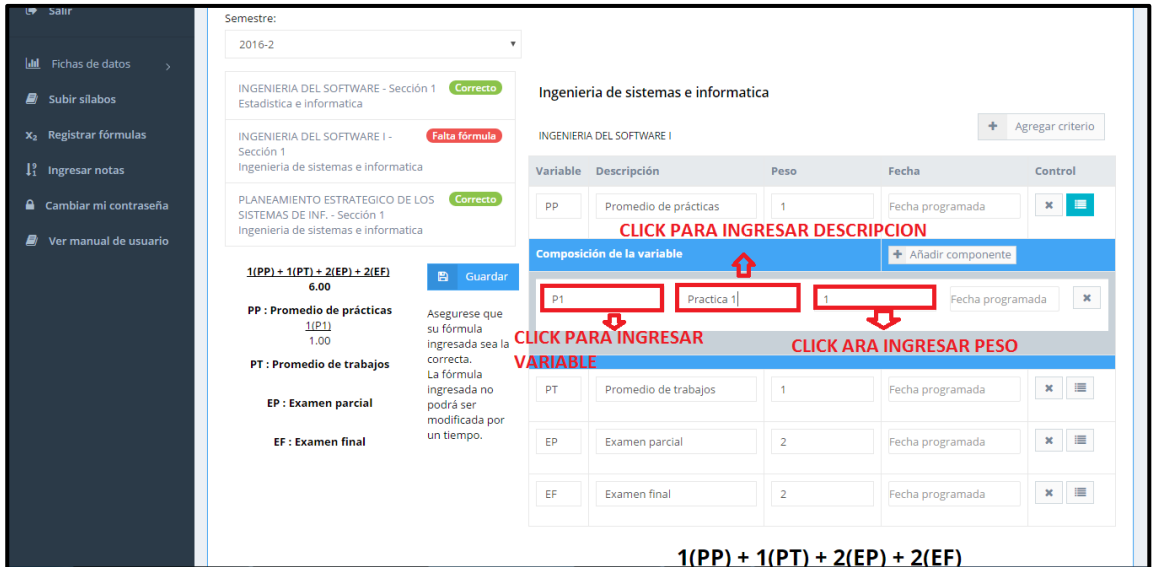

*Ilustración 53: Ingreso de datos de P1*

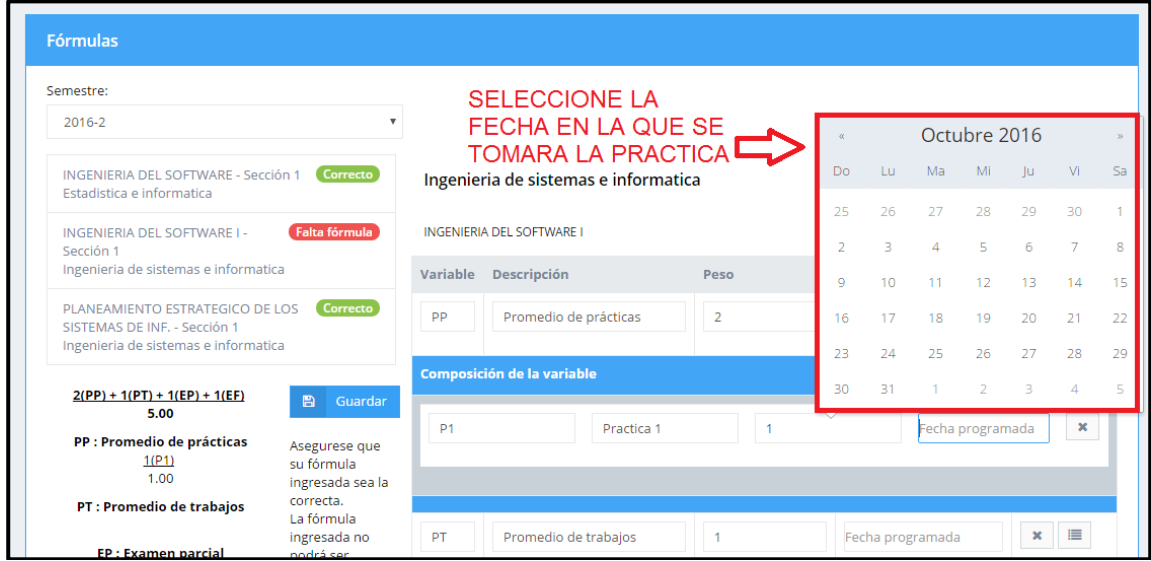

*Ilustración 54: Selección de fechas de evaluación de P1*

En caso se requiera agregar otros componentes (practicas) se repite el mismo proceso las veces que sea necesario y se definen los datos de la misma manera como se muestra en el siguiente gráfico.

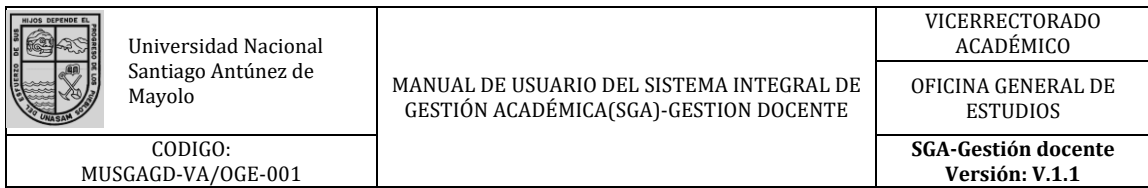

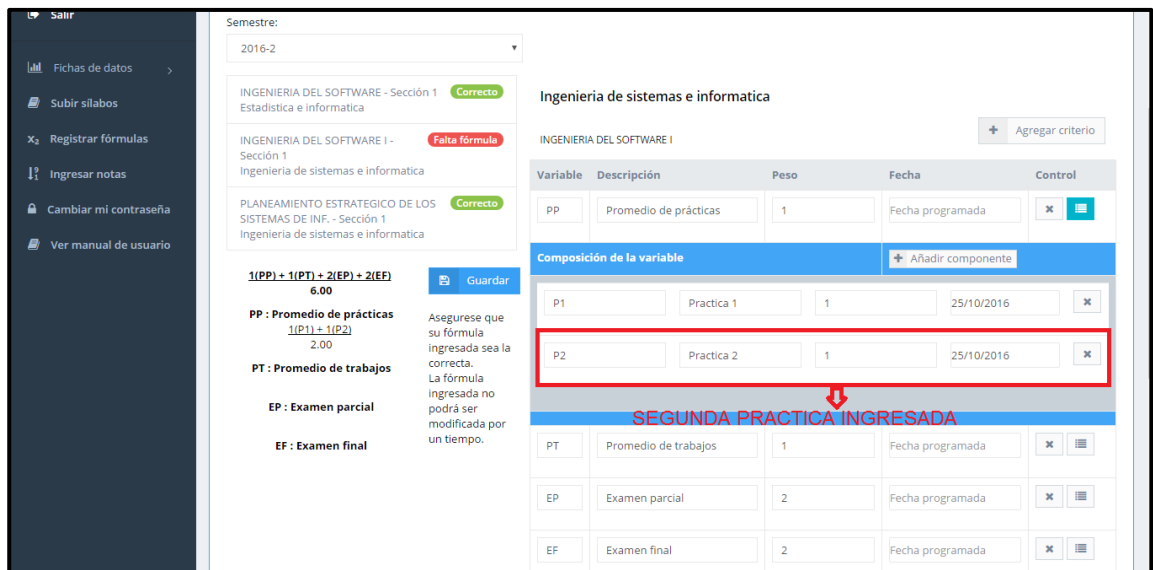

*Ilustración 55: Agregar componente P2*

Lo siguiente que se realizara será definir el peso de la variable de calificación **(promedio de prácticas)** y la fecha en la que se tendrá listo el promedio de prácticas **(PP).**

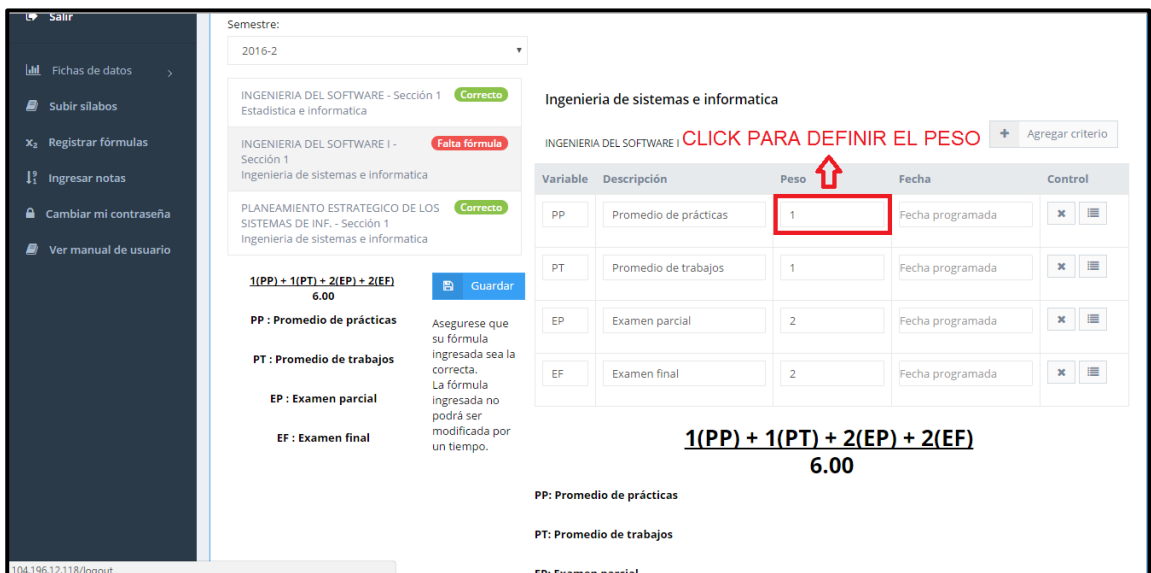

*Ilustración 56: Definir peso de PP*

VICERRECTORADO ACADÉMICO Universidad Nacional Santiago Antúnez de MANUAL DE USUARIO DEL SISTEMA INTEGRAL DE OFICINA GENERAL DE GESTIÓN ACADÉMICA(SGA)-GESTION DOCENTE ESTUDIOS CODIGO: **SGA-Gestión docente** MUSGAGD-VA/OGE-001 **Versión: V.1.1**  $2016 - 2$  $\bar{\mathbf{v}}$ 

|                                                                 |                                           |           |                                  |                               |                |     |                |                  | Agregar criterio |                |  |
|-----------------------------------------------------------------|-------------------------------------------|-----------|----------------------------------|-------------------------------|----------------|-----|----------------|------------------|------------------|----------------|--|
| INGENIERIA DEL SOFTWARE I -<br>Sección 1                        | Falta fórmula                             |           | <b>INGENIERIA DEL SOFTWARE I</b> | SELECCIONE LA FECHA REQUERIDA |                |     |                |                  |                  |                |  |
| Ingenieria de sistemas e informatica                            |                                           | Variable  | Descripción                      | Peso                          |                |     |                |                  | Control          |                |  |
| PLANEAMIENTO ESTRATEGICO DE LOS<br>SISTEMAS DE INF. - Sección 1 | Correcto                                  | <b>DD</b> | Promedio de prácticas            | 1                             |                |     | cha programada |                  | ×                | $\equiv$       |  |
| Ingenieria de sistemas e informatica                            |                                           |           |                                  |                               |                |     |                | Octubre 2016     |                  |                |  |
| $1(PP) + 1(PT) + 2(EP) + 2(EF)$<br>6.00                         | $\blacksquare$<br>Guardar                 | PT        | Promedio de trabajos             | 1                             | Do.            | Lu. | Ma             | Mi               | -lu              | -Vi            |  |
| PP : Promedio de prácticas                                      | Asegurese que                             | EP        | Examen parcial                   | 2                             | 25             | 26  | 27             | 28               | 79               | 30             |  |
|                                                                 | su fórmula.<br>ingresada sea la           |           |                                  |                               | $\overline{2}$ | R   | $\overline{A}$ | $\overline{b}_1$ | 6                | $\tau$         |  |
| PT : Promedio de trabajos                                       | correcta.                                 | EF        | <b>Examen final</b>              | $\overline{2}$                | $\circ$        | 10  | 11             | 12               | 13               | 14             |  |
| <b>EP: Examen parcial</b>                                       | La fórmula.<br>ingresada no               |           |                                  |                               | 16             | 17  | 18             | 19               | 20               | 21             |  |
| <b>EF: Examen final</b>                                         | podrá ser<br>modificada por<br>un tiempo. |           |                                  | $1(PP) + 1(PT) + 2(E)$        | 23             | 24  | 25             | 26               | 27               | 28             |  |
|                                                                 |                                           |           |                                  | 6.00                          | 30             | 31  |                | $\overline{2}$   | 3                | $\overline{A}$ |  |

*Ilustración 57: Seleccionar fecha de evaluación para PP*

Una vez definidos los componentes requeridos para la primera variable **(PP)** pasaremos a definir los componentes de la segunda variable denominada Promedio de trabajos **(PT)**, para realizar esto realizaremos el mismo proceso explicado en las indicaciones anteriores.

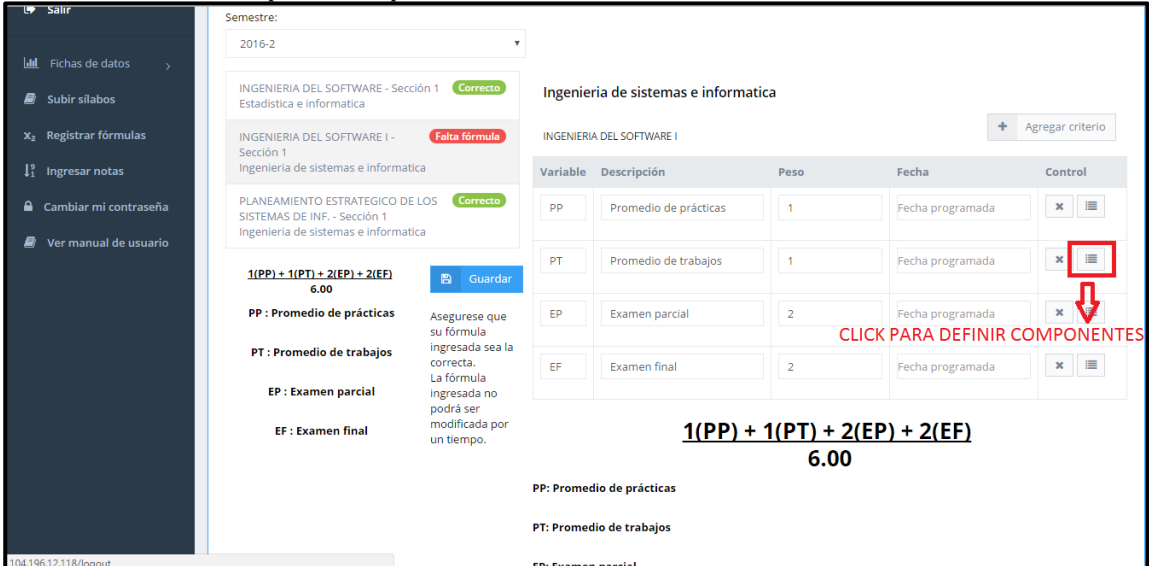

*Ilustración 58: botón para definir componentes de PT*

Procedemos a agregar los componentes **(trabajos a calificar)** requeridos de la variable **(PT).**

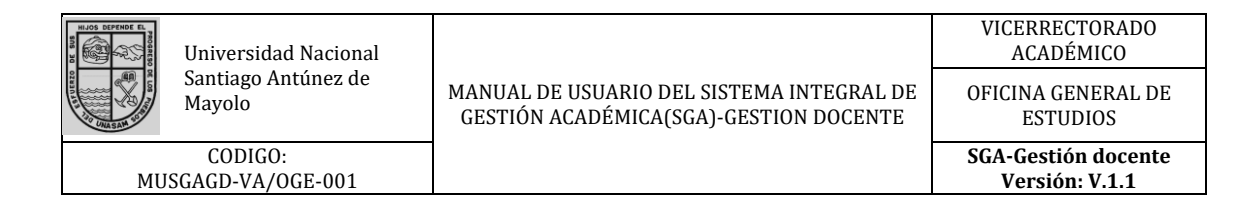

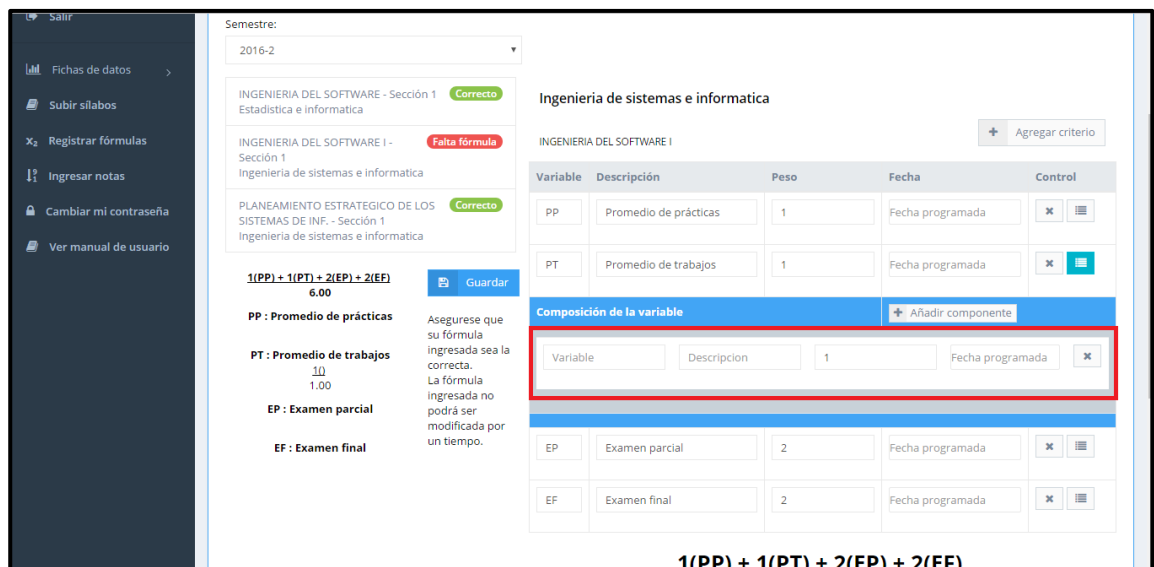

*Ilustración 59: Barra para definir componentes de PT*

Al igual que en la variable **¨Promedio de prácticas¨ (PP)** se tendrá que agregar el **nombre de cada componente, la descripción, peso y fecha de valuación.**

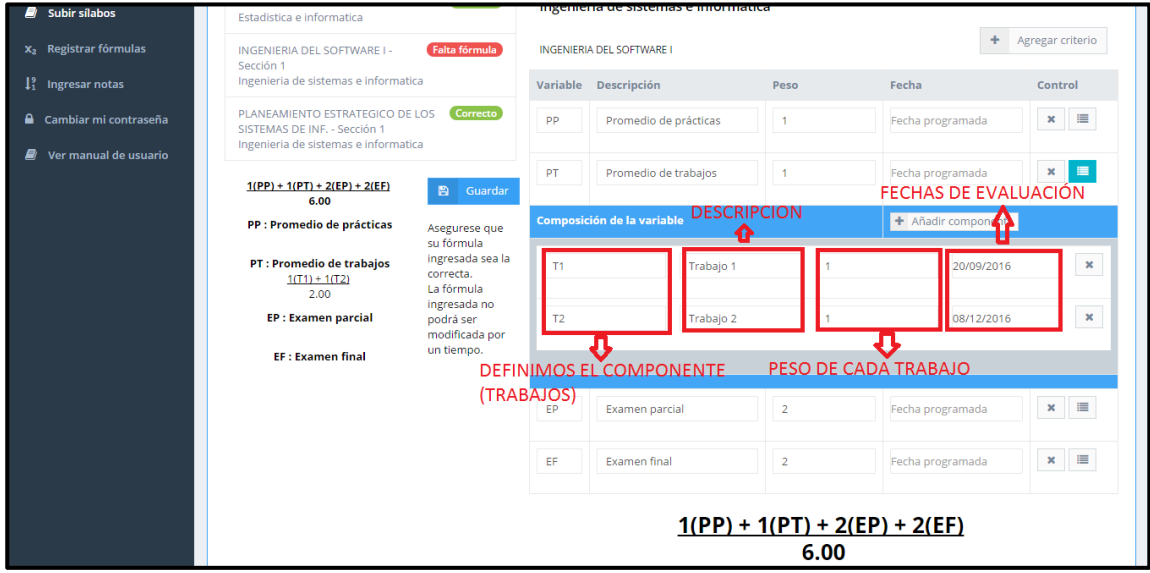

*Ilustración 60: Definimos componentes de PT*

Una vez definido los datos de cada trabajo procedemos a **definir el peso y la fecha de la variable denominada ¨Promedio de trabajos¨ (PT).**

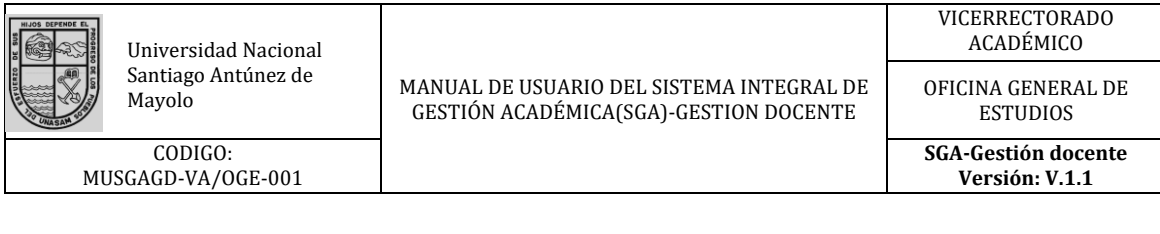

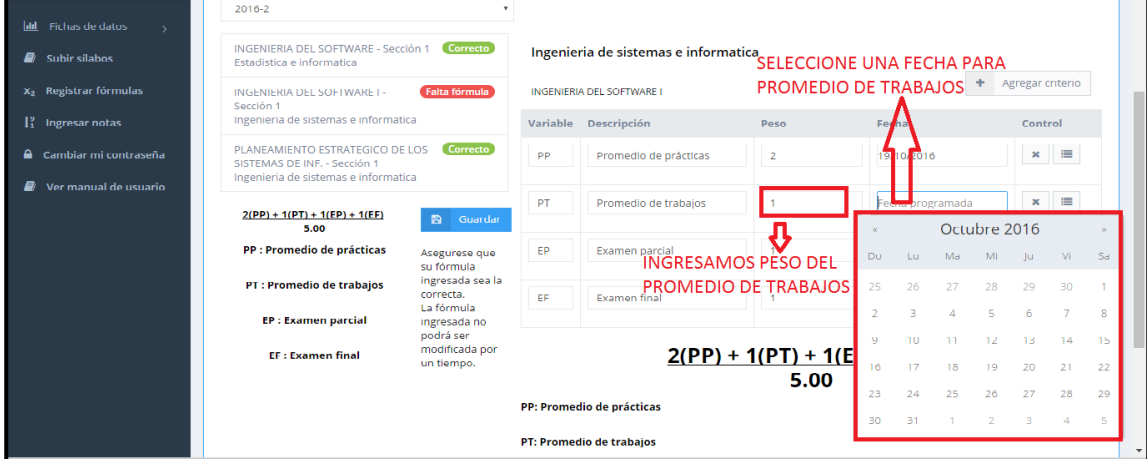

*Ilustración 61: Definimos peso y fecha de variable PT*

En el caso de la variable **¨ examen parcial ¨** y **¨examen final¨** solo se ingresara el peso y la fecha de evaluación ya que son evaluaciones únicas. A Continuación ingresamos el peso.

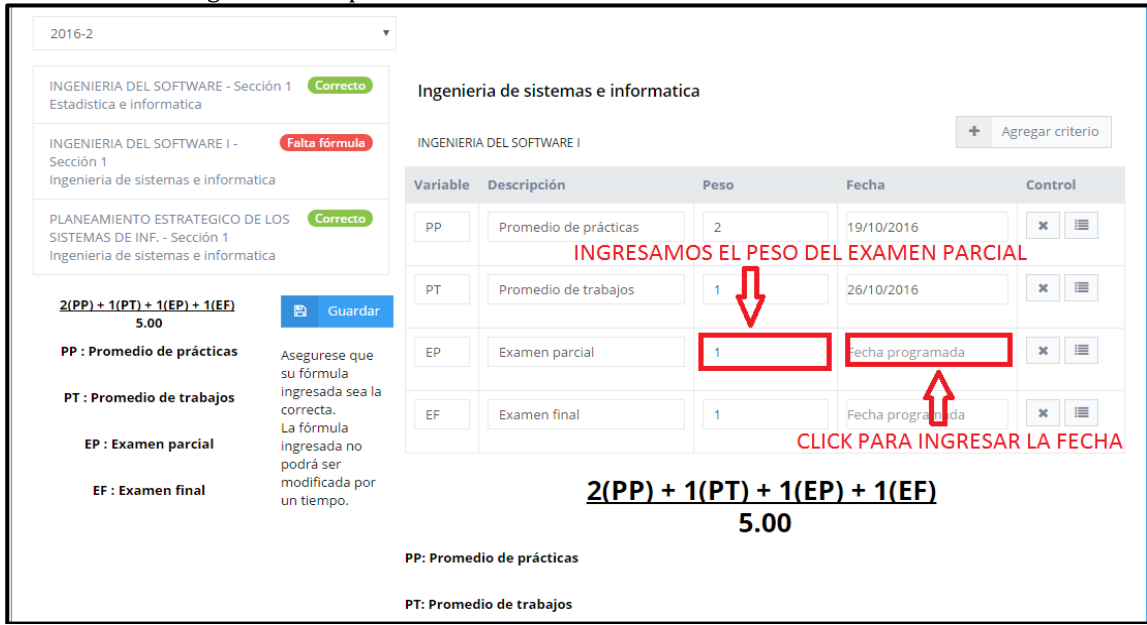

*Ilustración 62: Definimos peso de variable EP*

Proseguimos con la selección de la fecha de evaluación de la variable denominada **¨Examen parcial¨**

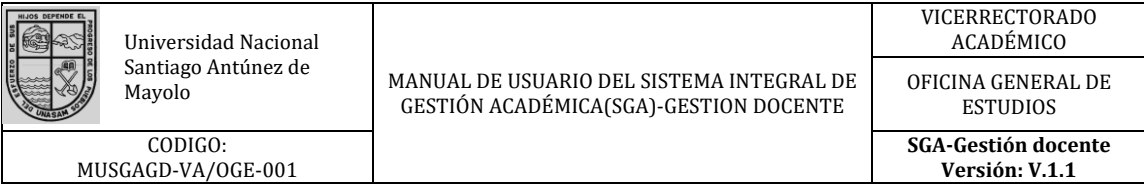

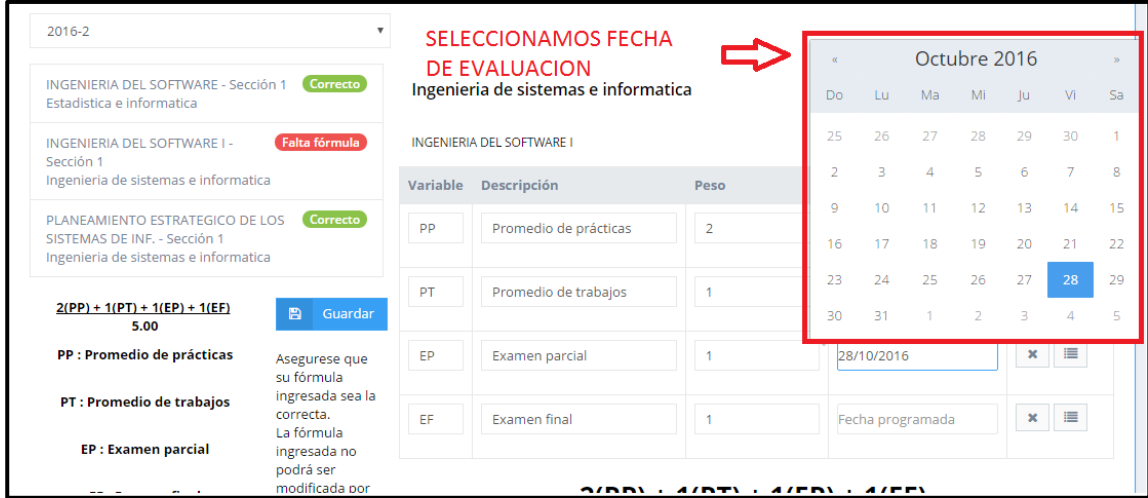

*Ilustración 63: Seleccionamos la fecha de evaluación de variable EP*

De igual forma se repite los procesos anteriores para el ingreso de peso y fecha de la variable denomina **¨examen final¨.**

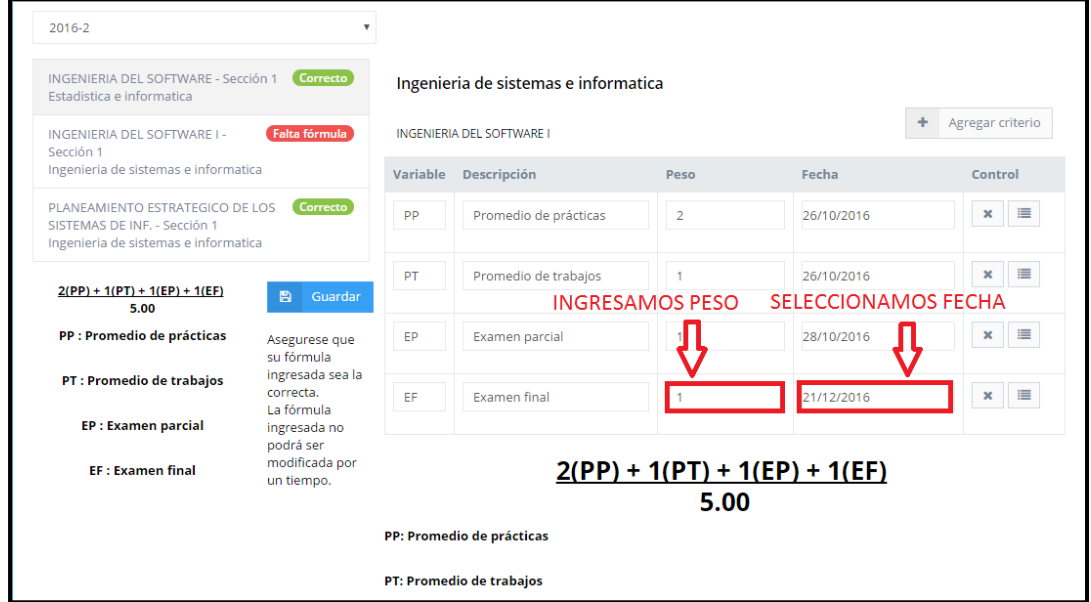

*Ilustración 64: Definimos peso y fecha de evaluación para EF*

Para finalizar verificamos si los datos son correctos, en caso todo sea correcto procedemos a guardar dándole click en el botón **¨Guardar¨.**

| INGENIERIA DEL SOFTWARE - Sección 1 Correcto<br>Estadística e informatica                               |                                           |           | Ingenieria de sistemas e informatica              |                |            |                                  |  |  |  |  |
|----------------------------------------------------------------------------------------------------|-------------------------------------------|-----------|---------------------------------------------------|----------------|------------|----------------------------------|--|--|--|--|
| INGENIERIA DEL SOFTWARE I -<br>Sección 1                                                                | Falta fórmula                             |           | <b>INGENIERIA DEL SOFTWARE I</b>                  |                |            | Agregar criterio<br>۰            |  |  |  |  |
| Ingenieria de sistemas e informatica                                                                    |                                           | Variable  | <b>Descripción</b>                                | Peso           | Fecha      | Control                          |  |  |  |  |
| PLANEAMIENTO ESTRATEGICO DE LOS<br>SISTEMAS DE INF. - Sección 1<br>Ingenieria de sistemas e informatica | Correcto                                  | <b>PP</b> | Promedio de prácticas                             | $\overline{2}$ | 26/10/2016 | $\equiv$<br>$\pmb{\times}$       |  |  |  |  |
| $2(PP) + 1(PT) + 1(EP) + 1(EF)$                                                                         | Guardar<br>圖                              | PT        | Promedio de trabajos<br><b>CLICK PARA GUARDAR</b> |                | 26/10/2016 | 僵<br>$\pmb{\times}$              |  |  |  |  |
| 5.00                                                                                                    |                                           |           |                                                   |                |            |                                  |  |  |  |  |
| PP : Promedio de prácticas                                                                              | Asegurese que<br>su fórmula.              | <b>FP</b> | Examen parcial                                    | $\mathbf{1}$   | 28/10/2016 | 1<br>$\pmb{\times}$              |  |  |  |  |
| <b>PT</b> : Promedio de trabajos                                                                        | ingresada sea la<br>correcta.             | FF.       | <b>Examen final</b>                               | $\mathbf{1}$   | 21/12/2016 | $\blacksquare$<br>$\pmb{\times}$ |  |  |  |  |
| <b>EP: Examen parcial</b>                                                                               | La fórmula<br>ingresada no                |           |                                                   |                |            |                                  |  |  |  |  |
| <b>EF: Examen final</b>                                                                                 | podrá ser<br>modificada por<br>un tiempo. |           | $2(PP) + 1(PT) + 1(EP) + 1(EF)$<br>5.00           |                |            |                                  |  |  |  |  |
|                                                                                                    |                                           |           | PP: Promedio de prácticas                         |                |            |                                  |  |  |  |  |

*Ilustración 65: botón para guardar todas las formulas ingresadas*

Pare regresar al inicio deberemos darle click en la opción **¨ Inicio¨** en la barra de acción ubicada al lado izquierdo de la pantalla.

| <b>JNASAM</b>                                     | $\equiv$                                                                     | ρ<br>÷<br>Flores Chacon Erick Giovanny<br>K.         |                                       |
|---------------------------------------------------|------------------------------------------------------------------------------|------------------------------------------------------|---------------------------------------|
| $\bullet$<br>₩                                    | Registrar nueva fórmula                                                      |                                                      |                                       |
| Navegación                                        | Inicio                                                                       |                                                      |                                       |
| <b>W</b> Inicio                                   | CLICK AQUI PARA REGRESAR AL MENU DE INICIO                                   |                                                      |                                       |
| G Salir                                           | Semestre:                                                                    |                                                      |                                       |
| <b>Intell</b><br>Fichas de datos<br>$\rightarrow$ | 2016-2<br>v                                                                  |                                                      |                                       |
| $\blacksquare$ Subir sílabos                      | INGENIERIA DEL SOETWARE - Sección 1<br>Correcto<br>Estadística e informatica | Ingenieria de sistemas e informatica                 |                                       |
| x <sub>2</sub> Registrar fórmulas                 | Falta fórmula<br>INGENIERIA DEL SOFTWARE I -<br>Sección 1                    | <b>INGENIERIA DEL SOFTWARE I</b>                     | ÷<br>Agregar criterio                 |
| $l_1^{\circ}$<br>Ingresar notas                   | Ingenieria de sistemas e informatica                                         | Variable Descripción<br>Peso                         | Fecha<br>Control                      |
| Cambiar mi contraseña                             | Correcto<br>PLANEAMIENTO ESTRATEGICO DE LOS<br>SISTEMAS DE INF. - Sección 1  | <b>PP</b><br>$\overline{2}$<br>Promedio de prácticas | $x \equiv$<br>26/10/2016              |
| Ver manual de usuario                             | Ingenieria de sistemas e informatica                                         |                                                      |                                       |
|                                                   | $2(PP) + 1(PT) + 1(EP) + 1(EF)$<br><b>图</b> Guardar<br>5.00                  | PT<br>Promedio de trabajos                           | $\mathbf{x}=\mathbf{H}$<br>26/10/2016 |
|                                                   | PP : Promedio de prácticas<br>Asegurese que<br>su fórmula                    | EP<br>Examen parcial<br>1                            | $x = \pm 1$<br>28/10/2016             |
| 104.196.12.118                                    | ingresada sea la<br>PT : Promedio de trabajos                                |                                                      |                                       |

*Ilustración 66: botón para regresar al menú de inicio*

## <span id="page-46-0"></span>**7.10 Ingreso de notas**

Para poder ingresar las notas requeridas deberemos dar click en la opción denominada **¨Ingreso de notas¨**

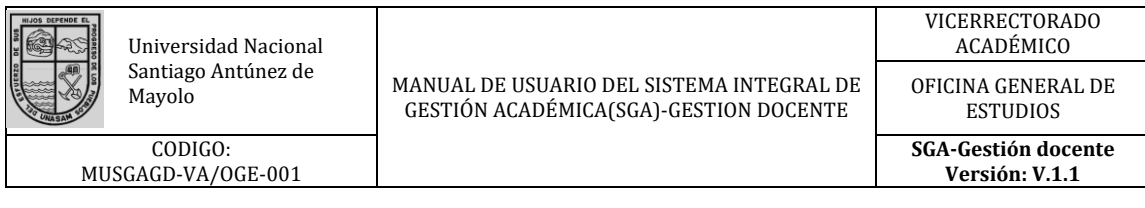

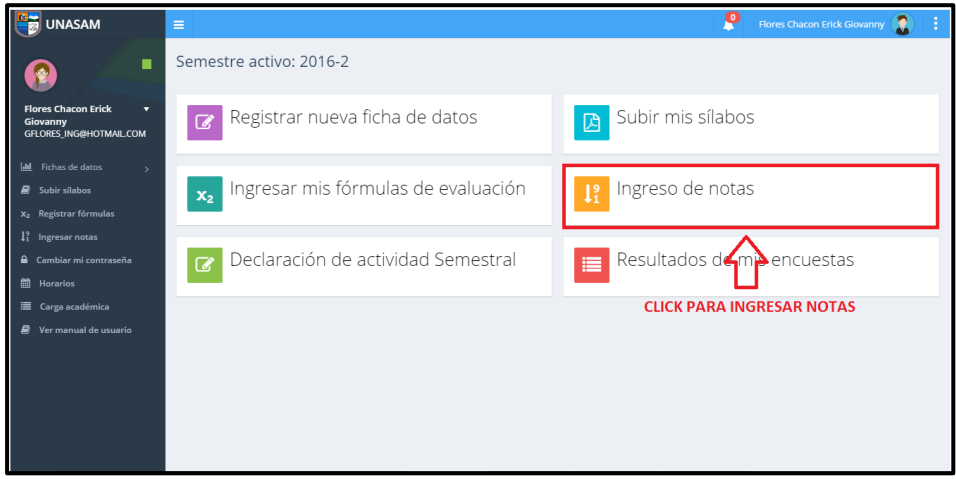

*Ilustración 67: Opción para ingresar notas*

A continuación se nos mostrara la siguiente pantalla en la que daremos click en la opción que nos indique el curso en el que deseamos ingresar las notas.

Como caso práctico ingresaremos notas en el curso de INGENIERIA DEL SOFTWARE.

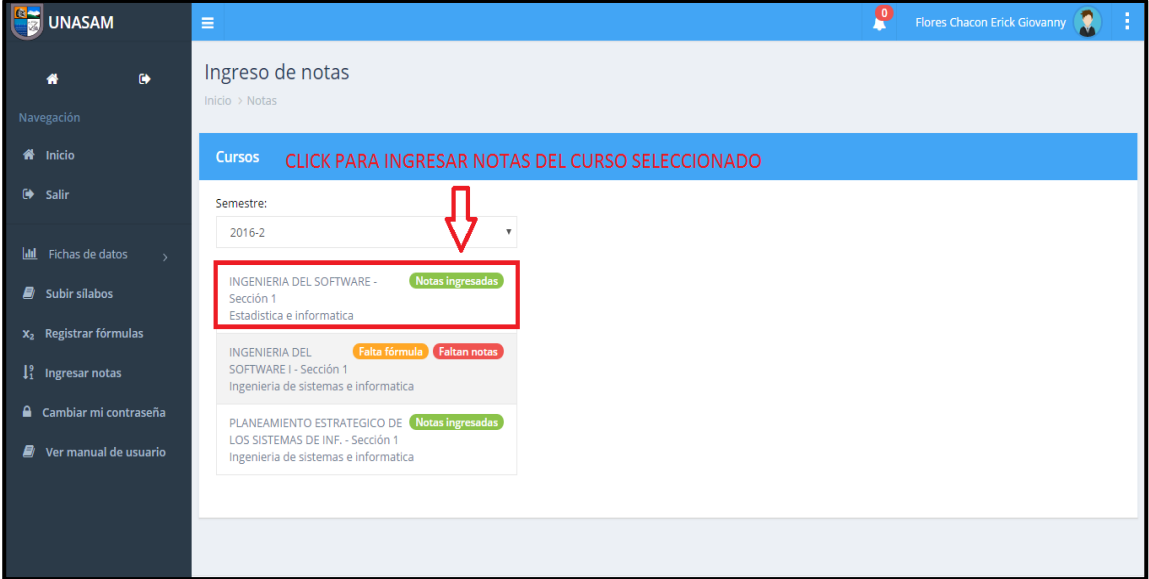

*Ilustración 68: Seleccionamos el curso al que le definiremos las notas*

A continuación daremos click en la opción **¨Ingresar notas¨.**

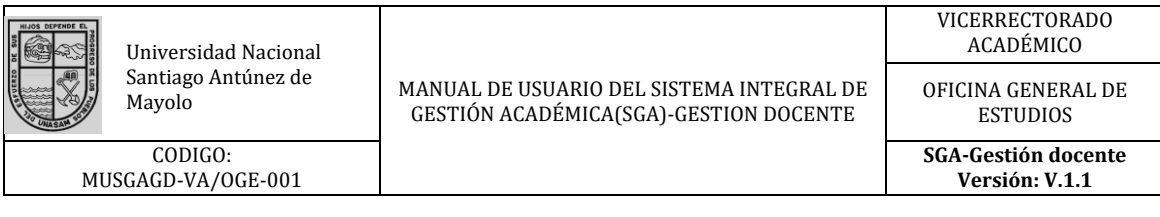

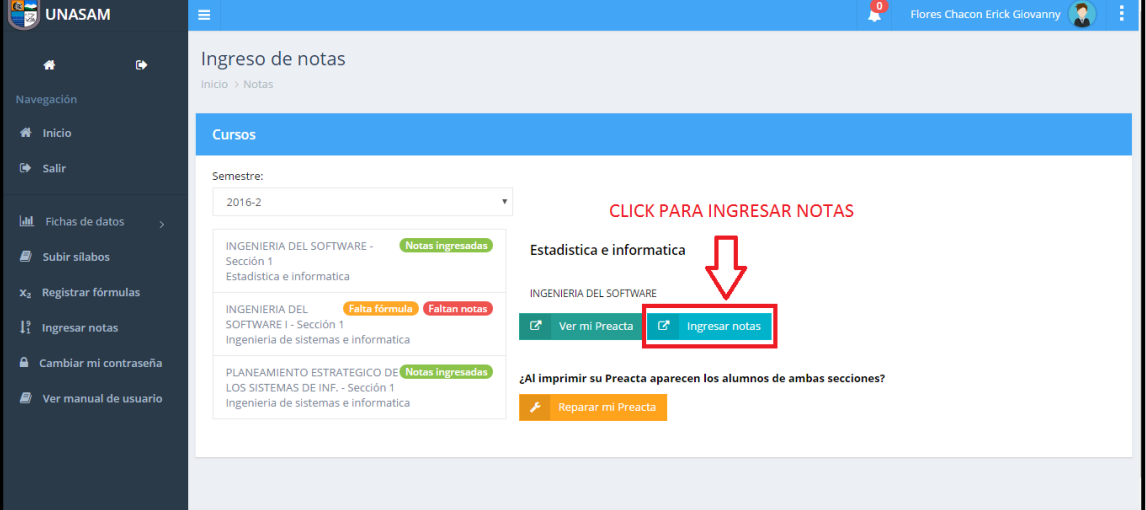

*Ilustración 69: Seleccionamos la opción de ingresar notas*

Al darle click se nos abrirá una nueva pestaña en la que nos mostrara la pre-acta correspondiente.

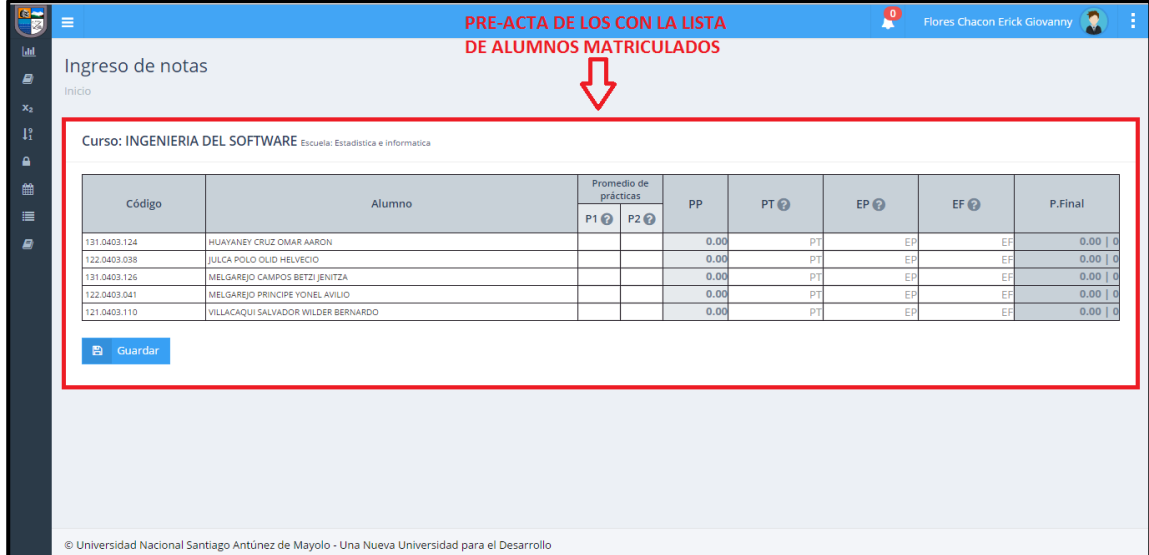

*Ilustración 70: Pestaña emergente con la pre-acta*

El usuario deberá proceder a ingresar las notas correspondientes a cada alumno, como son: **prácticas, trabajos, examen parcial, examen final.**

Se podrá dar cuenta que solo nos permite **ingresar notas en las casillas en blanco mas no en las sombreadas.**

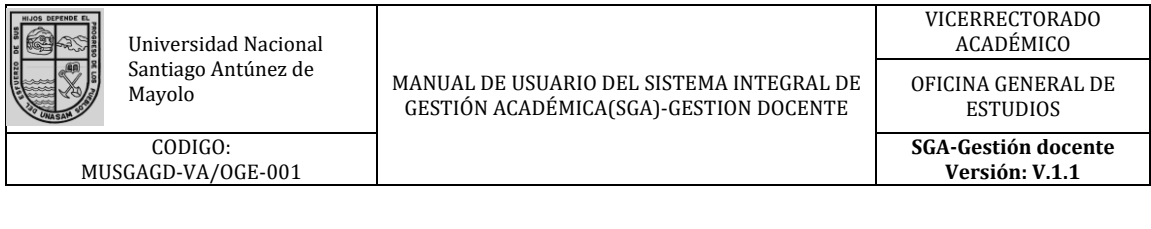

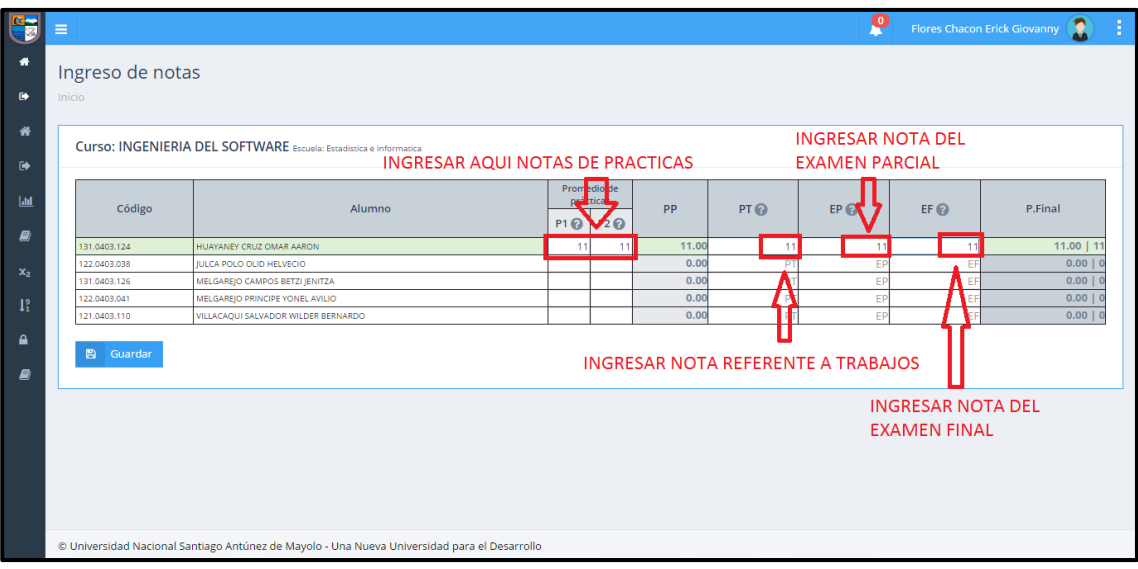

*Ilustración 71: Ingreso de notas en los recuadros de fondo blanco*

Por ultimo una vez ingresadas las notas de los alumnos procedemos a dar click en el botón **¨Guardar¨** previa verificación.

| C                  | Ξ      |                              |                                                                                              |          |                 |               |                 | р        |                                    | $\mathbf{R}$<br>÷<br>Flores Chacon Erick Giovanny |
|--------------------|--------|------------------------------|----------------------------------------------------------------------------------------------|----------|-----------------|---------------|-----------------|----------|------------------------------------|---------------------------------------------------|
| $\bullet$          |        | Ingreso de notas             |                                                                                              |          |                 |               |                 |          |                                    |                                                   |
| $\bullet$          | Inicio |                              |                                                                                              |          |                 |               |                 |          |                                    |                                                   |
| 俗                  |        |                              | Curso: INGENIERIA DEL SOFTWARE Escuela: Estadística e informatica                            |          |                 |               |                 |          |                                    |                                                   |
| $\bullet$          |        |                              |                                                                                              |          | Promedio de     |               |                 |          |                                    |                                                   |
| $ $ dul            |        | Código                       | Alumno                                                                                       |          | prácticas<br>PP |               | PT <sub>®</sub> | EPQ      | $EF$ <sup><math>\odot</math></sup> | P.Final                                           |
| E)                 |        |                              |                                                                                              | P1Q      | P2 2            |               |                 |          |                                    |                                                   |
|                    |        | 131.0403.124                 | HUAYANEY CRUZ OMAR AARON                                                                     | 11       | 11              | 11.00         | 11              | 11       | 11                                 | $11.00$   11                                      |
| $\mathbf{x}_2$     |        | 122.0403.038<br>131.0403.126 | <b>IULCA POLO OLID HELVECIO</b><br>MELGAREJO CAMPOS BETZI JENITZA                            | 10<br>20 | 05<br><b>20</b> | 7.50<br>20.00 | 15<br>20        | 15<br>20 | 15<br>20                           | 12.00   12<br>$20.00$   20                        |
|                    |        | 122.0403.041                 | MELGAREJO PRINCIPE YONEL AVILIO                                                              | 12       | 12              | 12.00         | 15              | 16       | 14                                 | 13,80   14                                        |
| 1 <sup>9</sup>     |        | 121.0403.110                 | VILLACAQUI SALVADOR WILDER BERNARDO                                                          | 14       | 14              | 14.00         | 14              | 14       | 14                                 | $14.00$   14                                      |
| $\mathbf{a}$<br>E) |        | <b>B</b> Guardar             | <b>CLICK AQUI PARA GUARDAR LAS</b><br><b>NOTAS INGRESADAS</b>                                |          |                 |               |                 |          |                                    |                                                   |
|                    |        |                              |                                                                                              |          |                 |               |                 |          |                                    |                                                   |
|                    |        |                              | @ Universidad Nacional Santiago Antúnez de Mayolo - Una Nueva Universidad para el Desarrollo |          |                 |               |                 |          |                                    |                                                   |

*Ilustración 72: botón para guardar las notas ingresadas*

Si se desea visualizar la pre acta ya ingresada simplemente tendrá que dar click en la opción **¨Ver mi Preacta¨.**

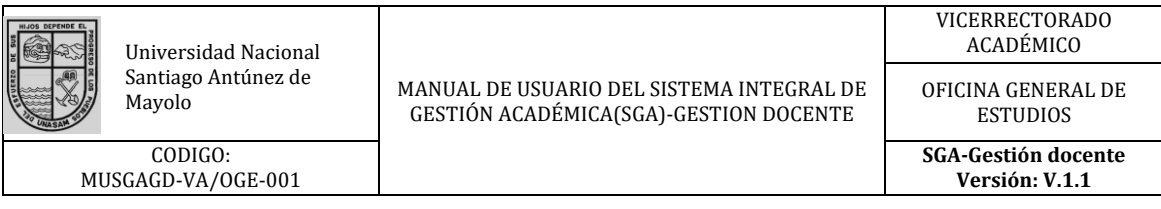

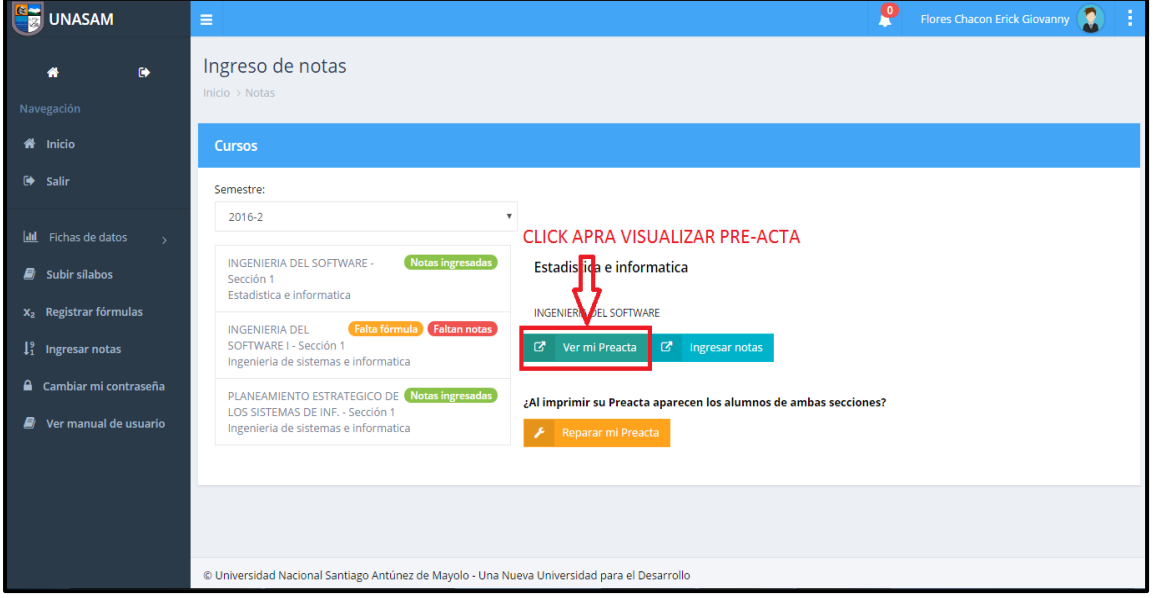

*Ilustración 73: botón para visualizar pre-acta*

A continuación, instantáneamente se le abrirá una nueva pestaña con la pre-acta solicitada en formato PDF, la cual podrá **visualizar, descargar y/o imprimir.**

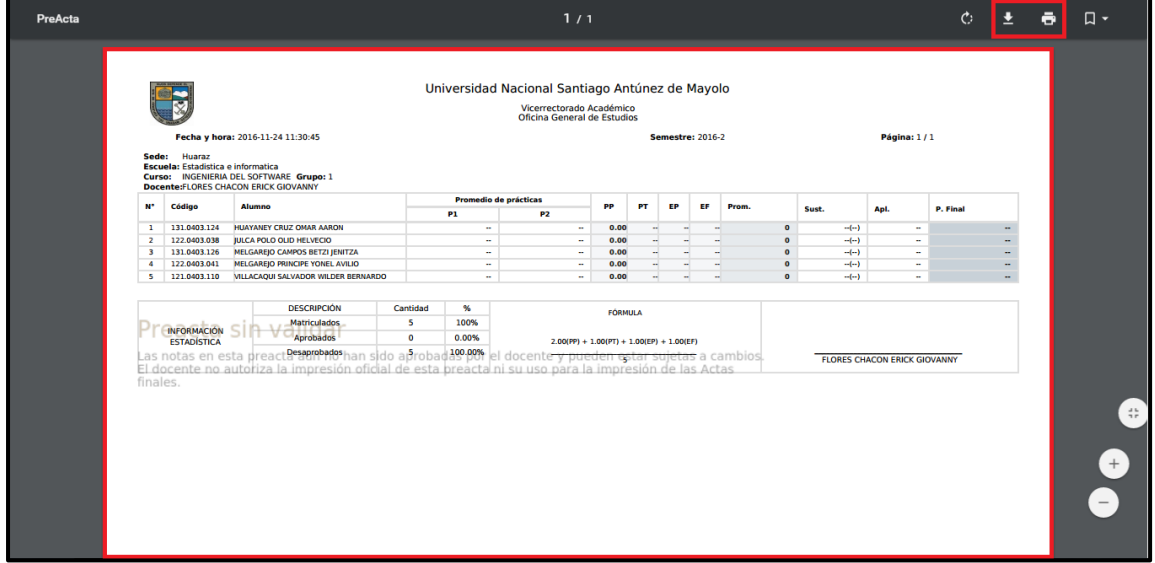

*Ilustración 74: Pre-acta en formato PDF*

## <span id="page-50-0"></span>**7.11 Desempeño Laboral**

Esta opción le permitirá al docente ver los resultados de la encuesta estudiantil de acuerdo a cada curso que este dictando en el semestre en cursado, para acceder a estos resultados deberemos dar clik en la opción **¨Resultados de mis encuestas¨.**

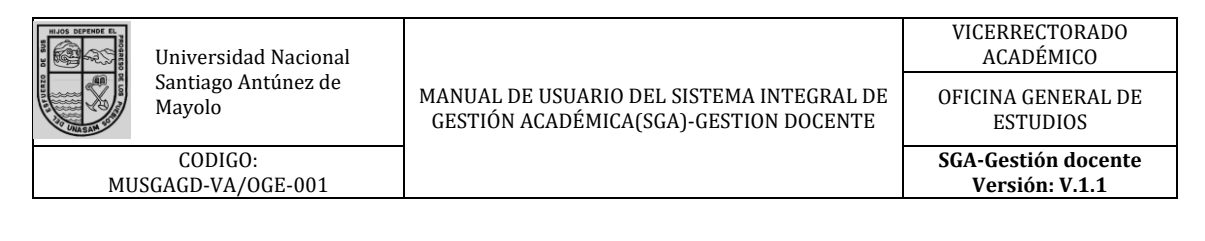

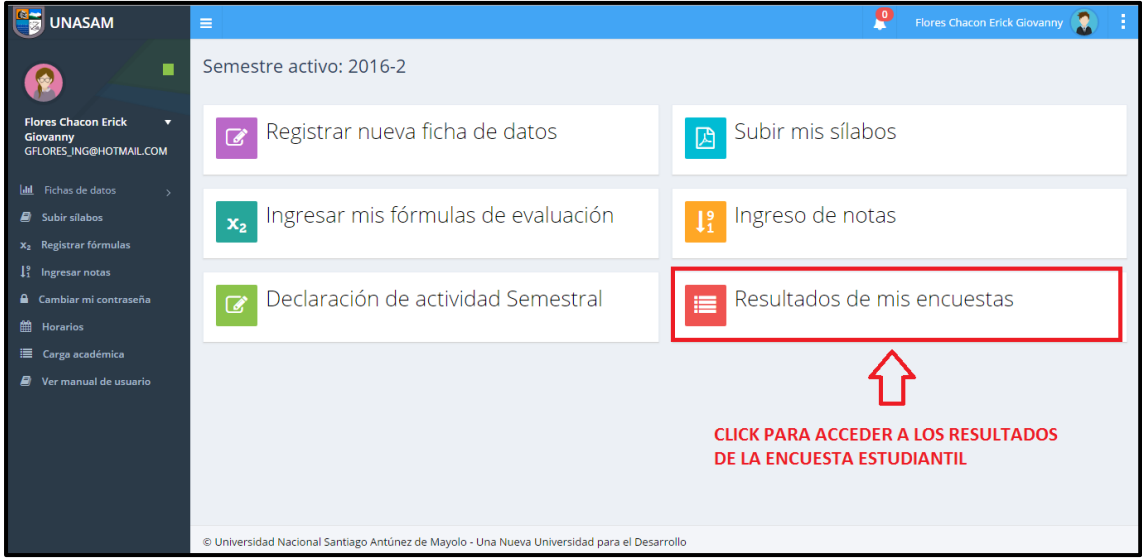

*Ilustración 75: Opción de acceso a resultados de la encuesta*

Al dar click en la opción indica al usuario se le mostrara el listado de los cursos del semestre actual. En la cual deberemos elegir un curso para posteriormente dar click en la opción **¨Ver detalles¨.**

| <b>DINASAM</b>                                   | $\equiv$                                                                                                    |                                                                                              | ٣                                           |              | Flores Chacon Erick Giovanny | ю  |                |       |                                          |                                |  |  |  |
|--------------------------------------------------|----------------------------------------------------------------------------------------------------|----------------------------------------------------------------------------------------------|---------------------------------------------|--------------|------------------------------|----|----------------|-------|------------------------------------------|--------------------------------|--|--|--|
| п<br><b>Flores Chacon Erick</b><br>▼             | Resultados de mis encuestas - 2016-2<br><b>CLIK PARA VER LOS RESULTADOS DE LA ENCUESTA</b><br><b>FLORES CHACON ERICK GIOVANNY</b><br><b>ESTUDIANTIL DE ACUERDO AL CURSO SELECCIONADO</b> |                                                                                              |                                             |              |                              |    |                |       |                                          |                                |  |  |  |
| Giovanny<br>GFLORES_ING@HOTMAIL.COM              | <b>Mis encuestas</b>                                                                                                    |                                                                                              |                                             |              |                              |    |                |       |                                          |                                |  |  |  |
| lill Fichas de datos<br>$\overline{\phantom{a}}$ | Código                                                                                                    | Curso                                                                                        | Escuela                                     |              |                              |    |                |       | Secc. Créd. Mat. Enc. Promedio Resultado |                                |  |  |  |
| $\Box$ Subir sílabos<br>$x_2$ Registrar fórmulas | 03<br>250294                                                                                                    | PLANEAMIENTO ESTRATEGICO DE LOS SISTEMAS DE INF. Ingenieria de sistemas e informatica        |                                             |              | $\overline{a}$               | 21 | 19             | 89.58 | Muy<br>bueno                             | Ver detailes<br>$\blacksquare$ |  |  |  |
| $11^{\circ}$<br>Ingresar notas                   | 03<br>250253                                                                                                    | <b>INGENIERIA DEL SOFTWARE I</b>                                                             | Ingenieria de sistemas e informatica        | $\mathbf{1}$ | 4                            | 12 | 8              | 77.63 | <b>Bueno</b>                             | Ver detailes<br>$\overline{a}$ |  |  |  |
| Cambiar mi contraseña<br><b>第 Horarios</b>       |                                                                                                    | 05 CE-125 INGENIERIA DEL SOFTWARE                                                            | Estadística e informatica<br>$\overline{1}$ |              | 4                            | 5. | $\overline{4}$ | 75.5  | Bueno                                    | Ver detailes<br>$\boxed{a}$    |  |  |  |
| <b>■</b> Carga académica                         |                                                                                                    |                                                                                              |                                             |              |                              |    |                |       |                                          |                                |  |  |  |
| Ver manual de usuario<br>a,                      |                                                                                                    |                                                                                              |                                             |              |                              |    |                |       |                                          |                                |  |  |  |
|                                                  |                                                                                                    | @ Universidad Nacional Santiago Antúnez de Mayolo - Una Nueva Universidad para el Desarrollo |                                             |              |                              |    |                |       |                                          |                                |  |  |  |

*Ilustración 76: Opción de visualización detallada de encuesta*

Posteriormente se le mostrará al usuario los resultados de la encuesta estudiantil de manera detallada, en el cual se verá el rango de **calificación, las preguntas de calificación, datos del docente entre otros.**

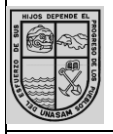

CODIGO: MUSGAGD-VA/OGE-001

Santiago Antunez de MANUAL DE USUARIO DEL SISTEMA INTEGRAL DE Mayolo GESTIÓN ACADÉMICA(SGA)-GESTION DOCENTE

OFICINA GENERAL DE ESTUDIOS

**SGA-Gestión docente Versión: V.1.1**

PLANEAMIENTO ESTRATEGICO DE LOS SISTEMAS DE INF. Ingenieria de sistemas e informatica Escuela: Docenter ELORES CHACON ERICK GIOVANNY 250294 Curso: Nombre<br>curso: PLANEAMIENTO ESTRATEGICO DE LOS SISTEMAS DE INF. Sección: 3. A veces 1. Nunca 2. Muy pocas veces 4. Frecuentemente 5. Siempre  $1 \quad 2 \quad 3 \quad 4 \quad 5$ Prom  $\mathsf{cod}$ Pregunta  $0 \t 0 \t 1 \t 3 \t 15$ 0065 EL DOCENTE DESARROLLA EL CURSO DE ACUERDO A LOS CONTENIDOS PROGRAMADOS EN EL SILARO  $4.74$ 0 0 2 3 14 0066 .<br>EL DOCENTE SIGUE UNA SECUENCIA LOGICA EN EL DESARROLLO DE LOS CONTENIDOS HACIENDOLO INTERESANTE PARA LOS ALUMNOS  $4,63$ EL DOCENTE INFORMA, AL INICIO DE CADA CLASE TEORICA O PRACTICA, SOBRE LOS OBJETIVOS Y/O CAPACIDADES QUE DEBEN LOGRAR 0067  $0 \t 0 \t 1 \t 3 \t 15$  $4,74$ LOS ESTUDIANTES 0068 EL DOCENTE APLICA TECNICAS DE ENSEÑANZA QUE FACILITAN EL APRENDIZAJE DE LOS CONTENIDOS POR LOS ESTUDIANTES  $0 \t 0 \t 0 \t 4 \t 15$ 4.79 .<br>EL DOCENTE ESTIMULA LA PARTICIPACION PERSONAL Y GRUPAL DEL ESTUDIANTE EN FORMA PERMANENTE  $0 \t 0 \t 1 \t 4 \t 14$ 4.68 0069  $0$  1 1 3 14 0070 EL DOCENTE REALIZA ACCIONES DE MOTIVACIÓN PERMANENTE PARA MANTENER LA ATENCIÓN DE LOS ESTUDIANTES 4.58 .<br>EL DOCENTE PRESENTA EJEMPLOS O CASOS PRACTICOS QUE REFUERZAN LOS CONTENIDOS TEORICOS DESARROLLADOS  $0 \t 0 \t 1 \t 5 \t 13$ 0071  $4.63$ 0072 EL DOCENTE PROMUEVE ACTIVIDADES QUE CONDUZCAN AL AUTOAPRENDIZAIE DE CONTENIDOS POR LOS ESTUDIANTES  $0 \t0 \t0 \t3 \t16$ 4.84 EL DOCENTE ASISTE, INICIA Y TERMINA SUS CLASES PUNTUALMENTE DE ACUERDO A LAS HORAS PROGRAMADAS EN EL HORARIO DE<br>CLASES DEL CURSO QUE LE CORRESPONDE  $0 \t 1 \t 6 \t 12$ 0073  $4.58$ 

*Ilustración 77: Resultados de encuesta estudiantil*